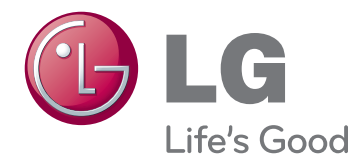

# MANUAL DE UTILIZARE TELEVIZOR CU PLASMĂ

Citiți acest manual cu atenție înainte de a utiliza televizorul și păstrați-l pentru consultări ulterioare.

www.lg.com

# <span id="page-1-0"></span>**LICENŢE**

Este posibil ca licentele acceptate să difere în funcție de model. Pentru mai multe informații despre licențe, vizitaţi www.lg.com.

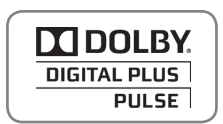

Fabricat sub licentă de Dolby Laboratories. "Dolby" și simbolul D dublu sunt mărci comerciale ale Dolby Laboratories.

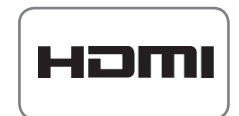

HDMI, sigla HDMI şi High-Definition Multimedia Interface sunt mărci comerciale sau mărci comerciale înregistrate ale HDMI Licensing LLC.

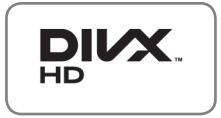

DESPRE DIVX VIDEO: DivX® este un format video digital creat de către DivX, Inc. Acesta este un dispozitiv oficial DivX Certified® care redă format video DivX. Vizitaţi www.divx.com pentru mai multe informatii și aplicații software pentru convertirea fişierelor în format video DivX.

DESPRE DIVX VIDEO-ON-DEMAND: Acest dispozitiv DivX Certified® trebuie înregistrat pentru a reda filme DivX Video-on-Demand (VOD) achiziţionate. Pentru a obține codul de înregistrare, localizați secțiunea DivX VOD din meniul de configurare al dispozitivului. Accesati vod.divx.com pentru mai multe informatii legate de finalizarea înregistrării.

"DivX Certified® pentru a reda format video DivX® până la HD 1080p, inclusiv continut premium."

 DivX®, DivX Certified® şi logo-urile asociate sunt mărci comerciale ale DivX, Inc. si sunt utilizate sub licentă.

 Acoperite de unul sau mai multe dintre următoarele brevete S.U.A.: 7.295.673; 7.460.668; 7.515.710; 7.519.274

# **CUPRINS**

## **[LICENŢE](#page-1-0)**

## **[ASAMBLARE ŞI PREGĂTIRE](#page-5-0)**

- [Despachetarea](#page-5-0)
- [Accesorii suplimentare](#page-6-0)
- 9 Se achizitionează separat
- [Componente şi butoane](#page-8-0)
- [Ridicarea şi deplasarea televizorului](#page-10-0)
- [Configurarea televizorului](#page-10-0)
- [Ataşarea suportului](#page-10-0)
- [Montarea pe o masă](#page-11-0)
- [Montarea pe perete](#page-12-0)
- [Ordonarea cablurilor](#page-14-0)
- [Ataşarea suportului pentru stilou](#page-14-0)

## **[TELECOMANDĂ](#page-15-0)**

### **[VIZIONAREA PROGRAMELOR](#page-17-0)  [LA TELEVIZOR](#page-17-0)**

- [Conectarea unei antene](#page-17-0)
- [Pornirea televizorului pentru prima oară](#page-17-0)
- [Vizionarea programelor la televizor](#page-18-0)
- [Administrarea programelor](#page-18-0)
- [Configurarea automată a programului](#page-18-0)
- [Setarea cablului DTV \(numai în mod](#page-20-0)  [cablu\)](#page-20-0)
- [Configurarea manuală a programului \(În](#page-20-0)  [modul digital\)](#page-20-0)
- [Configurarea manuală a programului \(În](#page-21-0)  [modul analogic\)](#page-21-0)
- [Amplificator](#page-22-0)
- [Editarea listei dvs. de programe](#page-22-0)
- 25 Informații CI [Common interface [\(Interfaţă obişnuită\)\]](#page-24-0)
- [Selectarea listei de programe](#page-25-0)
- [EPG \(Ghid electronic programe\) \(în mod](#page-26-0)  [digital\)](#page-26-0)
- [Pornire/oprire EPG](#page-26-0)
- [Selectarea unui post](#page-26-0)
- [Modul ghid ACUM/URMĂTORUL](#page-27-0)
- [Modul ghid 8 zile](#page-27-0)
- [Modul Schimbare dată](#page-27-0)
- [Cutie de descriere extinsă](#page-27-0)
- [Modul Înregistrare/Reamintire setare](#page-27-0)
- [Mod Listă planificare](#page-28-0)
- 29 Utilizarea optiunilor suplimentare
- [Reglarea formatului imagine](#page-28-0)
- [Modificarea modurilor AV](#page-30-0)
- [Utilizarea listei de intrare](#page-30-0)
- [Blocarea butoanelor de pe televizor](#page-31-0)  [\(Blocare pentru evitarea accesului copi](#page-31-0)[ilor\)](#page-31-0)
- [Utilizarea meniului rapid](#page-32-0)
- 34 Utilizarea suportului clienți
- [Testarea actualizării software-ului](#page-33-0)
- [Testarea Imaginii/Sunetului](#page-34-0)
- [Utilizarea testului semnal](#page-34-0)
- 35 Utilizarea informatiilor despre produs [sau serviciu](#page-34-0)

## **[PENTOUCH](#page-35-0)**

- [Utilizare Pentouch](#page-35-0)
- [Etapele utilizării programului Pentouch](#page-36-0)
- [Cerinţe de sistem](#page-36-0)
- [Instalarea programului Pentouch](#page-36-0)
- [Instalare driver cheie USB](#page-37-0)
- [Eliminarea programului şi driverului](#page-37-0)  [Pentouch](#page-37-0)
- [Sincronizarea dintre touch pen şi cheia](#page-38-0)  [USB](#page-38-0)
- 41 Utilizarea functiei Pentouch
- 43 Verificarea functiilor Pentouch
- [Utilizarea Barei de instrumente](#page-43-0)
- 45 Folosirea Caietului de schite
- 47 Utilizarea functiei Editor foto
- [Utilizarea Jurnalului familiei](#page-47-0)
- 49 Utilizarea functiei Galerie
- [Utilizarea funcţiei Internet](#page-49-0)
- 51 Utilizarea funcției Biroul Meu

## **[IMAGINE 3D](#page-51-0)**

- [Tehnologie 3D](#page-51-0)
- [La utilizarea ochelarilor 3D](#page-52-0)
- [Distanţa de vizionare a imaginilor 3D](#page-52-0)
- [Vizionarea imaginilor 3D](#page-53-0)

## **[DIVERTISMENT](#page-55-0)**

- 56 Conectarea la o retea cu fir
- 57 Stare retea
- [Conectarea dispozitivelor de stocare](#page-57-0)  [USB](#page-57-0)
- [Răsfoirea fişierelor](#page-58-0)
- [Vizionare filme](#page-59-0)
- [Vizualizare fotografii](#page-62-0)
- [Ascultare muzică](#page-64-0)
- [Cod înregistrare DivX](#page-66-0)

### **[PERSONALIZAREA](#page-67-0)  [SETĂRILOR TELEVIZORULUI](#page-67-0)**

- [Accesarea meniurilor principale](#page-67-0)
- [Personalizare setări](#page-68-0)
- [Setări SETARE](#page-68-0)
- [Setări IMAGINE](#page-69-0)
- [Setări AUDIO](#page-75-0)
- [Setări TIMP](#page-78-0)
- [Setări BLOCARE](#page-79-0)
- 81 Setări OPTIUNI
- [Setări REŢEA](#page-82-0)

### **[REALIZAREA DE CONEXIUNI](#page-83-0)**

- [Prezentare conexiune](#page-84-0)
- [Conectarea la un receptor HD, un player](#page-85-0)  [DVD sau VCR](#page-85-0)
- [Conectarea la HDMI](#page-85-0)
- [Conexiune DVI la HDMI](#page-85-0)
- [Conectarea cu un cablu Component](#page-85-0)
- 87 [Conexiune Euro Scart](#page-86-0)
- [Conectarea cu un cablu Compozit](#page-86-0)
- [Conectarea la un PC](#page-86-0)
- [Conectarea la HDMI](#page-86-0)
- [Conexiune DVI la HDMI](#page-87-0)
- [Conectarea la RGB](#page-87-0)
- [Conectarea la un sistem audio](#page-88-0)
- [Conectarea audio cu cablu optic digital](#page-88-0)
- [Conectarea la un USB](#page-88-0)
- [Conectarea la un modul CI](#page-88-0)
- [Conectarea la SIMPLINK](#page-89-0)
- [Activarea caracteristicii SIMPLINK](#page-89-0)

## **[TELETEXT](#page-90-0)**

- [Pornire/Oprire](#page-90-0)
- [Text simplu](#page-90-0)
- [Selectarea paginii](#page-90-0)
- [Text Top](#page-90-0)
- [Selectarea blocurilor/grupurilor/paginilor](#page-90-0)
- [Selectarea directă a paginii](#page-90-0)
- [Fastext](#page-91-0)
- [Selectarea paginii](#page-91-0)
- 92 Funcție teletext specială

### **[TELETEXT DIGITAL](#page-92-0)**

- [Teletext în cadrul serviciului digital](#page-92-0)
- [Teletext în serviciul digital](#page-92-0)

### **[ÎNTREŢINERE](#page-93-0)**

- 94 Curățarea televizorului
- [Ecran şi cadru](#page-93-0)
- 94 Carcasa și suportul
- [Cablu de alimentare](#page-93-0)
- 95 Evitarea efectului de "Image burn" sau ["Burn-in" pe ecranul televizorului](#page-94-0)

## **[DEPANARE](#page-95-0)**

## **[SPECIFICAŢII](#page-97-0)**

## **[IR CODES \(CODURI IR\)](#page-100-0)**

### 2**[SETAREA DISPOZITIVULUI](#page-101-0)  [EXTERN DE COMANDĂ](#page-101-0)**

- [Setare RS-232C](#page-101-0)
- [Tipul conectorului;](#page-101-0)  [Tată D-sub cu 9 pini](#page-101-0)
- [Configuraţii RS-232C](#page-101-0)
- [Parametrii de comunicare](#page-102-0)
- 103 Listă de referință pentru comenzi
- [Protocol de Transmisie / Recepţie](#page-103-0)

# <span id="page-5-0"></span>**ASAMBLARE ŞI PREGĂTIRE**

## **Despachetarea**

Verificaţi cutia produsului în legătură cu următoarele elemente. Dacă lipsesc accesorii, contactaţi distribuitorul local de unde ati achizitionat produsul. Este posibil ca ilustratiile din acest manual să difere de produsul şi de elementul propriu-zis.

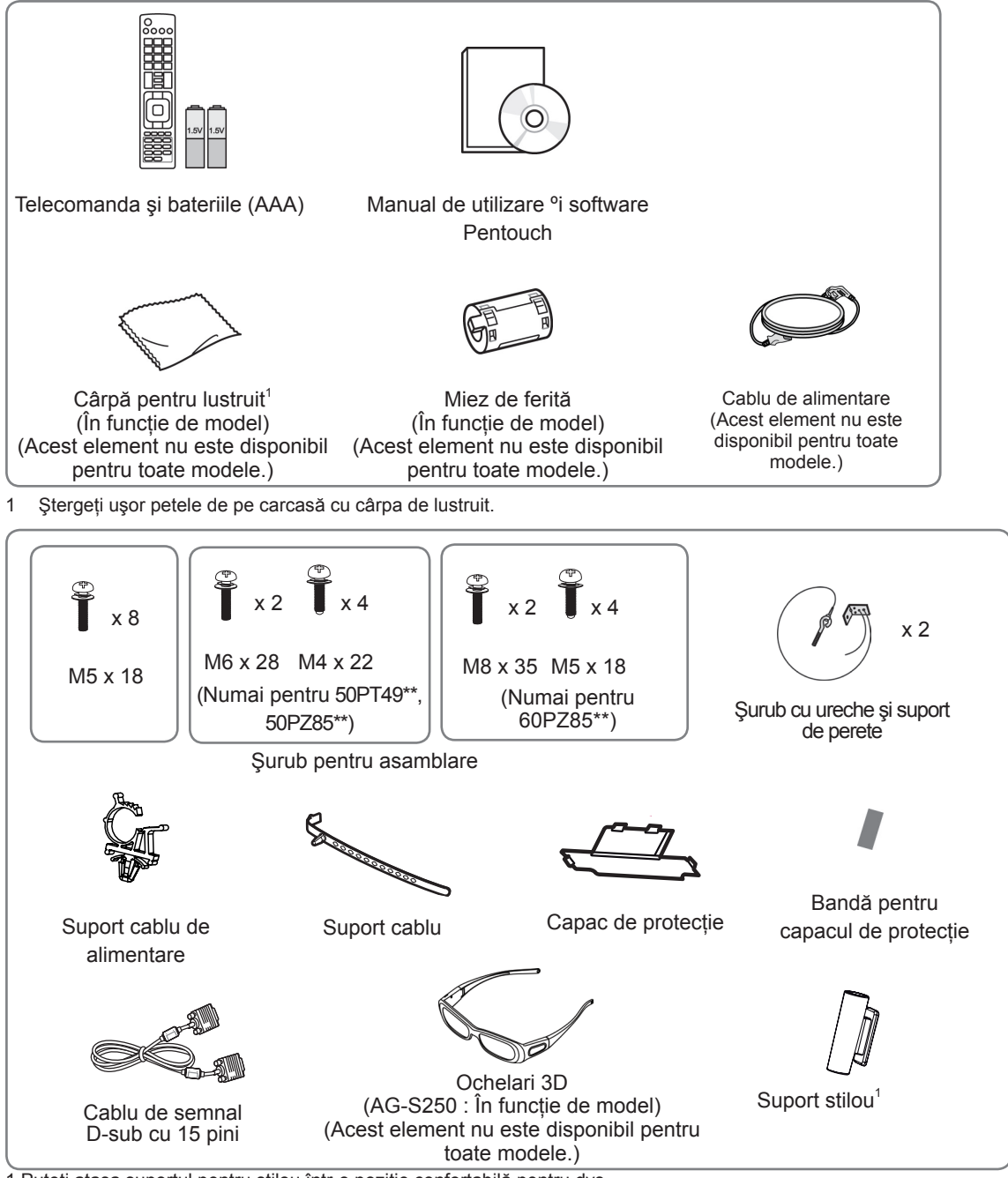

1 Puteţi ataşa suportul pentru stilou într-o poziţie confortabilă pentru dvs. Numărul de suporturi pentru stilouri poate diferi în funcție de model.

<span id="page-6-0"></span>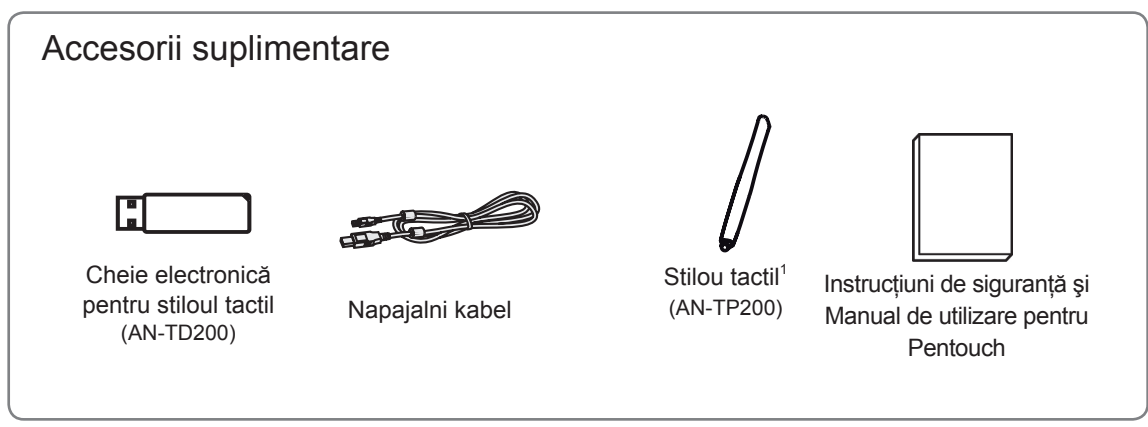

1 Numărul de stilouri tactile poate diferi în funcţie de model.

Numele modelului sau designul poate fi modificat în funcție de actualizarea funcțiilor produsului, circumstanţele sau politicile producătorului.

- **ATENȚIE**
- Nu utilizați niciun element piratat pentru a asigura siguranța produsului și durata sa de viață.
- y Orice deteriorări sau vătămări corporale din cauza utilizării elementelor piratate nu sunt acoperite de garanție.

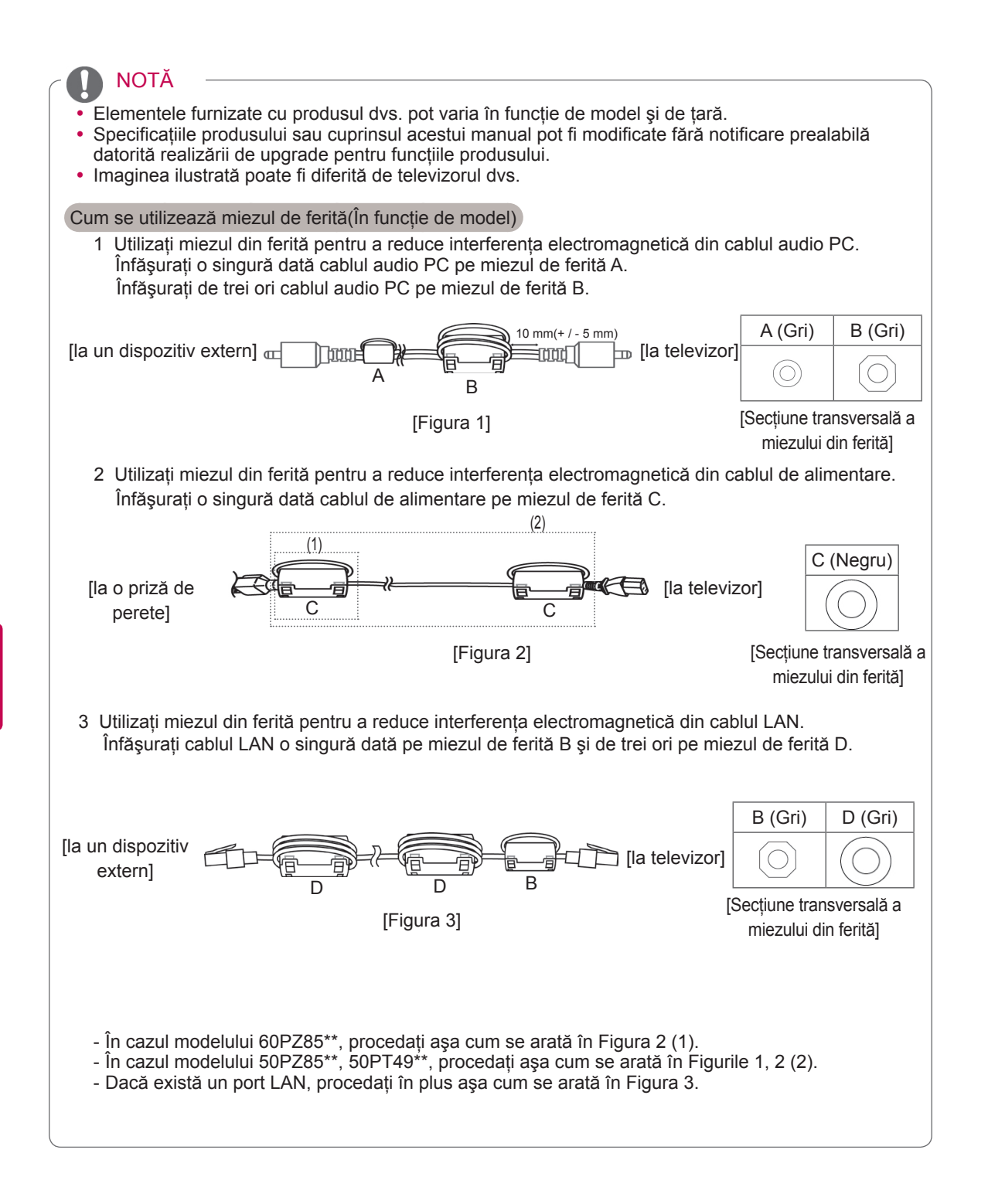

## <span id="page-8-0"></span>Se achiziţionează separat

Elementele care se achiziţionează separat pot fi schimbate sau modificate în vederea îmbunătăţirii calităţii, fără nicio notificare.

Contactati furnizorul pentru a cumpăra aceste articole.

Acest dispozitiv functionează numai cu televizor cu plasmă LG compatibile.

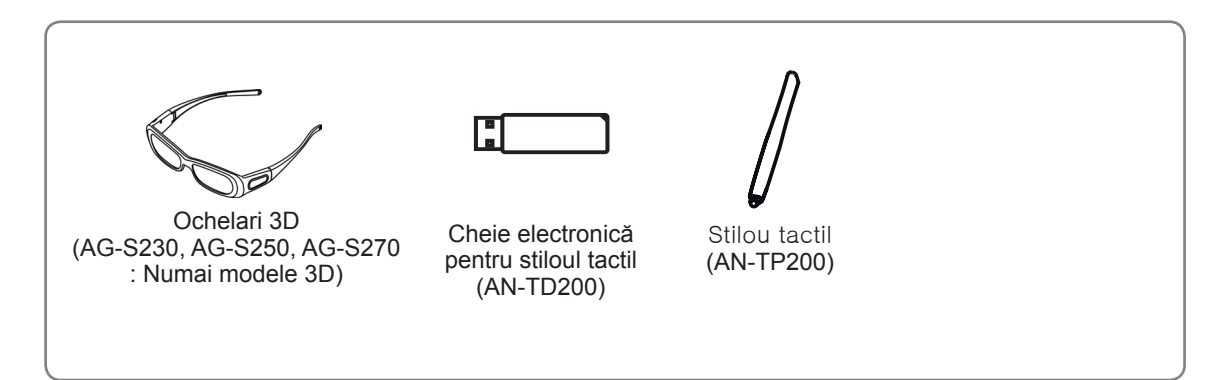

Numele modelului sau designul poate fi modificat în funcție de actualizarea funcțiilor produsului, circumstanţele sau politicile producătorului.

## Componente şi butoane

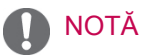

- Televizorul poate fi plasat în modul de așteptare pentru a reduce consumul de energie. Iar televizorul trebuie oprit dacă nu este vizionat o perioadă de timp, deoarece aceasta va reduce consumul de energie.
- y Energia consumată în timpul utilizării poate fi redusă semnificativ dacă este redus nivelul de luminozitate a imagini şi acest lucru va reduce costurile totale de exploatare.

## **ATENTIE**

- Nu călcați și nu loviți stativul din sticlă. Acesta se poate sparge, provocând vătămări prin fragmentele de sticlă, iar televizorul poate cădea.
- Nu târâți televizorul. Riscați să deteriorați podeaua sau televizorul.
- y Pentru unele modele, pelicula subţire de pe ecran face parte din televizor, deci nu o îndepărtaţi.

• Imaginea ilustrată poate fi diferită de televizorul dvs.

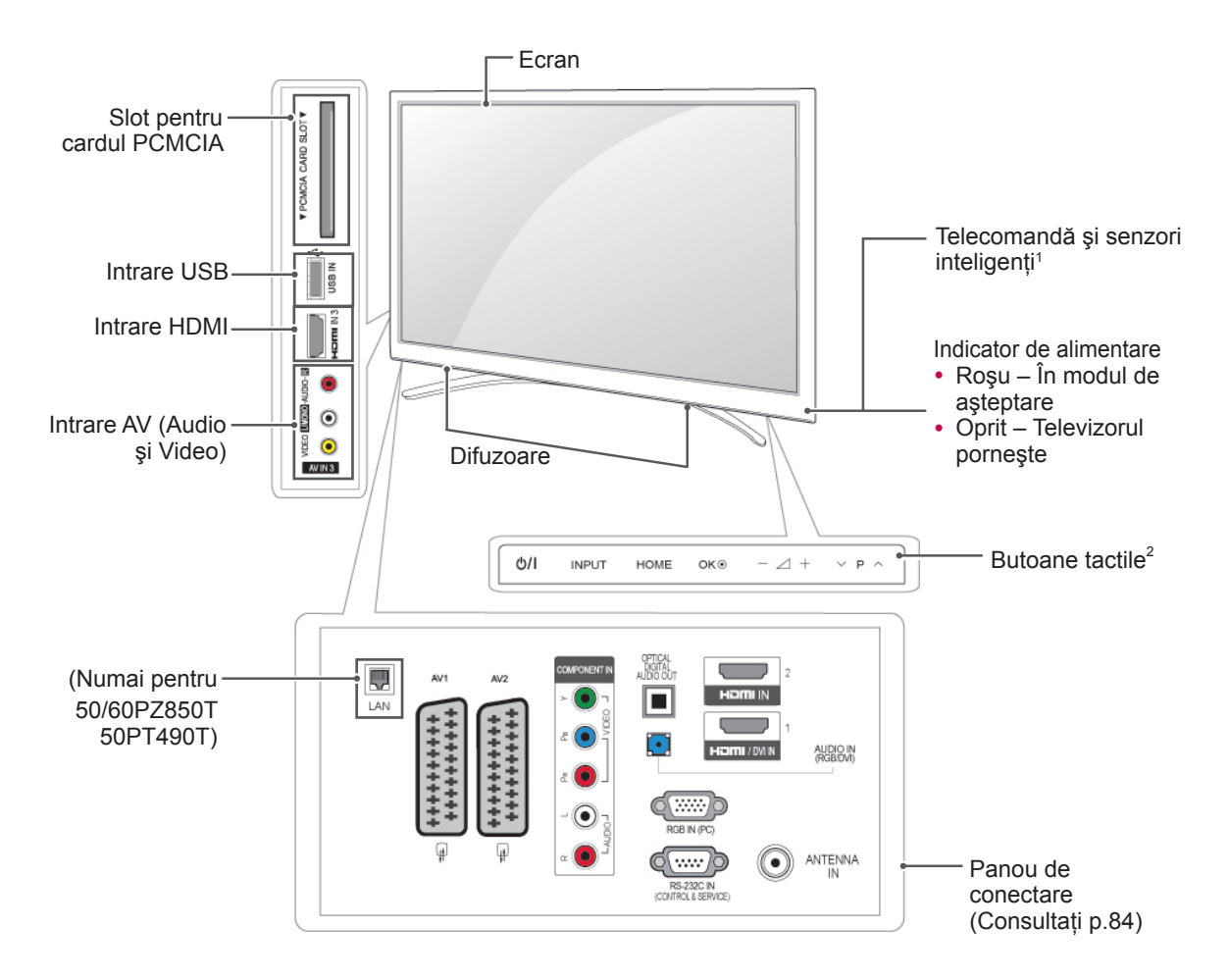

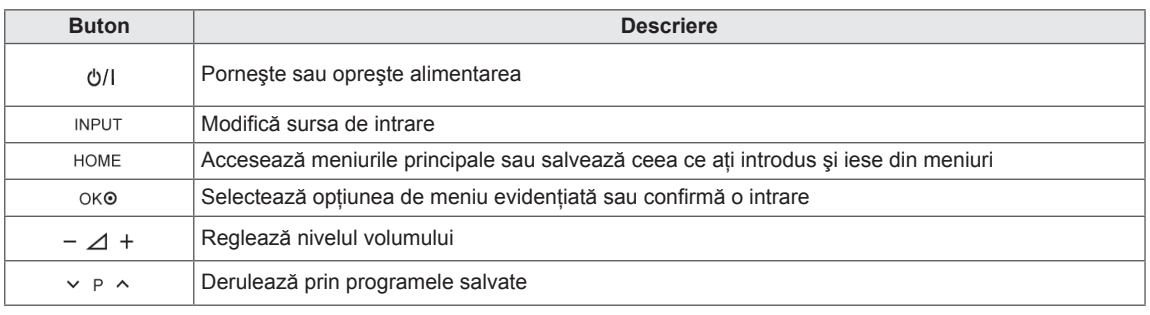

1 Senzor inteligent - Reglează calitatea imaginii în funcţie de mediul înconjurător.

2 Buton tactil - Puteţi utiliza funcţia dorită a butonului prin atingere.

## <span id="page-10-0"></span>Ridicarea şi deplasarea televizorului

Atunci când deplasati sau ridicati televizorul, cititi următoarele pentru a împiedica zgârierea sau deteriorarea televizorului şi pentru transportare uşoară, indiferent de tip şi dimensiune.

## **ATENTIE**

- Evitati în orice moment să atingeți ecranul, deoarece aceasta poate avea drept rezultat deteriorarea ecranului sau a unora dintre pixelii utilizati pentru a crea imagini.
- Este recomandat să deplasați televizorul în cutia sau în materialul de ambalare în care acesta a sosit initial.
- Înainte de a deplasa sau de a ridica televizorul, deconectati cablul de alimentare și toate cablurile.
- Atunci când tineti televizorul în mână, ecranul nu trebuie să fie orientat spre dvs. pentru a împiedica zgârierea ecranului.

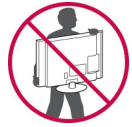

• Țineți ferm partea inferioară și cea superioară ale cadrului televizorului. Asiguraţi-vă că nu ţineţi mâna în partea transparentă, în zona difuzoarelor sau a grilajului difuzoarelor.

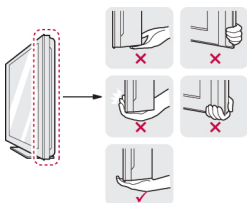

- Atunci când transportați un televizor mare, trebuie să existe cel puţin 2 persoane.
- Atunci când transportați televizorul în mână, ţineţi televizorul aşa cum se arată în ilustraţia următoare.

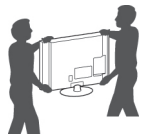

- Atunci când transportati televizorul, nu îl expuneti la socuri sau la vibratii excesive.
- Atunci când transportați televizorul, țineți televizorul vertical, nu întoarceţi niciodată televizorul lateral și nu îl înclinati către stânga sau către dreapta.

## Configurarea televizorului

• Imaginea ilustrată poate fi diferită de televizorul dvs. Aşezați televizorul pe un suport cu piedestal și montaţi televizorul pe o masă sau pe perete.

## Ataşarea suportului

1 Asezati televizorul cu ecranul în jos pe o suprafată plană.

**ATENȚIE** 

- Asezati un suport din spumă sau o cârpă moale de protectie pe suprafată pentru a proteja ecranul împotriva deteriorării. Asiguraţi-vă că nu există obiecte care să apese pe ecran.
- 2 Împingeți capacul de protecție furnizat în orificiul din partea inferioară a televizorului până când se blochează în pozitie.

Ataşati banda capacului de protectie.

- Aceasta va împiedica acumularea de praf şi de murdărie în orificiu.
- Atunci când instalaţi consola de montare pe perete, utilizati capacul de protectie.

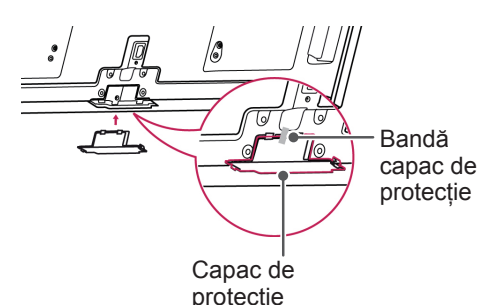

3 Asamblaţi componentele barei suportului pe televizor.

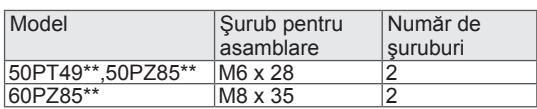

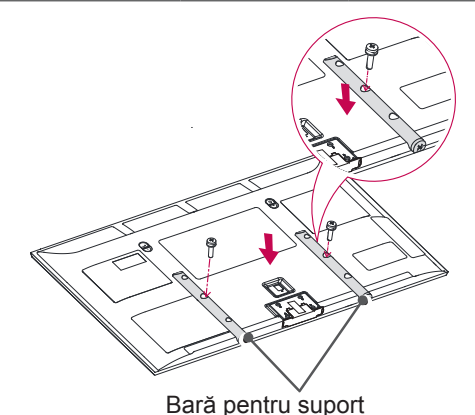

**RO ROMÂNĂ**

<span id="page-11-0"></span>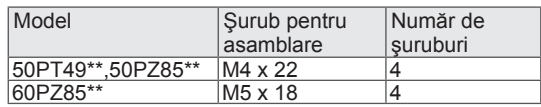

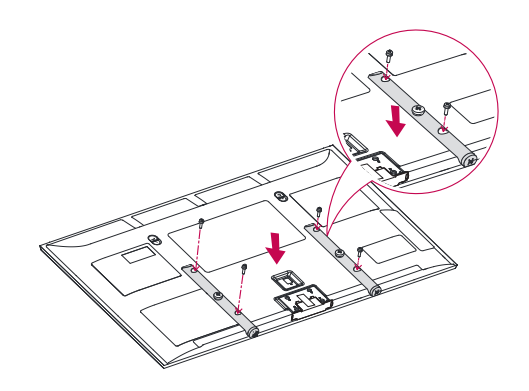

4 Fixați televizorul și baza suportului cu cele 8 şuruburi.

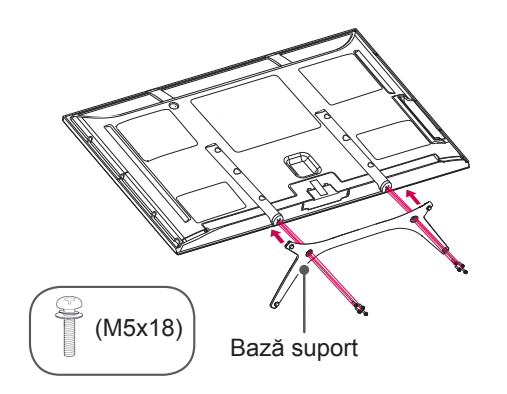

## **ATENȚIE**

• Strângeți şuruburile ferm pentru a împiedica înclinarea televizorului înainte. Nu strângeţi prea tare.

### Montarea pe o masă

- y Imaginea ilustrată poate fi diferită de televizorul dvs.
- 1 Ridicați și înclinați televizorul în poziția sa verticală pe o masă.
	- Lăsaţi un spaţiu de (minimum) 10 cm de la perete pentru ventilare adecvată.

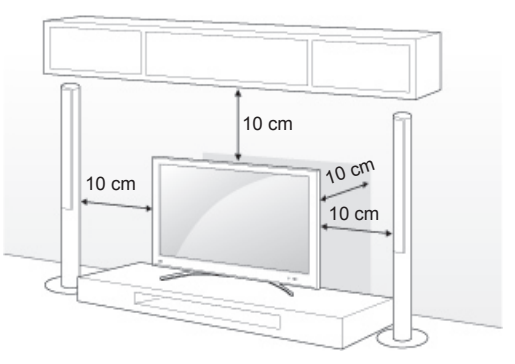

2 Conectaţi cablul de alimentare la o priză de perete.

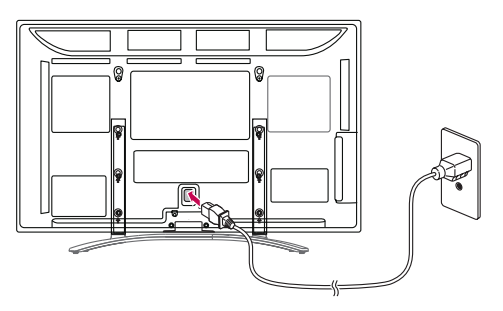

## **ATENȚIE**

• Nu așezați televizorul în apropierea surselor de căldură sau pe acestea, deoarece pot apărea incendii sau alte deteriorări.

#### <span id="page-12-0"></span>Fixarea televizorului pe un perete

y Imaginea ilustrată poate fi diferită de televizorul dvs.

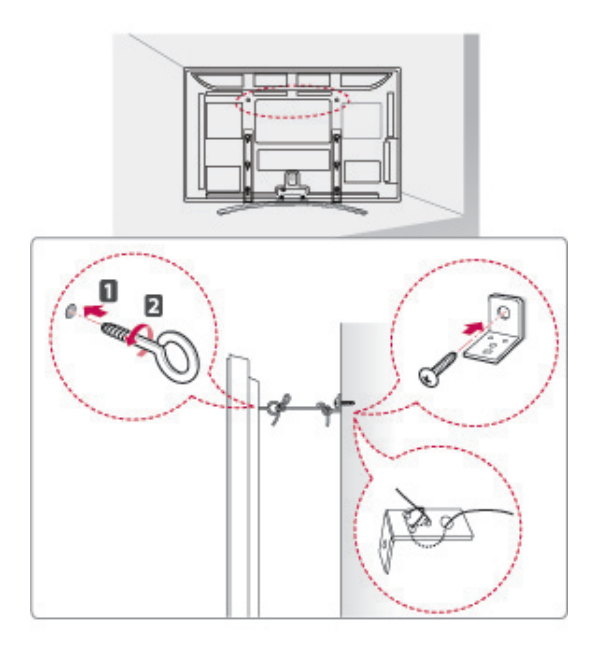

- 1 Introduceţi şi strângeţi şuruburile cu ureche sau suporturile şi şuruburile televizorului pe spatele televizorului.
	- Dacă există şuruburi introduse în poziţia şuruburilor cu ureche, scoateţi mai întâi şuruburile.
- 2 Montați suporturile cu șuruburi pe perete. Faceţi să corespundă locaţia suportului de perete cu şuruburile cu ureche de pe spatele televizorului.
- 3 Conectaţi strâns şuruburile cu ureche şi suporturile cu o frânghie robustă.

Asiguraţi-vă că menţineţi frânghia orizontal faţă de suprafaţa plană.

## **ATENTIE**

• Nu permiteți copiilor să se urce pe televizor sau să se agaţe de acesta.

### NOTĂ

• Utilizați o platformă sau o carcasă suficient de puternică şi de mare pentru a sprijini televizorul în siguranță.

### Montarea pe perete

Atasati cu atentie un suport de montare pe perete la spatele televizorului și instalati suportul de montare pe perete pe un perete solid, perpendicular pe podea. Atunci când ataşaţi televizorul la alte elemente ale construcţiei, vă rugăm să contactati personal calificat.

LG recomandă efectuarea montării pe perete de către un instalator profesionist, calificat.

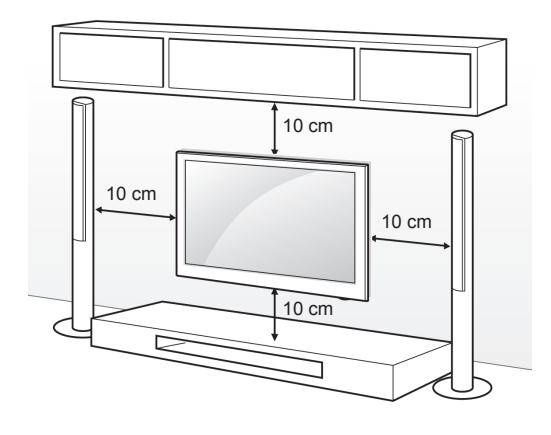

Asigurati-vă că utilizați suruburi și suporturi care respectă standardul VESA. Dimensiunile standard pentru kiturile de suporturi de perete sunt descrise în tabelul următor.

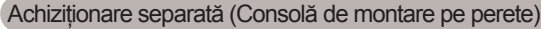

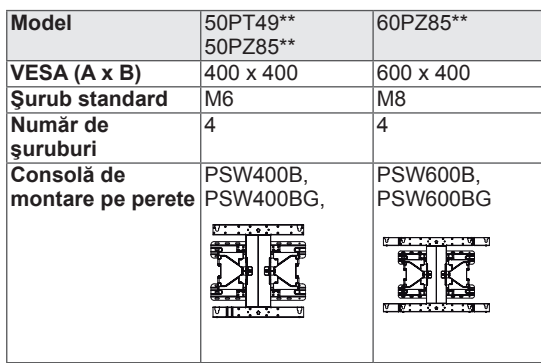

## **ATENTIE**

- Deconectati mai întâi alimentarea și apoi deplasați sau instalați televizorul. În caz contrar, există pericol de electrocutare.
- Dacă instalați televizorul pe un tavan sau pe un perete înclinat, acesta ar putea cădea şi genera vătămări corporale grave. Utilizati un suport LG autorizat și contactați distribuitorul local sau personal calificat.
- Nu strângeti suruburile prea tare deoarece acest lucru ar putea deteriora televizorul şi anula garantia.
- Utilizati suruburile si suporturile care respectă standardul VESA. Orice deteriorări sau vătămări corporale din cauza utilizării necorespunzătoare sau a utilizării unui accesoriu impropriu nu sunt acoperite de garanție.

- Utilizați șuruburile care sunt listate pe specificaţiile pentru şuruburi ale standardului VESA.
- Kitul suportului de perete include un manual de instalare şi componentele necesare.
- Lungimea şuruburilor poate diferi în funcţie de suport. Asiguraţi-vă că utilizaţi lungimea adecvată.
- Pentru mai multe informații, consultați manualul furnizat cu suportul de perete .

## <span id="page-14-0"></span>Ordonarea cablurilor

1 Instalaţi s**uportul cablului de alimentare** şi cablul de alimentare. Astfel veti împiedica desprinderea accidentală a cablului de alimentare.

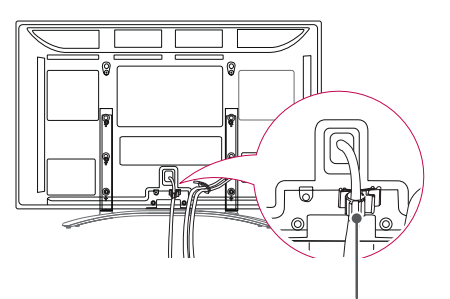

**Suport Cablu de alimentare**

2 Strângeţi şi prindeţi cablurile cu **suportul pentru cabluri**.

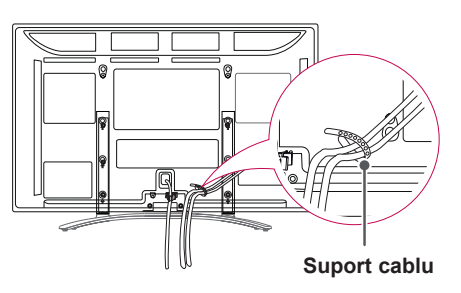

## **ATENTIE**

• Nu deplasați televizorul ținând în mână **suportul pentru cabluri** şi **suportul cablului de alimentare**, deoarece suporturile cablurilor se pot sparge şi pot apărea vătămări corporale şi deteriorarea televizorului.

### Ataşarea suportului pentru stilou

- y Imaginea ilustrată poate fi diferită de televizorul dvs.
- 1 Puteti atasa suportul pentru stilou într-o pozitie confortabilă pentru utilizare, aşa cum se arată mai jos.

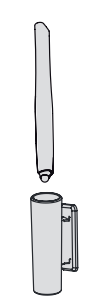

## NOTĂ

· Nu îl ataşați de indicatorul de nivel putere, senzorii inteligenţi sau receptorul de semnal al telecomenzii.

# <span id="page-15-0"></span>**TELECOMANDĂ**

Descrierile din acest manual se bazează pe butoanele telecomenzii. Cititi acest manual cu atentie și utilizati corect televizorul.

Pentru a înlocui bateriile, deschideți capacul bateriei, înlocuiți bateriile (1,5 V AAA) făcând să corespundă capetele  $\Theta$  și  $\Theta$  cu eticheta din interiorul compartimentului şi închideţi capacul bateriei. Asiguraţi-vă că îndreptaţi telecomanda către senzorul pentru telecomandă de pe televizor.

Pentru a scoate bateriile, efectuați acțiunile de instalare în ordine inversă.

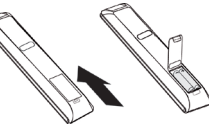

## **ATENTIE**

- Nu amestecati baterii vechi cu baterii noi deoarece aceasta ar putea deteriora telecomanda.
- Imaginea ilustrată poate fi diferită de televizorul dvs.

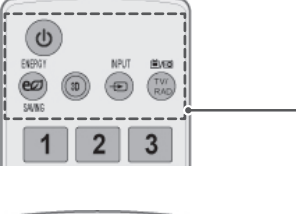

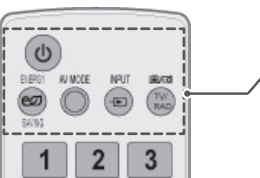

**(PORNIRE/OPRIRE)** Porneşte sau opreşte televizorul.

**ENERGY SAVING (ECONOMIE DE ENERGIE)** [\(Consultaţi p.70\)](#page-69-1) Reglează luminozitatea ecranului pentru a reduce consumul de energie.

**3D**(Numai pentru modele 3D)[\(Consultaţi p.52](#page-51-1)) Utilizări pentru vizionarea materialului video 3D.

**AV MODE (MOD AV)** [\(Consultaţi p.31\)](#page-30-1) Selectează un mod AV.

**INPUT (INTRARE)** ([Consultaţi p.31](#page-30-2)) Modifică sursa de intrare; porneşte televizorul.

**TV/RAD (TV/RADIO)** Selectează programul Radio, TV şi DTV.

#### **Butoane numerice** Introduce numere.

**LIST (LISTĂ)** [\(Consultaţi p.26\)](#page-25-1) Accesează lista de programe salvată.

**Q.VIEW (VIZUALIZARE RAPIDĂ)** Revine la programul vizionat anterior.

 $\Delta$  + -Reglează nivelul volumului.

**MARK (MARCARE)** Selectează un meniu sau o opţiune.

**FAV (FAVORITE)** ([Consultaţi p.26](#page-25-2)) Accesează lista dvs. de programe preferate.

**TOUCH** [\(Consultaţi p.36\)](#page-35-1) Utilizează funcțiile Pentouch.

**MUTE (OPRIRE SUNET)** Dezactivează toate sunetele.

**P** Derulează prin programele salvate.

**PAGE (PAGINA)** Deplasează la ecranul anterior sau la cel următor.

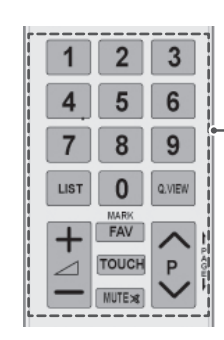

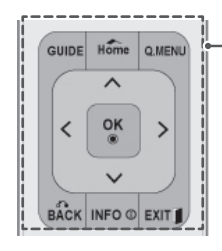

#### **GUIDE (GHID)**

Afişează ghidul de programe.

#### **Home (Pagina principală)**

Accesează meniurile principale sau salvează ceea ce aţi introdus şi iese din meniuri.

**Î. MENU (MENIU)** ([Consultaţi p.33](#page-32-1)) Accesează meniurile rapide.

**Butoane de navigare** (sus/jos/stânga/dreapta) Derulează prin meniuri sau opțiuni.

#### **OK**

Selectează meniurile sau opțiunile și confirmă ceea ce ați introdus.

#### **BACK (ÎNAPOI)**

Revine la nivelul anterior.

**INFO** (Consultati p.27) Vizualizează informațiile programului curent și ecranul.

#### **EXIT (IEŞIRE)**

Şterge toate afişările de pe ecran şi revine la vizionarea televizorului.

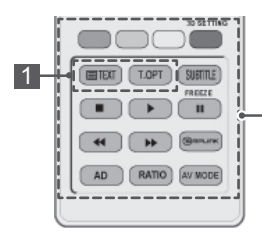

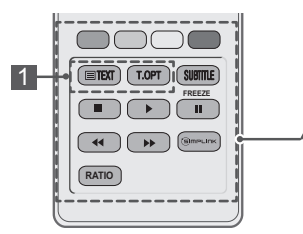

#### **Butoane colorate**

Aceste butoane sunt utilizate pentru teletext (numai la modelele cu TELETEXT), Editare program. **3D SETTING (SETARE 3D)** (Numai pentru modele 3D) Utilizati această optiune pentru a viziona material video 3D.

**1 BUTOANE TELETEXT (Consultati p.91)** Aceste butoane sunt utilizate pentru teletext. Pentru mai multe detalii, consultați secțiunea "Teletext".

**SUBTITLE (SUBTITRARE)** Readuce subtitrarea preferată în modul digital.

#### Butoane de control ( **■, ▶, li, ◀◀, ▶▶**)

Controlează meniurile SUPORT PROPRIU sau dispozitivele compatibile SIMPLINK (USB,SIMPLINK). **FREEZE (ÎNGHEŢARE)** Îngheaţă cadrul curent utilizând sursa de intrare a televizorului, AV,

Component, RGB-PC sau HDMI.

**SIMPLINK** [\(Consultaţi p.90\)](#page-89-1) Accesează dispozitivele AV conectate la televizor; Deschide meniul SIMPLINK.

#### **AD**

Activează sau dezactivează Descrierea audio.

**RATIO (FORMAT)** (Consultati p.29) Redimensionează o imagine.

**AV MODE (MOD AV)** ([Consultaţi p.31\)](#page-30-1) Selectează un mod AV.

## <span id="page-17-0"></span>**VIZIONAREA PROGRAMELOR LA TELEVIZOR**

## Conectarea unei antene

Conectati o antenă pentru a viziona programe la televizor, consultând următoarele informații. Pentru a preveni deteriorarea nu conectaţi la priza electrică până când nu sunt efectuate toate conexiunile între dispozitive.

Conectati televizorul la priza unei antene de perete cu un cablu RF (75 Ω).

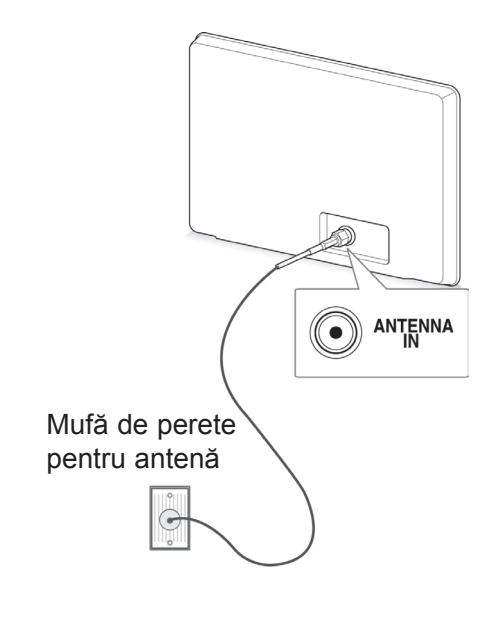

### NOTĂ

- Pentru o calitate optimă a imaginii, reglați direcția antenei.
- În zonele cu semnal slab, pentru a obține o calitate mai bună a imaginii, poate fi necesară instalarea unui amplificator de semnal la antenă.
- În cazul în care calitatea imaginii este slabă cu o antenă conectată, orientati antena în directia corectă.
- Cablul antenei și convertorul nu sunt furnizate.

## Pornirea televizorului pentru prima oară

Atunci când porniti televizorul pentru prima oară, apare ecranul de Setare initială. Selectați o limbă si personalizați setările de bază.

- 1 Conectati cablul de alimentare la o priză de alimentare.
- $2$  În modul de asteptare, apăsați **(PORNIRE)** pentru a porni televizorul.

Ecranul de Setare iniţială apare dacă porniţi televizorul pentru prima oară.

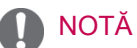

- **Puteti accesa de asemenea Resetare la valorile din fabrică** accesând **OPŢIUNE** din meniurile principale.
- 3 Urmați instrucțiunile de pe ecran pentru a vă personaliza setările televizorului în conformitate cu preferintele dvs.

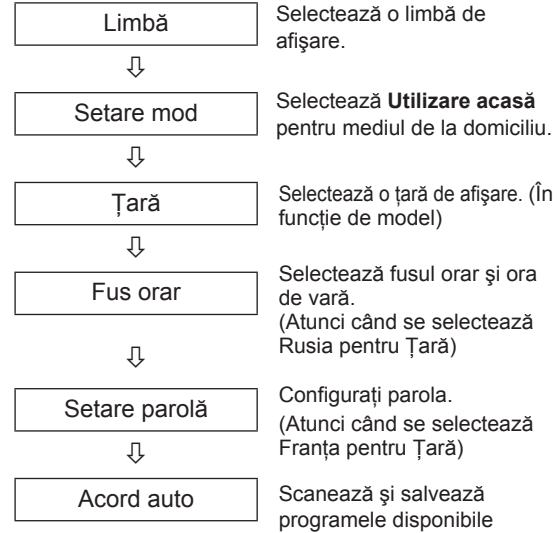

automat.

## <span id="page-18-0"></span>NOTĂ

- Pentru țările ce nu au adoptat standarde precise pentru difuzarea DTV, unele caracteristici DTV ar putea să nu funcționeze, în funcție de mediul de difuzare DTV.
- Dacă pentru Țară este selectată Franța, parola nu este "0", "0", "0", "0", ci "1", "2",  $,3$ ",  $,4$ ".
- 4 Atunci când setările de bază sunt finalizate. apăsaţi **OK**.

## NOTĂ

- Dacă nu finalizati Setarea inițială, aceasta va apărea ori de câte ori porneşte televizorul.
- Deconectati cablul de alimentare de la priza de alimentare atunci când nu utilizati televizorul pentru o perioadă îndelungată de timp.
- 5 Pentru a opri televizorul, apăsaţi (**PORNIRE)**.

## Vizionarea programelor la televizor

- 1 În modul de aşteptare, apăsaţi (**PORNIRE)** pentru a porni televizorul.
- 2 Apăsaţi **INPUT (INTRARE)** şi selectaţi **Antenă**.
- 3 Pentru a opri televizorul, apăsaţi (**PORNIRE)**. Televizorul comută în modul de aşteptare.

## Administrarea programelor

### Configurarea automată a programului

### Selectare **Antenă**,

Folosiţi acest mod pentru a găsi şi stoca automat toate programele.

Atunci când initiati programarea automată, toate informatiile de serviciu stocate anterior vor fi sterse.

- 1 Apăsaţi **Home (Acasă)** pentru a accesa meniurile principale.
- 2 Apăsați butoanele de navigare pentru a derula până la **SETARE** şi apăsaţi **OK**.
- 3 Apăsați butoanele de navigare pentru a derula până la **Acord auto** şi apăsaţi **OK**.
- 4 Apăsați butoanele de navigare pentru a derula până la

**Antenă** şi apăsaţi **OK**.

- 5 Selectati **Start** pentru a porni acordul automat. Televizorul scanează şi salvează automat programele disponibile.
- 6 Atunci când aţi terminat, apăsaţi **EXIT (IEŞIRE).**

Atunci când reveniţi la meniul anterior, apăsaţi **BACK (ÎNAPOI)**.

- Dacă televizorul scanează un program blocat, vi se va solicita să introduceţi parola pentru a mentine scanarea programului.
- Puteți stoca până la 1.000 de programe. Numărul de programe pe care le puteti stoca diferă în functie de mediul semnalului de transmisie.
- **Numerotare automată**: Decideți dacă se utilizează numerele de programe aşa cum sunt transmise de statiile de emisie pentru reglare.
- **Când selectați Italia** în meniul Tară, dacă fereastra pop up este afişată când programele sunt în conflict după Acord automat, selectaţi o televiziune pentru a rezolva numărul programului în conflict.
- În următoarele tări poate fi utilizat cablul DVB: Germania, Olanda, Suedia, Elveţia, Danemarca, Austria, Finlanda, Norvegia, Slovenia, Ungaria, Ucraina, Bulgaria, Irlanda, Polonia, România, Rusia, Lituania, Estonia, Letonia, Spania Cehia (Poate fi adăugată ţara acceptată.).
- În următoarele țări nu poate fi utilizată televiziunea digitală: Bosnia, Kazahstan.

#### Selectare **Cablu**,

- 1 Apăsaţi **Home (Acasă)** pentru a accesa meniurile principale.
- 2 Apăsati butoanele de navigare pentru a derula până la **SETARE** şi apăsaţi **OK**.
- 3 Apăsați butoanele de navigare pentru a derula până la **Acord auto** şi apăsaţi **OK**.
- 4 Apăsați butoanele de navigare pentru a derula până la **Cablu** şi apăsaţi **OK**.
- 5 Apăsați butoanele de navigare pentru a derula până la **Comhem** sau **Alţi operatori** şi apăsaţi **OK**.
- 6 Apăsați butoanele de navigare pentru a derula până la **Rapid** sau **Complet** şi apăsaţi **OK**.
- 7 Apăsaţi butoanele de navigare sau butoanele numerice pentru derulare, efectuati reglările corespunzătoare (Cu excepţia modului Complet) şi apăsaţi **OK**.
- 8 Selectaţi **Start** pentru a porni acordul automat. Televizorul scanează şi salvează automat programele disponibile.
- 9 Atunci când ati terminat, apăsați **EXIT (IEŞIRE).** Atunci când reveniți la meniul anterior, apăsați **BACK (ÎNAPOI)**.

## NOTĂ

- Dacă televizorul scanează un program blocat, vi se va solicita să introduceți parola pentru a menţine scanarea programului.
- y Când selectaţi **Cablu,** ecranul selecţiei **Operator de service cablu** poate diferi sau poate lipsi, în funcție de situația cablului din ţara respectivă.
- Fereastra de confirmare pentru selectare **Operator de service** este afişată iniţial numai în 3 cazuri: când accesaţi meniul **Setare iniţială**, când schimbaţi de la **Antenă** la **Cablu** sau când accesați meniul după ce schimbaţi **Ţara**.
- Dacă doriți să selectați Operator de service în afara celor 3 cazuri de mai sus, puteţi face acest lucru selectând **Configurare**->**Setare cablu DTV**-> **Operator de service**.
- SO certificare obținută: Suedia (Comhem, Canal Digital), Danemarca (YouSee, Canal Digital, Stofa), Norvegia (Canal Digital), Olanda (Ziggo, UPC Digitaal), Ucraina (Volia-Cable), Germania (KDG), Elveţia (CableCom, UPC), Austria(UPC Digital), Ungaria (UPC Digital), Irlanda (UPC Digital), Polonia (UPC Digital), România (UPC Digital), Rusia(OnLime) (Poate fi adăugat SO certificare obtinută.)
- Dacă operatorul de servicii dorit nu există, selectaţi **Alţi operatori**.
- **·** Dacă selectați<sup>'</sup> "Alți operatori" sau dacă tara selectată acceptă doar "Alti **operatori"**, căutarea tuturor programelor poate dura ceva timp, sau este posibil ca unele programe să nu fie căutate.
- Dacă unele programe nu apar, respectați pașii de mai jos:

1. **CONFIGURARE** -> **Acord automat** -> **Cablu** -> **Setare**

#### **2. Comutaţi Acord iniţial de la "Oprit**" la "**Pornit**"

3. Introduceţi valori suplimentare, cum ar fi frecvenţa, rata simbolului, modulaţia şi ID-ul rețelei. (Puteți solicita furnizorului de serviciu de cablu informatiile de mai sus.)

Următoarele valori sunt necesare pentru a căuta toate programele disponibile rapid şi corect.

Valorile utilizate cel mai frecvent sunt furnizate "implicit".

Totuşi, pentru setări corecte, solicitaţi informaţii de la furnizorul serviciului de cablu. Când rulati **Acord automat** în modul cablu DVB și selectati Complet, se va efectua o căutare în toate frecventele pentru a găsi canale disponibile.

În cazul în care programul nu este căutat prin selectarea optiunii Implicit, efectuati căutarea prin selectarea optiunii Complet.

Totuşi, în cazul în care programul este căutat prin selectarea opţiunii Complet, timpul pentru Acord auto poate fi prea lung.

Dacă anumite canale nu sunt detectate când se selectează Complet, selectati caseta In detail (În detaliu) şi apoi încercaţi să efectuaţi reglajul din nou.

- Frecventă: Introduceti o frecventă definită de utilizator.
- Frecventă simbol: Introduceti o frecventă a simbolurilor definită de utilizator (Frecventă simboluri: Viteza la care un dispozitiv de tipul unui modem transmite simboluri către un canal).
- **Modulaţie:** Introduceţi o modulaţie definită de utilizator. (Modulaţie: Încărcarea de semnale audio sau video în purtător).
- • **ID reţea:** Identificator unic alocat pentru fiecare utilizator.
- **Frecvenţă de pornire**: Introduceţi un interval de frecvente de pornire definit de utilizator.
- **Frecvenţă de terminare**: Introduceţi un interval de frecvenţe de terminare definit de utilizator.

### <span id="page-20-0"></span>Setarea cablului DTV (numai în mod cablu)

Gama din care poate selecta un utilizator în meniul Operator de service diferă, în functie de numărul operatorilor de service acceptati de fiecare tară; dacă numărul operatorilor de service pentru fiecare tară este 1, functia corespunzătoare devine inactivă.

- 1 Apăsaţi **Home (Acasă)** pentru a accesa meniurile principale.
- 2 Apăsați butoanele de navigare pentru a derula până la **SETARE** şi apăsaţi **OK**.
- 3 Apăsați butoanele de navigare pentru a derula până la **Setare cablu DTV** şi apăsaţi **OK**.
- 4 Apăsati butoanele de navigare pentru a derula până la **Operator de service** sau **Actualizare automată canal** şi apăsaţi **OK**.
- 5 Selectați sursa dorită.
- 6 Atunci când aţi terminat, apăsaţi **EXIT (IEŞIRE).** Atunci când reveniţi la meniul anterior, apăsaţi **BACK (ÎNAPOI)**.
	- y **Când Actualizare automată canal** are valoarea Oprit, informatiile despre canal nu vor fi actualizate.
	- y **Când Actualizare automată canal** este Pornită, puteţi actualiza informaţiile pentru toate canalele care pot fi actualizate, inclusiv programul vizionat curent.
	- y Când **Actualizare automată canal** este **Oprită**, puteţi actualiza numai informaţiile pentru canalul vizionat curent.
	- y Nu puteţi selecta opţiunea **Setare cablu DTV** când operatorul de service este setat la "Ziggo".

### Configurarea manuală a programului (În modul digital)

"Acord manual" vă permite să adăugați manual un post la lista dvs. de posturi.

#### Selectare **Antenă**,

- 1 Apăsaţi **Home (Acasă)** pentru a accesa meniurile principale.
- 2 Apăsați butoanele de navigare pentru a derula până la **SETARE** şi apăsaţi **OK**.
- 3 Apăsati butoanele de navigare pentru a derula până la **Acord manual** şi apăsaţi **OK**.
- 4 Apăsati butoanele de navigare pentru a derula până la **DTV** şi apăsaţi **OK**.
- 5 Derulati prin tipurile de programe și apoi adăugați sau ștergeți programe.
- 6 Atunci când aţi terminat, apăsaţi **EXIT (IEŞIRE).** Atunci când reveniți la meniul anterior, apăsați **BACK (ÎNAPOI)**.

NOTĂ

- Dacă televizorul scanează un program blocat, vi se va solicita să introduceti parola pentru a menţine scanarea programului.
- Puteți selecta **SBAND** când țara este setată la "Norvegia, Letonia".

#### Selectare **Cablu**,

- 1 Apăsaţi **Home (Acasă)** pentru a accesa meniurile principale.
- 2 Apăsați butoanele de navigare pentru a derula până la **SETARE** şi apăsaţi **OK**.
- 3 Apăsati butoanele de navigare pentru a derula până la **Acord manual** şi apăsaţi **OK**.
- 4 Apăsați butoanele de navigare pentru a derula până la **Cablu DTV** şi apăsaţi **OK**.
- 5 Efectuați reglările corespunzătoare.
- 6 Atunci când aţi terminat, apăsaţi **EXIT (IEŞIRE).** Atunci când reveniți la meniul anterior, apăsați **BACK (ÎNAPOI)**.

- Dacă televizorul scanează un program blocat, vi se va solicita să introduceti parola pentru a mentine scanarea programului.
- y **Frecvenţă simbol**: Introduceţi o frecvenţă a simbolurilor definită de utilizator (Frecvenţă simboluri: Viteza la care un dispozitiv de tipul unui modem transmite simboluri către un canal).
- **Modulatie:** Introduceti o modulatie definită de utilizator. (Modulatie: Încărcarea de semnale audio sau video în purtător).
- Nu puteti selecta optiunea **Cablu DTV** când operatorul de service este setat la "**Ziggo**" sau "**Alţi operatori**" din Olanda.

### <span id="page-21-0"></span>Configurarea manuală a programului (În modul analogic)

Setarea manuală a programelor vă permite să realizati manual setarea statiilor și aranjarea acestora în ordinea dorită.

- 1 Apăsaţi **Home (Acasă)** pentru a accesa meniurile principale.
- 2 Apăsați butoanele de navigare pentru a derula până la **SETARE** şi apăsaţi **OK**.
- 3 Apăsați butoanele de navigare pentru a derula până la **Acord manual** şi apăsaţi **OK**.
- 4 Apăsați butoanele de navigare pentru a derula până la **TV** sau **Televiziune prin cablu** şi apăsaţi **OK**.
- 5 Derulați prin tipurile de programe și apoi adăugati sau stergeti programe.
- 6 Apăsaţi butoanele de navigare pentru a derula până la Sistem de televiziune.
- 7 Apăsați butoanele de navigare pentru a derula până la **V/UHF sau Cablu**.
- 8 Apăsați butoanele de navigare sau butoanele numerice pentru a derula până la numărul de canal dorit.
- 9 Apăsați butoanele de navigare pentru a derula până la începutul căutării.
- 10 Apăsaţi butoanele de navigare pentru a derula până la **Stocare** şi apăsaţi **OK.**
- 11 Atunci când aţi terminat, apăsaţi **EXIT (IEŞIRE)**. Atunci când reveniți la meniul anterior, apăsați **BACK (ÎNAPOI)**.

## **NOTĂ**

- Dacă televizorul scanează un program blocat, vi se va solicita să introduceti parola pentru a mentine scanarea programului.
- L : SECAM L/L' (Franta)
- y **BG** : PAL B/G, SECAM B/G (Europa / Europa de Est / Asia / Noua Zeelandă / Orientul Mijlociu / Africa)
- y **I** : PAL I (Marea Britanie / Irlanda / Hong Kong / Africa de Sud)
- y **DK** : PAL D/K, SECAM D/K (Europa de est / China / Africa / CIS)
- Pentru a stoca alt canal, repetati pasii de la 5 la 10.

#### Atribuirea unui nume de stație

De asemenea, puteţi atribui fiecărui număr de program un nume de stație compus din cinci caractere.

- 1 Apăsaţi **Home (Acasă)** pentru a accesa meniurile principale.
- 2 Apăsati butoanele de navigare pentru a derula până la **SETARE** şi apăsaţi **OK**.
- 3 Apăsati butoanele de navigare pentru a derula până la **Acord manual** şi apăsaţi **OK**.
- 4 Apăsați butoanele de navigare pentru a derula până la **TV** sau **Televiziune prin cablu**.
- 5 Apăsați butoanele de navigare pentru a derula până la **Nume** şi apăsaţi **OK**.
- 6 Apăsați butoanele de navigare pentru a derula Selectarea pozitiei și de a alege al doilea caracter şi aşa mai departe. Puteţi utiliza alfabetul de la A la Z, numerele de la 0 la 9, +/ - şi spaţiul gol şi apăsaţi **OK**.
- 7 Apăsați butoanele de navigare pentru a derula până la **Închidere** şi apăsaţi **OK**.
- 8 Apăsați butoanele de navigare pentru a derula până la **Stocare** şi apăsaţi **OK**
- 9 Atunci când aţi terminat, apăsaţi **EXIT (IEŞIRE).** Atunci când reveniţi la meniul anterior, apăsaţi **BACK (ÎNAPOI)**.

#### <span id="page-22-0"></span>Setare de finete

Setarea de finețe este necesară în mod normal doar dacă recepția este proastă.

- 1 Apăsaţi **Home (Acasă)** pentru a accesa meniurile principale.
- 2 Apăsați butoanele de navigare pentru a derula până la **SETARE** şi apăsaţi **OK**.
- 3 Apăsați butoanele de navigare pentru a derula până la **Acord manual** şi apăsaţi **OK**.
- 4 Apăsați butoanele de navigare pentru a derula până la **TV** sau **Televiziune prin cablu**.
- 5 Apăsați butoanele de navigare pentru a derula până la **Fineţe**.
- 6 Efectuaţi un reglaj fin pentru a obţine cea mai bună imagine şi sunet.
- 7 Apăsaţi butoanele de navigare pentru a derula până la **Stocare** şi apăsaţi **OK**
- 8 Atunci când aţi terminat, apăsaţi **EXIT (IEŞIRE).** Atunci când reveniti la meniul anterior, apăsați **BACK (ÎNAPOI)**.

### Amplificator

#### (În funcţie de model)

Dacă recepția este slabă, selectați setarea **Pornit** pentru Amplificator. Când semnalul este puternic, selectati Oprit.

- 1 Apăsaţi **Home (Acasă)** pentru a accesa meniurile principale.
- 2 Apăsați butoanele de navigare pentru a derula până la **SETARE** şi apăsaţi **OK**.
- 3 Apăsați butoanele de navigare pentru a derula până la **Amplificator** şi apăsaţi **OK**.
- 4 Selectaţi **Pornit** sau **Oprit**.

### Editarea listei dvs. de programe

Dacă ignorati un număr de program, acesta înseamnă că nu îl veti putea selecta cu butonul P **^**, **v** în timpul vizionării TV.

Dacă doriti să selectați un program ignorat, introduceti direct numărul programului cu ajutorul butoanelor NUMERICE sau selectati-l în meniul de editare a programelor.

Această functie vă permite să omiteti posturile stocate.

Puteti schimba numărul programului cu ajutorul functiei "Mutare", dacă optiunea "Numerotare automată" este debifată când începeti Acord manual.

- 1 Apăsaţi **Home (Acasă)** pentru a accesa meniurile principale.
- 2 Apăsați butoanele de navigare pentru a derula până la **SETARE** şi apăsaţi **OK**.
- 3 Apăsați butoanele de navigare pentru a derula până la **Editarea programelor** şi apăsaţi **OK**.
- 4 Apăsați butoanele de navigare pentru a selecta un program care să fie stocat sau ignorat.
- 5 Atunci când aţi terminat, apăsaţi **EXIT (IEŞIRE)**. Atunci când reveniti la meniul anterior, apăsați **BACK (ÎNAPOI).**

#### În modul DTV/RADIO

#### **Blocarea unui număr de program**

- 1 Apăsaţi butoanele de navigare pentru a derula pentru a selecta un număr de program pentru a fi ignorat.
- 2 Apăsați Butonul albastru pentru a activa numărul programului.
- 3 Apăsați Butonul albastru pentru a elibera.
- NOTĂ
- Când vor fi ignorate programe, programul ignorat apare în albastru şi aceste programe nu vor fi selectate de butoanele P **^** sau **v** în timpul vizionării TV.
- Dacă doriti să selectati un program ignorat, introduceți direct numărul programului cu ajutorul butoanelor NUMERICE sau selectați-l în meniul de editare a programelor sau EPG.

#### **Blocarea unui număr de program**

- 1 Apăsaţi butoanele de navigare pentru a derula pentru a selecta un număr de program pentru a fi blocat.
- 2 Apăsaţi Butonul galben pentru a activa numărul programului.
- 3 Apăsaţi Butonul galben pentru a elibera.

### NOTĂ

• Poate fi înregistrat ca program blocat chiar dacă **Blocare sistem** este la **Oprit**.

#### În modul TV

#### **Ştergerea unui program**

- 1 Apăsati butoanele de navigare pentru a derula pentru a selecta un număr de program pentru a fi şters.
- 2 Apăsați butonul roșu pentru a activa numărul programului.

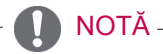

• Programul selectat este șters, toate celelalte programe sunt mutate mai sus cu o poziţie.

#### **Mutarea unui program**

- 1 Apăsaţi butoanele de navigare pentru a derula pentru a selecta un număr de program pentru a fi mutate.
- 2 Apăsați Butonul verde pentru a activa numărul programului şi apăsaţi butoanele de navigare.
- 3 Apăsați Butonul verde pentru a elibera.

#### **Blocarea unui număr de program**

- 1 Apăsaţi butoanele de navigare pentru a derula pentru a selecta un număr de program pentru a fi ignorat.
- 2 Apăsați Butonul albastru pentru a activa numărul programului.
- 3 Apăsați Butonul albastru pentru a elibera.

- Când vor fi ignorate programe, programul ignorat apare în albastru, iar aceste programe nu vor fi selectate de butoanele P  $\sim$  în timpul vizionării TV.
- Dacă doriți să selectați un program ignorat, introduceţi direct numărul programului cu ajutorul butoanelor NUMERICE sau selectați-l în meniul de editare a programelor.

#### <span id="page-24-0"></span>**Ordonare automată**

1 Apăsați butoanele de navigare pentru a porni Selectare automată şi apăsaţi **OK**.

### NOTĂ

De la momentul activării Selectării automate, nu veţi mai putea edita programele.

#### **Blocarea unui număr de program**

- 1 Apăsaţi butoanele de navigare pentru a derula pentru a selecta un număr de program pentru a fi blocat.
- 2 Apăsaţi Butonul galben pentru a activa numărul programului.
- 3 Apăsaţi Butonul galben pentru a elibera.

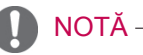

• Poate fi înregistrat ca program blocat chiar dacă **Blocare sistem** este la **Oprit**.

#### **Selectarea programului favorit**

- 1 Apăsați butoanele de navigare pentru a derula până la programul dorit.
- 2 Apăsati **FAV (FAVORITE)** pentru a adăuga programul corespunzător pe Lista favorite a Grupului curent de favorite.
- 3 Apăsaţi **FAV** pentru a elibera.

#### **Selectarea unui grup de programe preferate**

- 1 Apăsaţi butoanele de navigare pentru a derula până la programul dorit.
- 2 Apăsaţi **Q.MENU (MENIU RAPID)** pentru a afişa o fereastră de confirmare unde Grupul favorit poate fi modificat.
- 3 Apăsați butoanele de navigare pentru a derula până la un Grup favorit şi apăsaţi **OK**.

## Informatii CI [Common interface (Interfaţă obişnuită)]

• Această functie nu este disponibilă în toate tările.

Această funcție vă permite să vizualizați servicii criptate (servicii contra cost). Dacă îndepărtaţi Modulul CI, nu puteţi vizualiza servicii cu plată. Atunci când este inserat modulul în slotul CI, puteţi accesa meniul modulului.

Pentru a achiziţiona un modul şi un smart card, contactaţi un reprezentant din zona dumneavoastră. Nu introduceţi/îndepărtaţi în mod repetat un modul CI în/din televizor. Ar putea genera probleme. Când porniți dispozitivul după introducerea modulului CI, este posibil să nu aveţi sunet.

S-ar putea să constataţi o imagine anormală conform modulului CI şi a smart card-ului.

Este posibil ca funcţia CI (Interfaţă Comună) să nu fie aplicată pe baza circumstantelor de televizare din tară.

Când se utilizează un CAM (Conditional Access Module - Modul de acces condițional), asigurați-vă că îndeplineşte în totalitate cerinţele DVB-CI sau CI plus.

- 1 Apăsaţi **Home (Acasă)** pentru a accesa meniurile principale.
- 2 Apăsați butoanele de navigare pentru a derula până la **SETARE** şi apăsaţi **OK**.
- 3 Apăsaţi butoanele de navigare pentru a derula până la **Informaţii CI** şi apăsaţi **OK**.
- 4 Selectati elementul dorit: informatii despre modul, informaţii despre cardul inteligent, limbă sau descărcare software etc. şi apăsaţi **OK**.
- 5 Atunci când aţi terminat, apăsaţi **EXIT (IEŞIRE).**

- Acest OSD este doar pentru exemplificare, iar opțiunile de meniu și formatul ecranului pot varia în funcție de serviciile digitale cu plată furnizate.
- Contactați dealer-ul pentru a modifica ecranul meniului CI (Interfaţă comună) şi serviciul.

### <span id="page-25-1"></span><span id="page-25-0"></span>Selectarea listei de programe

Puteti verifica ce programe sunt stocate în memorie prin afişarea listei de programe.

#### Afişarea listei de programe

- 1 Apăsaţi **LIST (LISTĂ)** pentru a accesa Listă programe.
- 2 Apăsați butonul albastru pentru a porni editarea programelor.
	- NOTĂ
	- S-ar putea ca în listă să apară programe colorate cu albastru. Acestea au fost blocate prin intermediul setării automate a programelor sau în modul de editare a programelor.
	- Unele programe au numărul de canal afișat în lista de programe, ceea ce indică faptul că nu li s-a atribuit un nume de statie.

#### Selectarea unui program din lista de programe

- 1 Apăsați butoanele de navigare pentru a selecta programul.
- 2 Apăsati OK pentru a comuta la numărul de program ales.

## NOTĂ

y Apăsaţi **TV/RAD. (**Modul va fi comutat între TV, DTV şi Radio de la programul pe care îl urmăriţi curent).

#### Parcurgerea unei liste de programe

- 1 Apăsați butoanele  $P \wedge \vee$  pentru a întoarce paginile.
- 2 Apăsaţi **LIST (LISTĂ)** pentru a reveni la vizionarea normală a televizorului.

#### <span id="page-25-2"></span>Afişarea listei de programe favorite

- 1 Apăsaţi **FAV (FAVORITE)** pentru a accesa Lista de programe preferate.
- 2 Atunci când aţi terminat, apăsaţi **EXIT (IEŞIRE)**.

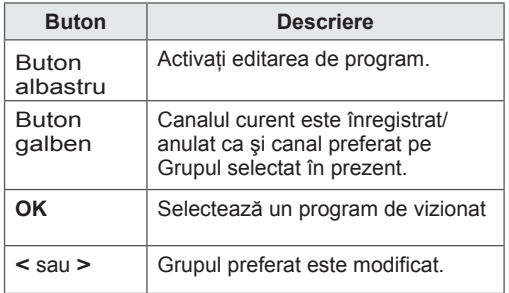

## <span id="page-26-0"></span>EPG (Ghid electronic programe) (în mod digital)

Acest sistem dispune de Electronic Programme Guide (EPG - Ghid electronic programe), care vă permite să navigaţi prin toate opţiunile de vizualizare disponibile.

EPG furnizează informaţii precum listarea de programe, ora de începere şi încetare pentru toate serviciile disponibile. În plus, adesea sunt disponibile informaţii detaliate prin intermediul EPG (disponibilitatea şi cuantumul acestor detalii despre posturi pot varia, în funcție de operatorul de servicii de difuzare respectiv).

Această funcție poate fi folosită doar când sunt transmise informaţii EPG de către posturi.

Trebuie să setaţi Ceasul în meniul **Timp**, înainte de a utiliza funcția EPG.

EPG afişează detaliile programului pentru 8 zile.

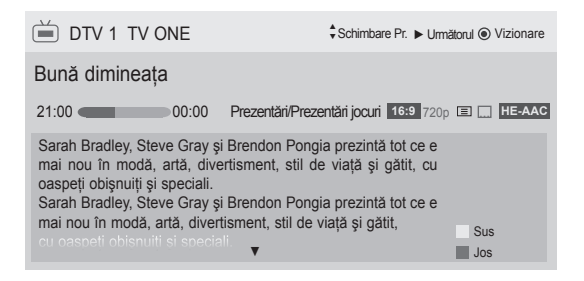

#### <span id="page-26-1"></span>y Apăsaţi **INFO** pentru a afişa informaţii despre programul curent.

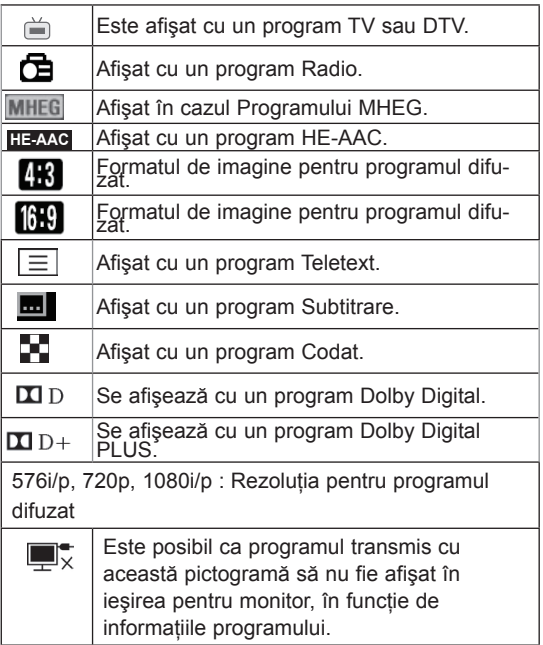

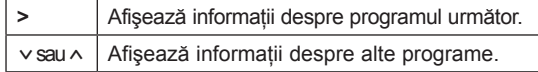

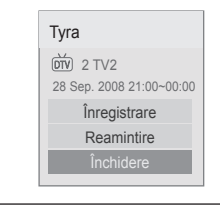

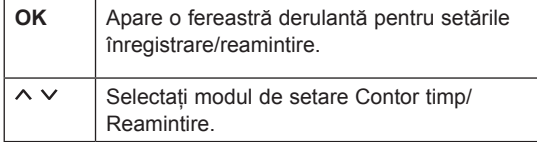

## Pornire/oprire EPG

1 Apăsaţi **GUIDE (GHID)** pentru a porni sau a opri EPG-ul.

### Selectarea unui post

1 Apăsați butoanele de navigare sau P  $\sim$ pentru a selecta programul dorit.

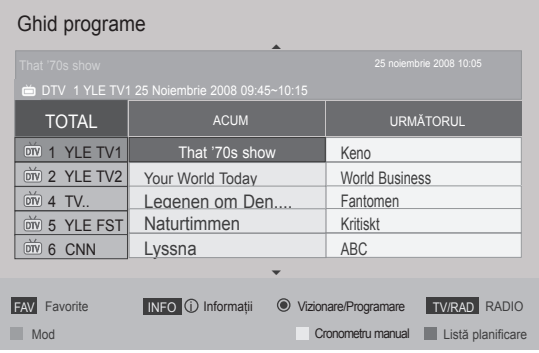

## <span id="page-27-0"></span>Modul ghid ACUM/URMĂTORUL

Puteţi viziona un program în curs de difuzare şi unul programat în continuare.

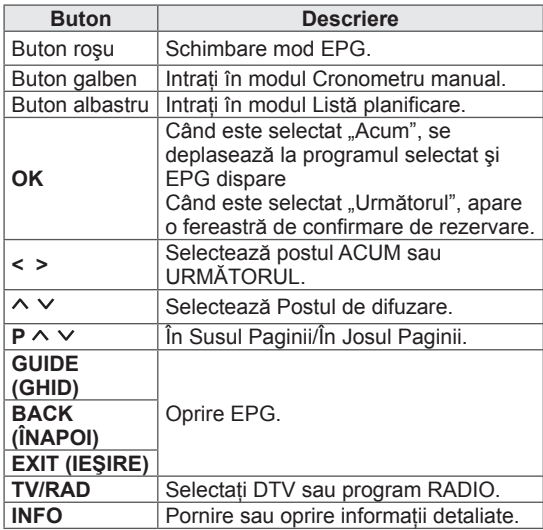

### Modul ghid 8 zile

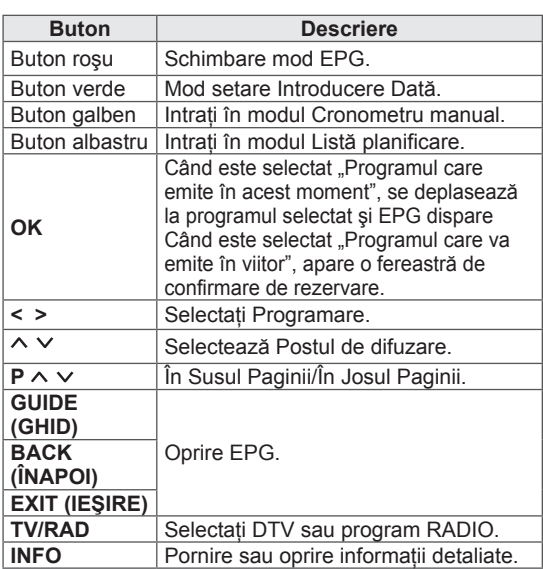

### Modul Schimbare dată

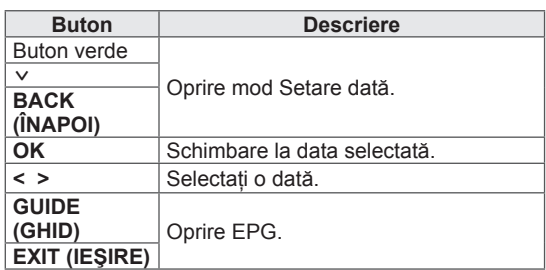

## Cutie de descriere extinsă

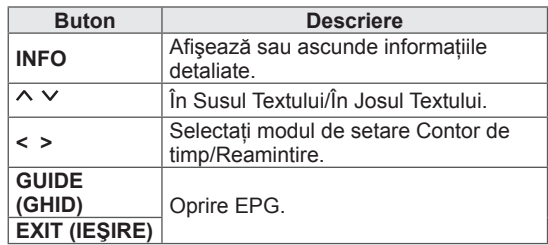

### Modul Înregistrare/Reamintire setare

Setează o oră de început sau de final pentru înregistrare şi setează un memento pentru o oră de început, ora de final fiind gri.

Această funcție este disponibilă doar când echipamentul de înregistrare care utilizează semnalizarea înregistrării pin8 a fost conectat la terminalul Monitor Out(AV2), utilizând un cablu SCART. Funcţia de înregistrare este suportată numai în modul Digital şi nu şi în modul Analogic.

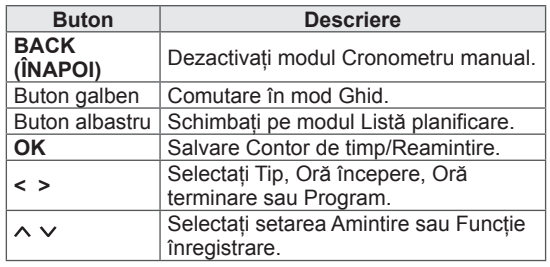

## <span id="page-28-0"></span>Mod Listă planificare

Dacă ati creat o listă de planificări, un program planificat va fi afişat la ora planificată, chiar dacă în momentul respectiv urmăriti un alt program.

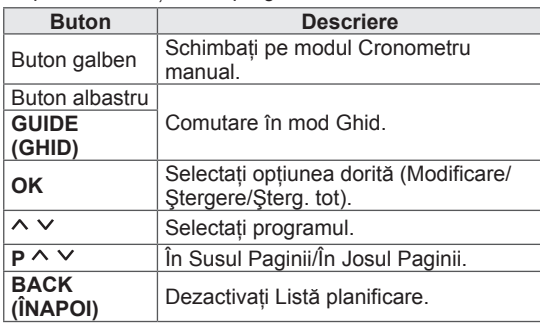

Utilizarea opţiunilor suplimentare

## <span id="page-28-1"></span>Reglarea formatului imagine

Redimensionati o imagine pentru a o vizualiza la dimensiunea optimă apăsând **RATIO (FORMAT)** în timp ce priviţi la televizor.

## NOTĂ

- Puteti modifica, de asemenea, dimensiunea imaginii apăsând **Q. MENU** (MENIUL RAPID) sau accesând **Format imagine** din meniurile Imagine.
- y Pentru Setare Zoom, selectaţi **14:9**, **Zoom** şi **Zoom Cinema** în meniul Raport. După finalizarea configurării Zoom, afişajul revine la Q.Menu (Meniu rapid).
- y Puteţi selecta numai **4:3**, **16:9** (Lat), **14:9**, **Zoom/Zoom Cinema** în modul Component.
- y Puteţi selecta numai **4:3**, Original, **16:9**  (Lat), **14:9**, **Zoom/Zoom Cinema** în modul HDMI.
- y Puteţi selecta numai **4:3**, **16:9** (Lat) în modul RGB-PC, HDMI-PC.
- În modul DTV/HDMI/Pe componente (peste 720p), este disponibil **Doar scanare**.
- În modul Analogic/DTV/AV/Scart este disponibilă optiunea Lat complet.

- **16:9**: Redimensionează imaginile pentru a corespunde cu lățimea ecranului.

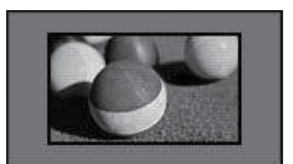

- **Numai scan**: Afişează imagini video la dimensiunea inițială fără părți care dispar la marginea imaginii.

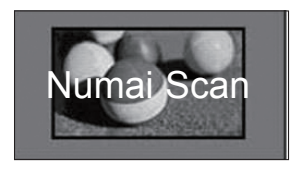

## NOTĂ

y Dacă selectaţi **Numai Scan**, este posibil să întâlniţi zgomote ale imaginii la marginea semnalului iniţial.

- **Original**: Când televizorul recepţionează un semnal lat, va schimba automat la formatul de imagine emis.

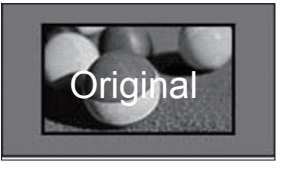

- Lat complet: Când televizorul receptionează semnal pentru ecran lat, vă va permite ajustarea imaginii pe orizontală sau pe verticală, în proportie lineară, pentru a umple complet întregul ecran.

Formatul video 4:3 şi 14:9 este acceptat în modul ecran întreg fără niciun fel de distorsiune a imaginii prin intrarea DTV.

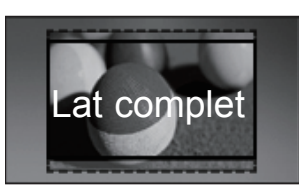

- **4:3**: Redimensionează imaginile la standardul anterior 4:3.

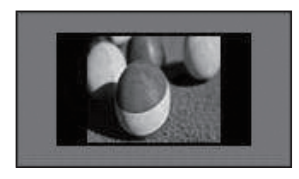

- **14:9**: Puteţi vizualiza imagini în formatul de imagine 14:9 sau programe TV obişnuite în modul 14:9. Ecranul 14:9 este vizualizat în acelaşi mod ca şi 4:3, dar se deplasează în sus şi în jos.

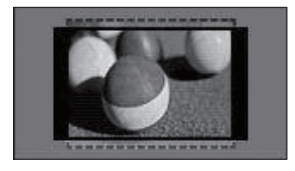

- **Zoom**: Măreşte o imagine pentru a corespunde lăţimii ecranului. Este posibil să nu apară partea superioară şi partea inferioară a imaginii.

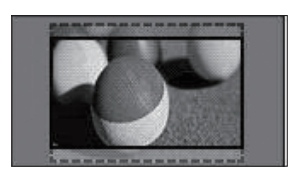

## NOTĂ

- **Dacă accesati Format imagine din** meniurile rapide,
	- Apăsaţi butoanele de navigare pentru a extinde o imagine vertical.
	- Apăsați butoanele de navigare pentru a deplasa focalizarea zoom-ului sus sau jos.
- **Zoom Cinema**: Măreşte o imagine la formatul cinemascop, 2,35:1.
- Pentru a modifica formatul zoom-ului cinema, apăsaţi butoanele de navigare, iar intervalul său de navigare este de la 1 la 16.
- Pentru a deplasa focalizarea zoom-ului sus sau jos, apăsați butoanele de navigare.

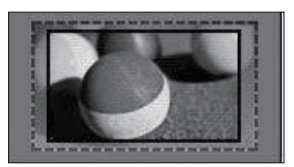

## NOTĂ

• Dacă măriți sau micșorați o imagine, este posibil ca imaginea să fie distorsionată.

## <span id="page-30-1"></span><span id="page-30-0"></span>Modificarea modurilor AV

Fiecare mod AV are setările de imagine şi de sunet optimizate.

Apăsati **AV MODE (MOD AV)** în mod repetat

pentru a selecta un mod corespunzător.

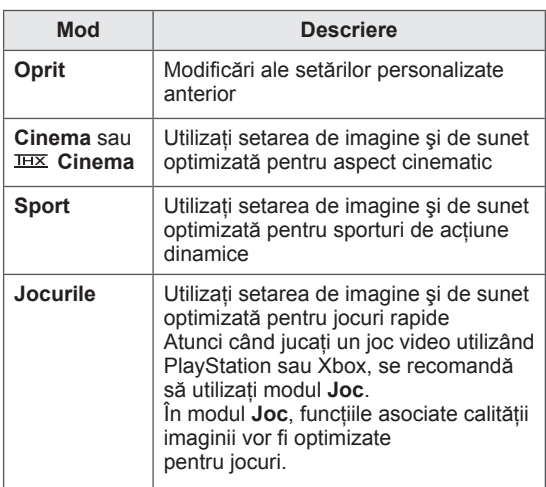

### NOTĂ

y Dacă selectaţi **Oprit** în modul AV, vor fi selectate fotografia şi imaginea pe care le-ati configurat initial.

## <span id="page-30-2"></span>Utilizarea listei de intrare

#### Selectarea unei surse de intrare

- 1 Apăsaţi **INPUT(INTRARE)** pentru a accesa sursele de intrare.
	- Dispozitivul conectat afişează pe fiecare sursă de intrare.

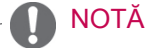

- Puteți accesa de asemenea sursa listelor de intrare selectând **INTRARE** din meniurile principale.
- 2 Apăsați butoanele de navigare pentru a derula până la una dintre sursele de intrare și apăsați **OK**.
	- Imaginea ilustrată poate fi diferită de televizorul dvs.

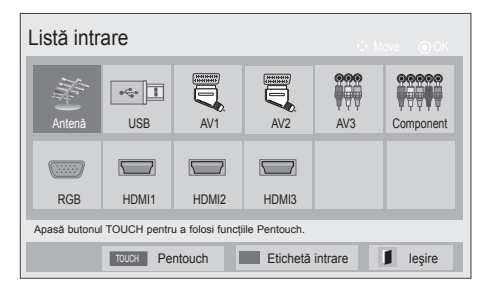

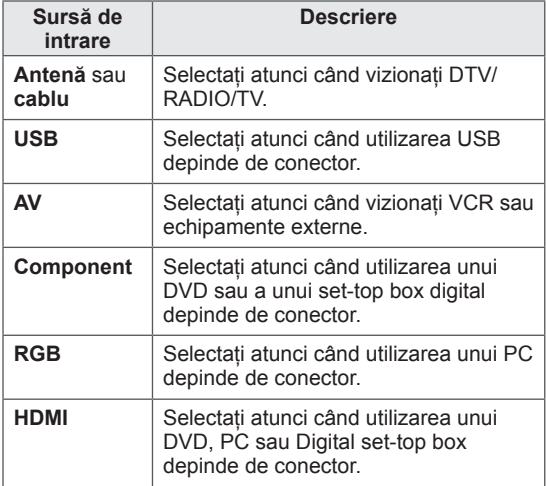

Sursele de intrare conectate sunt afişate cu negru, iar sursele de intrare deconectate sunt afişate cu gri.

- Pentru a adăuga o etichetă intrare, apăsaţi butonul albastru. Puteţi identifica cu uşurinţă un dispozitiv conectat la fiecare sursă de intrare.
- Pentru a accesa Pentouch, apăsati butonul TACTIL. Diverse funcţii Pentouch sunt disponibile pe televizor.

#### <span id="page-31-0"></span>Adăugarea unei etichete de intrare

Adăugați o etichetă la o sursă de intrare astfel încât să puteți identifica cu ușurință un dispozitiv conectat la fiecare sursă de intrare.

y Imaginea ilustrată poate fi diferită de televizorul dvs.

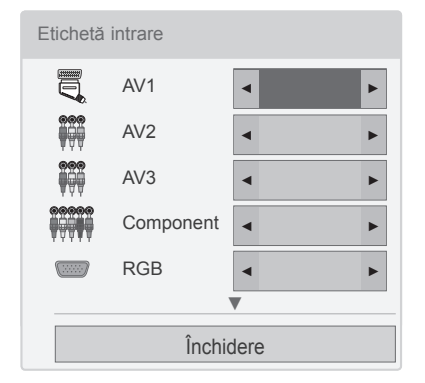

- 1 Apăsaţi **INPUT(INTRARE)** pentru a accesa sursele de intrare.
- 2 Apăsaţi butonul **albastru.**
- 3 Apăsati butoanele de navigare pentru a derula până la una dintre sursele de intrare.
- 4 Apăsați butoanele de navigare pentru a derula până la una dintre etichetele de intrare.
- 5 Atunci când aţi terminat, apăsaţi **EXIT (IEŞIRE)**. Atunci când reveniți la meniul anterior, apăsați **BACK (ÎNAPOI)**.

### NOTĂ

• Această funcție nu este acceptată în modul Pentouch.

### Blocarea butoanelor de pe televizor (Blocare pentru evitarea accesului copiilor)

Blocaţi butoanele de pe televizor pentru a împiedica orice operaţiuni sau accidente nedorite din partea copiilor.

- 1 Apăsaţi **Home (Acasă)** pentru a accesa meniurile principale.
- 2 Apăsati butoanele de navigare pentru a derula până la **BLOCARE** şi apăsaţi **OK**.
- 3 Apăsați Butoanele de navigare pentru a derula până la **Blocare taste** şi apăsaţi **OK**.

4 Selectaţi p**Orn**it pentru a activa caracteristica Blocare taste.

- Pentru a dezactiva caracteristica Blocare taste, selectati Oprit.
- 5 Atunci când aţi terminat, apăsaţi **EXIT (IEŞIRE)**.

Atunci când reveniti la meniul anterior, apăsați **BACK (ÎNAPOI)**.

## NOTĂ

- Televizorul este programat să rețină ultima setare după ce opriti televizorul.
- Dacă ați oprit televizorul cu caracteristica **Blocare taste** activată, apăsați  $\phi$ , **INPUT (INTRARE),**  $P \wedge \vee$  **sau butoanele** numerice de pe telecomandă.
- Dacă apăsați orice buton de pe televizor cu caracteristica Blocare taste activată,

**Blocare taste** apare pe ecran.

## <span id="page-32-1"></span><span id="page-32-0"></span>Utilizarea meniului rapid

Personalizaţi meniurile utilizate frecvent.

- 1 Apăsaţi **Q. MENU (MENIU RAPID)** pentru a accesa meniurile rapide.
- 2 Apăsați butoanele de navigare pentru a derula prin următoarele meniuri şi apăsaţi **OK**.
- Imaginea ilustrată poate fi diferită de televizorul dvs.

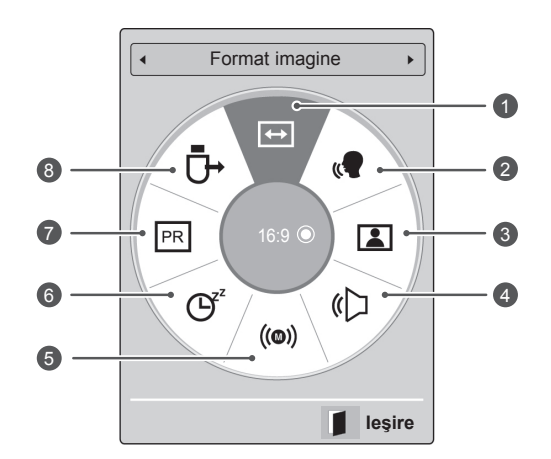

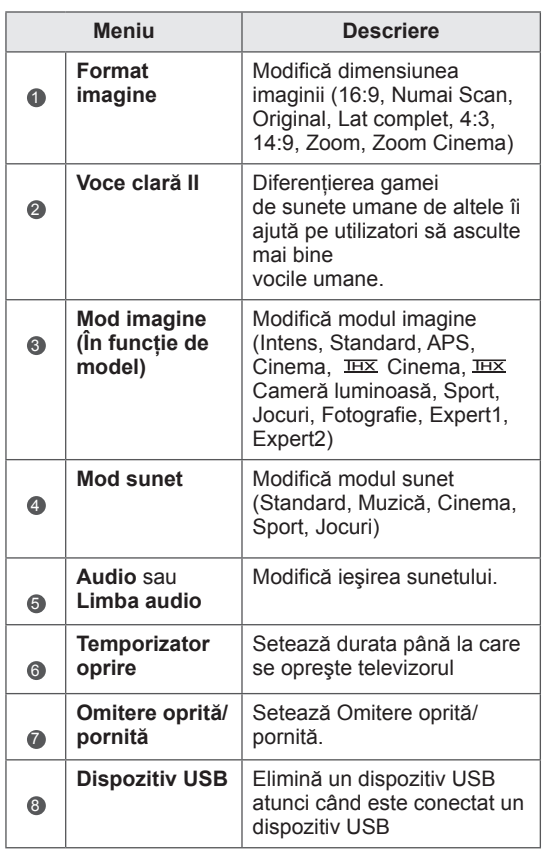

- Este posibil ca meniurile şi opțiunile disponibile să fie diferite de sursa de intrare pe care o folosiţi.
- 3 Apăsaţi butoanele de navigare pentru a derula până la opţiunea pe care o doriţi.
- 4 Atunci când aţi terminat, apăsaţi **Q. MENU (Meniu rapid).**

## <span id="page-33-0"></span>Utilizarea suportului clienți

### Testarea actualizării software-ului

Pentru a descărca software prin sistemul de transmisie terestru digital.

- 1 Apăsaţi **Home (Acasă)** pentru a accesa meniurile principale.
- 2 Apăsaţi butonul roşu pentru a derula la **Suport clienţi**.
- 3 Apăsati butoanele de navigare pentru a derula la **Actualizare software.**
- 4 Apăsați butoanele de navigare pentru a derula până la **Pornit** şi apăsaţi **OK**.
	- Dacă selectaţi **Pornit**, se va afişa o casetă de mesaj pentru confirmare din partea utilizatorului pentru a anunta că a fost găsit un software nou.
- 5 Atunci când aţi terminat, apăsaţi **EXIT (IEŞIRE).**

Atunci când reveniti la meniul anterior, apăsați **BACK (ÎNAPOI)**.

Atunci când setati functia **"Actualizare software".** 

- Ocazional, o transmisiune a informatiei despre software-ul digital actualizat va genera apariția următorului meniu pe ecranul televizorului.

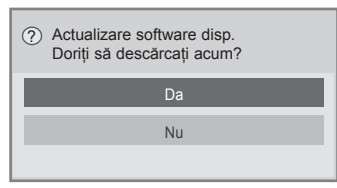

- Actualizare simplă: pentru fluxul de actualizare curentă

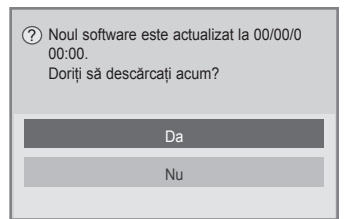

- Actualizare programată: pentru fluxul de actualizare programată
- Atunci când meniul Actualizare software este **"Oprit**", apare mesajul de comutare în modul "Pornit".
- Descărcarea începe când se selectează **"Da"**. În acest moment, fereastra derulantă de progres nu este afişată.
- Progresul descărcării poate fi verificat în meniul Actualizare software.

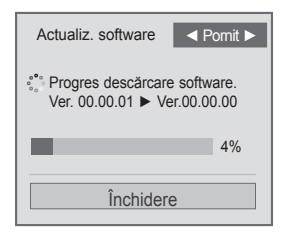

- Televizorul este repornit la finalizarea descărcării.

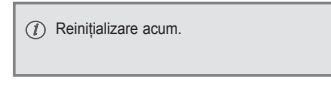

- $\cdot$  În timpul **Actualizării software**, retineti următoarele:
	- Alimentarea televizorului nu trebuie întreruptă.
	- Antena nu trebuie deconectată.
	- După **Actualizarea software**, puteţi confirma versiunea de software actualizată în meniul Actualizare software.
	- Descărcarea software-ului poate dura mai multe ore, deci trebuie să vă asigurati că alimentarea este pornită în timpul descărcării.
	- Software-ul este descărcat numai în modul Standby sau în MUX cu Serviciu de actualizare software şi descărcarea se opreşte în cazul în care cablul de alimentare este scos din priză sau dacă vizualizați MUX fără Serviciul de actualizare software.
	- Când reveniti în modul de asteptare sau MUX cu Serviciul de actualizare software, descărcarea software-ului este reluată din punctul în care s-a oprit.

## <span id="page-34-0"></span>Testarea Imaginii/Sunetului

Pentru a efectua teste de imagine şi de sunet.

- 1 Apăsaţi **Home (Acasă)** pentru a accesa meniurile principale.
- 2 Apăsaţi butonul roşu pentru a d**erula** Suport clienti.
- 3 Apăsați butoanele de navigare pentru a derula la **Test imagine** sau **Test sunet**.
- 4 **Apăsaţi butoanele de navigare pentru a derula până la** Da **şi apăsaţi** OK.
- 5 Atunci când aţi terminat, apăsaţi **EXIT (IEŞIRE)**. Atunci când reveniti la meniul anterior, apăsați **BACK (ÎNAPOI)**.

## Utilizarea testului semnal

Pentru a vizualiza informatiile despre producător, model/tipe, numărul de serie şi versiunea softwareului.

- 1 Apăsaţi **Home (Acasă)** pentru a accesa meniurile principale.
- 2 Apăsaţi butonul roşu pentru a derula la **Suport clienţi**.
- 3 Apăsati butoanele de navigare pentru a derula la **Test semnal.**
- 4 Apăsaţi **OK**.
	- Producător, model/tipe, numărul de serie, versiunea software-ului și informații despre canal.
- 5 Atunci când aţi terminat, apăsaţi **EXIT (IEŞIRE)**. Atunci când reveniti la meniul anterior, apăsați **BACK (ÎNAPOI)**.

## NOTĂ

- Se afișează informații și puterea semnalului pentru \*MUX reglat.
- Afişează informația semnalului și numele serviciului multiplexorului selectat. (\*MUX: Un director superior de canale în emisie digitală (un singur MUX contine mai multe canale.))

### Utilizarea informatiilor despre produs sau serviciu

Pentru a verifica informațiile despre produs sau service

- 1 Apăsaţi **Home (Acasă)** pentru a accesa meniurile principale.
- 2 Apăsaţi butonul roşu pentru a derula la **Suport clienţi**.
- 3 Apăsati butoanele de navigare pentru a derula la **Info. despre produs/service**. Puteti verifica diferitele informatii despre produs/service pe baza modelului dvs.
- 4 Atunci când aţi terminat, apăsaţi **EXIT (IEŞIRE)**. Atunci când reveniți la meniul anterior, apăsați **BACK (ÎNAPOI)**.

# <span id="page-35-1"></span><span id="page-35-0"></span>**PENTOUCH**

## Utilizare Pentouch

Pentouch vă permite să utilizați caracteristicile compatibile cu touch pen-ul precum Caiet de schite, Editor foto, Jurnalul familiei, Galerie, Internet şi Biroul Meu.

## AVERTISMENT -

- Nu scăpați și nu aruncați cu touch pen-ul. Nu balansati touch pen-ul atunci când cablul de încărcare este conectat la acesta. Acest fapt poate cauza deteriorarea produsului sau vătămări corporale.
- Pentru persoanele care utilizează stimulatoare cardiace, distanta dintre touch pen şi stimulatorul cardiac trebuie să fie de cel putin 30 de cm. Nu îl utilizati niciodată în locaţiile în care comunicaţiile fără fir sunt interzise. Protejati-l împotriva vibratiilor extreme și obiectelor magnetice. Comunicatiile fără fir pot determina functionarea defectuoasă sau deteriorarea acestuia.
- Nu utilizați și nu depozitați touch penul expus la lumina directă a soarelui, în apropierea unui obiect fierbinte (de ex. un radiator sau un şemineu) sau în medii pline de praf sau cu umiditate ridicată. În caz contrar, instrumentul poate fi deformat, poate functiona defectuos, poate fi deteriorat sau poate cauza un incendiu.
- Dacă sunt detectate sunete, fum sau mirosuri anormale, deconectaţi imediat cablul de încărcare și încetati orice utilizare a produsului. Contactati un centru de service. În caz contrar, există riscul de defecţiuni sau de incendiu.
- Dacă touch pen-ul prezintă scurgeri de lichid, nu atingeti lichidul cu mâinile neprotejate. În cazul în care lichidul intră în contact cu ochii, clătiti imediat ochii cu multă apă de la robinet, apoi consultați medicul. Lichidul poate cauza orbire. În cazul în care lichidul intră în contact cu pielea sau cu hainele, îndepărtaţi-l imediat prin spălare cu apă de la robinet. În cazul în care lichidul cauzează inflamări ale pielii sau leziuni, consultati un medic.
- Nu permiteti lichidului să intre în contact cu focul. Nu încălziti produsul în cuptorul cu microunde sau cu convecție.
- Utilizați cablul USB furnizat pentru

încărcarea bateriei.

- Nu lăsati touch pen-ul la îndemâna copiilor sau în poziții instabile. Nu lăsați copiii sau animalele de companie să introducă în gură sau să lingă touch pen-ul. Jucatul cu acesta sau înghitirea lui poate cauza vătămări grave.
- Nu folositi touch pen-ul atunci când aveti mâinile ude. Nu permiteti pătrunderea unor substante străine (de ex., băuturi răcoritoare sau apă) în interiorul touch pen-ului; dacă acest fapt se întâmplă, nu mai folositi touch pen-ul. Nu atingeti cu obiecte ascutite receptorul optic al touch pen-ului. Acest fapt poate avea ca urmare electrocutarea dvs. sau deteriorarea produsului.
- Nu utilizati produsul în conditii extreme de temperatură. Nu utilizați produsul imediat după trecerea de la un mediu exterior rece la unul interior cald. Acest fapt poate cauza aparitia condensului în interiorul touch penului. \* Acest fapt poate avea ca rezultat deteriorarea produsului. Opriți alimentarea şi aşteptaţi câteva ore, până la evaporarea umezelii, înainte de a utiliza produsul.
- Nu dezasamblați și nu modificați niciodată touch pen-ul. \* Garanția produsului nu acoperă deteriorarea sau vătămarea cauzată în urma unei dezasamblări neautorizate. Acest fapt poate avea ca urmare electrocutarea dvs. sau deteriorarea produsului.
- Dacă touch pen-ul prezintă scurgeri de lichid, utilizarea focului în apropierea acestuia este strict interzisă. Scurgerile de lichid sau de gaz pot produce un incendiu sau pot cauza deteriorări.
- Evitați expunerea produsului la șocuri extreme sau la impacturi, nu așezați obiecte grele pe touch pen și nu exercitati presiune asupra acestuia.
- y Nu afişaţi pe ecran, pe o perioadă lungă de timp, caractere sau imagini fixe. Acest fapt poate cauza fenomenul de remanentă a imaginilor.
- Nu conectati cablul de încărcare la dispozitive periferice sau discuri care nu sunt recomandate. Acest fapt poate cauza probleme de functionare sau defectiuni.
- Nu lăsați touch pen-ul pe podea. Călcarea pe acesta poate deteriora produsul sau poate cauza vătămări corporale. Utilizaţi suportul pentru touch pen furnizat împreună cu acesta.
- Procedati cu atentie atunci când eliminati produsul la deşeuri. Touch pen-ul este compus dintr-o baterie litiu-ion şi componente
de plastic. Arderea acestuia poate fi periculoasă, aşadar eliminaţi-l la deşeuri respectând reglementările locale.

- Nu folositi fortă la deconectarea cablului de încărcare. Acest fapt poate avaria portul de încărcare și computerul.
- Nu manevrati touch pen-ul folosind o fortă excesivă. Dacă utilizați o forță excesivă în manevrarea touch pen-ului, puteți lăsa urme de substante străine pe ecran. Curătati produsul utilizând laveta de curăţare furnizată împreună cu produsul.
- Atunci când touch pen-ul este folosit de mai multe persoane, asigurați-vă că există suficient spațiu disponibil. Coliziunile pot cauza vătămări sau defecțiuni.

### Etapele utilizării programului Pentouch

Pentru a utiliza functia Pentouch, urmati pasii de mai jos.

- 1 Verificati cerintele de sistem înainte de instalare.
- 2 Instalați programul Pentouch și driverul cheii USB de pe CD-ul de instalare.
- 3 Sincronizaţi touch pen-ul şi cheia USB.
- 4 Conectați computerul și TV-ul.
- 5 Configurați ecranul computerului.
- 6 Activaţi modul Pentouch de pe TV.
- 7 Porniti programul Pentouch.

### Cerinţe de sistem

Asiguraţi-vă că driverele au fost instalate corect pentru a permite funcționarea corectă a touch penului.

• Sistemul de operare Windows 7 Starter Edition nu este compatibil.

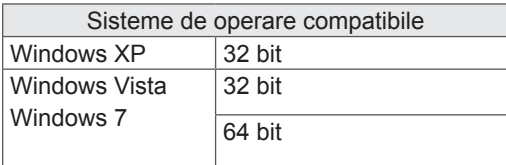

#### Cerinte de sistem recomandate pentru Pentouch

- CPU: Dual-Core 2 GHz sau o versiune superioară
- Memorie: 1 GB sau mai mult
- y HDD: 500 MB sau mai mult
- y Afişaj: Placă video de 1920x1080 (Cu excepţia 50PT49\*\*), 1024x768 (Numai pentru 50PT49\*\*), cu port de ieşire RGB sau HDMI
- Sistemul de operare Windows 7 este recomandat datorită suportului pentru functia multi-touch.

#### NOTĂ

- Trebuie să vă conectați în contul de administrator pentru a instala sau elimina software-ul inclus.
- Asigurati-vă că driverele instalate provin de pe CD-ul furnizat.
- De asemenea, puteți descărca acest program de pe site-ul Web LG Electronics.
- Asigurați-vă că ați închis toate aplicațiile deschise înainte de a instala driverele.

### Instalarea programului Pentouch

Instalati pe computerul dvs. programul Pentouch pentru a utiliza diversele sale functii. Pentru a instala programul, urmati paşii descrişi în acest manual.

- 1 Pregătiți și porniți computerul.
- 2 Odată pornit computerul, introduceţi CDul furnizat. Ecranul de instalare va apărea automat.

(Dacă ecranul de instalare nu este afişat automat, accesati Computerul meu, apoi faceti clic pe LG şi pe index.htm pentru a vizualiza ecranul de instalare.)

3 Faceţi clic pe [Install Pentouch Programme] (Instalare program Pentouch) pe pagina Web. Selectati o limbă de afisare, iar apoi instalati programul Pentouch.

Pentru instalare este utilizat directorul implicit.

Va apărea o fereastră pentru a indica finalizarea cu succes a instalării.

4 Instalați driverul cheii USB după instalarea programului Pentouch.

### Instalare driver cheie USB

Instalaţi programul Pentouch înainte de instalarea driverului cheii USB.

1 Faceti clic pe [Install the Pentouch USB Dongle Driver (Instalaţi driverul Pentouch al cheii USB)] pe pagina Web. Selectați o limbă de afisare, iar apoi instalati driverul cheii USB Pentouch .

Pentru instalare este utilizat directorul implicit.

 O fereastră va apărea pentru a indica finalizarea cu succes a instalării.

- 2 Pntru Windows XP, Expertul Found New Hardware (Găsire hardware nou) va instala automat driverul.
- 3 Reporniți computerul după instalare.
- 4 În cazul în care computerul porneşte normal, înregistrati-vă în computer touch pen-ul și cheia USB Pentouch. (Consultati p.39)

### Eliminarea programului şi driverului **Pentouch**

Dacă există o problemă la instalarea programului şi a driverului Pentouch sau dacă survine vreo eroare în timpul utilizării programului, urmati pașii de mai jos pentru a elimina programul sau driverul, iar apoi reinstalați-le.

- 1 Pe computerul dvs., selectați [Start]  $\rightarrow$  [Control] Panel (Panou de control)] → [Add/Remove Programmes (Adăugare/Eliminare programe)] pentru a elimina programul sau driverul Pentouch.
- Driverul instalat: Driverul LG Pentouch Multitouch
- Programul Pentouch instalat: Pentouch TV
- 2 Faceţi clic pe [Yes (Da)]. Va apărea o fereastră care vă va informa că programul/driverul a fost eliminat.
- 3 Vă rugăm să reporniți computerul după eliminarea programului sau a driverului.

### NOTĂ

• Deconectati cheia USB înainte de instalarea driverului.

### <span id="page-38-0"></span>Sincronizarea dintre touch pen şi cheia USB

#### Ce este sincronizarea?

Înainte de utilizarea touch pen-ului, este necesară sincronizarea acestuia cu cheia USB. Odată sincronizate, nu este necesară o nouă sincronizare, în afara cazurilor în care:

- Ați cumpărat un nou touch pen
- Ati înlocuit vechiul touch pen cu unul nou
- Încercați să sincronizați un nou touch pen pentru a utiliza două touch pen-uri simultan

#### De știut înainte de sincronizare

- Acest program permite sincronizarea a până la două touch pen-uri şi a unei chei USB.
- Dacă doriti să utilizați două touch pen-uri simultan, acestea trebuie sincronizate pe rând cu cheia USB .
- y Sincronizarea nu este posibilă dacă un touch pen sincronizat este utilizat în acelaşi timp.
- Dacă sincronizați un nou touch pen atunci când două touch pen-uri au fost deja sincronizate cu cheia USB, toate datele de sincronizare anterioare vor fi şterse.
- Vă rugăm să folositi CD-ul de instalare furnizat pentru instalarea driverului pe computerul dvs. (Pentru mai multe informaţii despre instalarea driverului, consultati Ghidul de instalare a driverului.)

<Panou posterior computer>

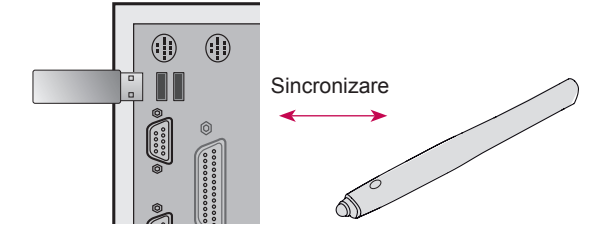

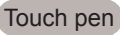

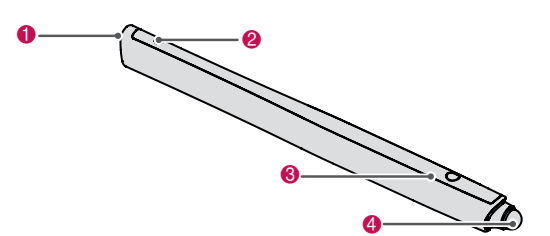

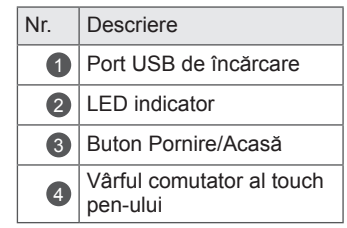

#### Cheie USB

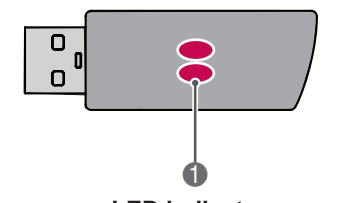

#### **LED indicator**

NOTĂ

• Pentru mai multe informații, vă rugăm să consultaţi manualul utilizatorului(Touch pen, Cheie USB).

- Touch pen-urile și cheile USB sunt vândute separat în magazinele LG Electronics.
- y Atunci când, pentru o anumită perioadă de timp (10 minute), nu folosiți touch penul, acesta se opreşte automat.

Sincronizare pentru prima dată

Introduceti cheia Pentouch în portul USB. Windows va afişa atunci un mesaj în bara de sarcini, indicând căutarea driverelor şi faptul că instalarea este în curs de efectuare. Când instalarea este finalizată, cele două LED-uri indicatoare de pe cheia USB se vor aprinde în culoarea roşie. În momentul apariţiei unui mesaj indicând instalarea cu succes a noului dispozitiv, pregătiţi touch pen-ul furnizat ca accesoriu.

- 2 Păstrati o distanță nu mai mare de 50 de cm între touch pen și cheia USB. Apăsați o dată butonul **/Home**(Acasă) de pe touch pen. LED-ul indicator al touch pen-ului se va aprinde în culoarea roşie timp de 2 secunde şi va clipi în culoarea verde de 3 ori atunci când sincronizarea este finalizată.
- 3 Odată sincronizat touch pen-ul, LED-ul roşu va clipi o dată atunci când apăsați butonul **<sup>b</sup>/ Home**(Acasă).
	- NOTĂ
	- Sincronizarea este necesară numai atunci când utilizaţi touch pen-ul pentru prima dată. Data viitoare când veţi dori să utilizaţi touch pen-ul, introduceti mai întâi cheia USB Pentouch. Dacă cele două LED-uri indicatoare se aprind în culoarea roşie, apăsaţi butonul **/Home**(Acasă).

#### Când sincronizarea eşuează

- 1 Sincronizarea eşuează atunci când driverul cheii USB nu este instalat pe computer.
- 2 Sincronizarea eșuează atunci când LED-ul indicator al cheii USB nu are culoarea roşie.
- 3 Deconectati cheia USB de la computer, reconectați-o și încercați să realizați sincronizarea.

#### Desincronizarea (Resetarea touch pen-ului)

- 1 Apăsați butonul **Ü/Home**(Acasă) de pe touch pen şi verificaţi dacă LED-ul roşu clipeşte o dată.
- 2 Apăsaţi timp de 9-10 secunde butonul **/ Home**(Acasă) de pe touch pen.
- 3 Atunci când lumina verde clipeşte o dată, eliberati butonul. Lumina roșie clipește de 3 ori, indicând faptul că touch pen-ul se află în starea sa inițială (nesincronizat).

#### Atenție la desincronizare

- 1 Procedati cu atentie pentru a nu desincroniza din greşeală touch pen-ul. Dacă l-aţi desincronizat, încercaţi să îl sincronizaţi din nou.
- 2 Dacă desincronizați și sincronizați un touch pen cu funcționare normală, este posibil ca celălalt touch pen sincronizat să nu functioneze. În acest caz, desincronizati și resincronizaţi touch pen-ul nefuncţional, urmând paşii descrişi în secţiunea Sincronizare pentru prima dată.

#### Utilizarea touch pen-ului

Odată sincronizat, puteți utiliza touch pen-ul în următoarele moduri:

- 1 Pornirea
	- Apăsați o dată butonul **Ú/Home**(Acasă). LED-urile roşu şi verde vor rămâne aprinse pentru a indica faptul că alimentarea este pornită.
- 2 Oprirea
	- Mențineți apăsat butonul **Ú/Home**(Acasă). Când LED-ul roşu se aprinde o dată, pentru scurt timp, şi apoi încă o dată, eliberaţi butonul. LED-ul roşu clipeşte de 3 ori şi apoi touch pen-ul este oprit.
- 3 Apăsarea butonului **Ú/Home**(Acasă) în timpul utilizării touch pen-ului
	- În programul Pentouch: Afişează sau ascunde bara de instrumente a functiei curente.
	- În Windows: Funcţionează similar cu funcţia clic dreapta. Indicati cu touch pen-ul obiectul pe care doriti
		- să faceţi clic dreapta, apoi apăsaţi butonul.
- $4$  Este posibil ca functia de dublu clic să nu functioneze corect în sistemele de operare Windows XP sau Windows Vista. În acest caz, utilizati, în locul acesteia, butonul **/Home**(Acasă) (clic dreapta).
- 5 Touch pen-ul functionează în Windows în acelaşi fel ca şi mouse-ul.

# NOTĂ

- După 3 ore neîntrerupte de încărcare, puteti utiliza touch pen-ul vreme de aproape 8 ore.
- Este posibil ca functionarea Pentouch să nu fie normală în timpul încărcării.
- LED-ul verde va rămâne aprins pe parcursul utilizării touch pen-ului. Dacă nu folositi touch pen-ul, acesta se va stinge automat după 1 minut.
- LED-ul indicator pentru starea bateriei touch pen-ului
	- Încărcare: LED roşu
	- Încărcare finalizată: LED verde
	- Nivelul bateriei 20% sau mai putin: LED-ul roşu clipeşte la fiecare 3 secunde
	- Baterie descărcată: LED-ul roşu clipeşte la fiecare secundă şi se opreşte automat.

# <span id="page-40-0"></span>Utilizarea functiei Pentouch

y Imaginea ilustrată poate fi diferită de televizorul dvs.

Pentru a utiliza funcțiile Pentouch, aveți nevoie de următoarele elemente:

- Computer cu port de ieşire RGB sau HDMI
- Cablu RGB sau HDMI
- 1 După conectarea televizorului şi a computerului printr-un cablu RGB sau HDMI, utilizați butonul INPUT (INTRARE) al telecomenzii pentru a selecta intrarea conectată la computer.
- 2 Configuraţi ecranul computerului dvs. consultând secțiunea Setarea rezoluției afișajului pentru Pentouch. În cazul în care computerul dvs. este un notebook, trebuie să configurati afişarea materialului video numai pe ecranul TV, nu şi pe acela al computerului.
- 3 Intrati în modul Pentouch al TV-ului dvs.
	- Apăsaţi butonul TOUCH (ATINGERE) al telecomenzii sau Acasă pentru a accesa meniurile principale. Alegeţi apoi funcţia Pentouch.
- 4 Selectati conexiunea de intrare corectă a computerului pentru a intra în modul Pentouch.

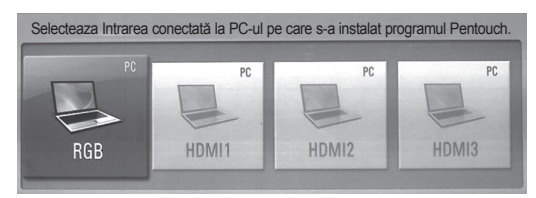

5 Utilizaţi touch pen-ul sau mouse-ul pentru a porni programul Pentouch. Apăsarea butonului **/Home**(Acasă) de pe touch pen are efecte echivalente cu a face clic dreapta pe mouse.

# NOTĂ

- Dacă, atunci când utilizați funcția Pentouch, opriti televizorul, la repornire va apărea ultimul dvs. ecran de lucru.
- Pentru a comuta din modul Pentouch în alte moduri, puteți fie să apăsați butonul INPUT (INTRARE) al telecomenzii pentru a selecta intrarea dorită, fie să apăsați butonul TV pentru a vă reîntoarce la vizualizarea ecranului TV.

### <span id="page-40-1"></span>Setarea rezoluției afișajului pentru Pentouch

#### **Pe un computer desktop**

Pentru sistemul de operare Windows XP

Faceţi clic dreapta pe desktop şi selectaţi [Properties] (Proprietăţi). În fereastra [Display Properties] (Proprietăți afișaj), setați rezoluția ecranului la 1920x1080 (Cu excepţia 50PT49\*\*), 1024x768 (Numai pentru 50PT49\*\*) în fila [Settings] (Setări).

Pentru sistemul de operare Windows Vista

Faceți clic dreapta pe desktop și selectați [Personalize] (Personalizare) şi [Display Settings] (Setări afisaj). Setati rezolutia ecranului la 1920x1080 (Cu excepţia 50PT49\*\*), 1024x768 (Numai pentru 50PT49\*\*)în sectiunea [Resolution] (Rezolutie).

Pentru sistemul de operare Windows 7

Faceti clic dreapta pe desktop și selectați [Screen] Resolution] (Rezolutie ecran). Setati rezolutia ecranului la 1920x1080 (Cu excepția 50PT49\*\*), 1024x768 (Numai pentru 50PT49\*\*) în sectiunea [Resolution] (Rezoluție).

#### **Pe un computer laptop**

Metoda 1:

Pe laptop, apăsați tasta "Fn + switch screen" pentru a afişa ecranul computerului pe ecranul TVului dvs., apoi setați rezoluția de afișare pentru computer la 1920x1080 (Cu excepția 50PT49\*\*), 1024x768 (Numai pentru 50PT49\*\*).

\* Notă: Tasta switch screen a laptop-ului poate fi modificată de către producător.

\* Ecranul computerului trebuie să fie afişat numai pe TV.

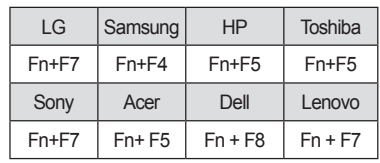

#### Metoda 2<sup>-</sup>

Deschideti panoul de control al plăcii video de pe computerul dvs.

Setați [Display Mode] (Modul de afișare) la modul [Single Display] (Afisare unică), apoi selectati folosirea afişării [LG TV].

\* Setaţi rezoluţia ecranului computerului la 1920x1080 (Cu exceptia 50PT49\*\*), 1024x768 (Numai pentru 50PT49\*\*).

- NOTĂ
- Metoda de modificare a rezoluției afișajului poate să difere în funcţie de configuraţia computerului.
- Pentouch nu este compatibil cu modul monitor dublu sau cu modul duplicare (oglindă) monitor. Asiguraţi-vă că ecranul computerului este setat pentru afişarea exclusivă pe ecranul TV.
- Tasta switch screen a laptopului poate fi modificată de către producător.

#### Vizualizarea setărilor ecranului

y Imaginea ilustrată poate fi diferită de televizorul dvs.

Dacă apăsaţi butonul OK al telecomenzii, ecranul prezentat mai jos apare pentru a indica actualizarea cu succes a setărilor ecranului.

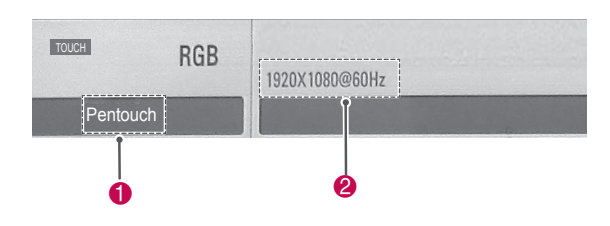

- **1** Textul "Pentouch" ar trebui să fie afisat pentru a indica faptul că modul Pentouch este activat. Dacă textul nu este afişat, reporniţi modul Pentouch.(Consultați p.41)
- 2 "1920x1080(cu exceptia 50PT49\*\*) și 1024x768 (numai pentru 50PT49\*\*)" ar trebui să apară pe ecran pentru a indica setarea cu succes a rezoluției. Dacă cifrele nu sunt afișate, setați din nou rezoluția monitorului.(Consultați [p.41\)](#page-40-1)

# **ATENȚIE**

- Este posibil ca funcția de dublu clic să nu funcționeze corect în sistemele de operare Windows XP şi Vista, deoarece aceste sisteme de operare nu utilizează drivere pentru dispozitive tactile.
- Funcționarea Pentouch poate fi lentă, în funcție de performanțele computerului.
- Dimensiunea ecranului se poate schimba în cazul în care deconectaţi portul de ieşire al computerului şi îl conectaţi din nou. Dacă se întâmplă acest lucru, setaţi din nou rezoluţia computerului.
- Dacă, atunci când apăsați tasta switch screen (Fn + tasta indicată de către producător), nu este afişat nimic pe ecranul TV şi al laptopului, încercaţi să apăsaţi din nou tasta.
- Dimensiunea ecranului TV se poate micșora atunci când apăsaţi tasta switch screen (Fn + tasta indicată de către producător). Dacă se întâmplă acest lucru, setaţi din nou rezoluţia.
- Schimbarea proprietăților pictogramelor de pe desktop în sistemul de operare Windows 7 poate afecta programul Pentouch.
- Este recomandat să nu rulați alte aplicații atunci când utilizati programul Pentouch.
- Dacă punctul atins de pe ecranul televizorului cu ajutorul touch pen-ului şi punctul indicat ca atins pe ecranul computerului nu corespund când computerul şi televizorul sunt conectate printr-un cablu (RGB) de semnal PC, utilizati telecomanda televizorului pentru a selecta [Acasă] → [POZĂ] → [ECRAN] (RGB), apoi selectati [Configurare automată] pentru a regla ecranul.
- În cazul în care computerul și TV-ul sunt conectate numai printr-un cablu (RGB) de semnal PC, TV-ul nu va avea sonor. Vă rugăm să conectati computerul și TV-ul și cu un cablu audio PC.
- Este posibil ca functia Redare fisiere video din secţiunea Editor foto să nu funcţioneze corect, în functie de codecurile instalate pe computerul dvs.
- Dacă doriți să deschideți programele din sistemele de operare Windows XP sau Vista de pe computerul dvs. printr-un singur clic, mergeţi la Start →Control Panel (Panou de control)→ Folder Options (Opţiuni directoare) si selectati "Single-click to open an item (point to select)" (Deschidere fişier cu un singur clic [aşezaţi cursorul pentru a selecta]).
- Dacă aveți Windows XP ca sistem de operare pe computerul dvs., tastatura virtuală va fi exclusiv în limba engleză.
- Atunci când treceti în modul Pentouch sau atunci când modificati rezolutia în modul Pentouch pentru semnale de intrare RGB, este posibil ca un timp imaginile să nu se afişeze adecvat din cauza reglării automate.

# Verificarea funcţiilor Pentouch

y Imaginea ilustrată poate fi diferită de televizorul dvs.

În momentul în care porniţi programul Pentouch, veţi vedea ecranul de start prezentat mai jos.

- 1 Apăsaţi **TOUCH (ATINGERE)** pentru a accesa funcţiile Pentouch.
	- NOTĂ
	- Mai puteți accesa funcțiile Pentouch și selectând **Pentouch** în meniul principal.
- 2 Atingeți ecranul cu touch pen-ul pentru a selecta **Caiet de schiţe**, **Editor foto**, **Jurnalul familiei**, **Galerie**, **Internet** sau **Biroul Meu**.

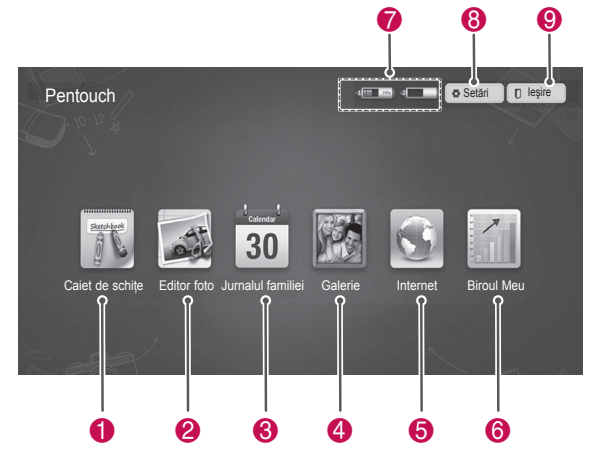

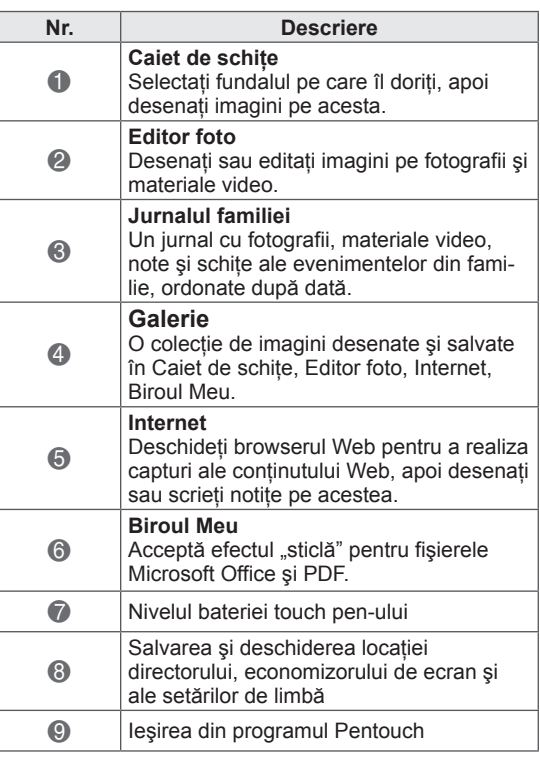

Când selectaţi **Setări,**

- 1 Selectati Setări din ecranul de start Pentouch folosindu-vă de touch pen.
- 2 Selectaţi opţiunea dorită.

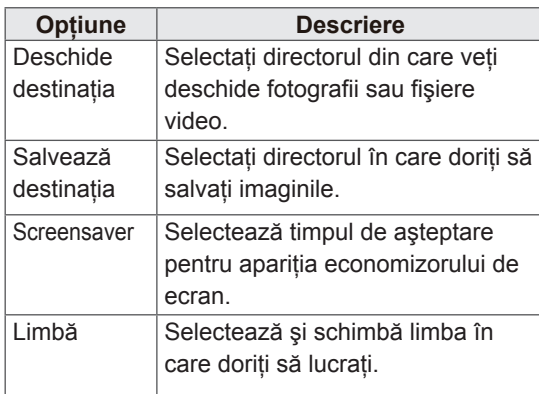

# **ROMA**

# Utilizarea Barei de instrumente

Puteți utiliza bara de instrumente de desen pe toate ecranele din meniu.

Afişaţi bara de instrumente indicând cu touch penul partea de jos a ecranului.

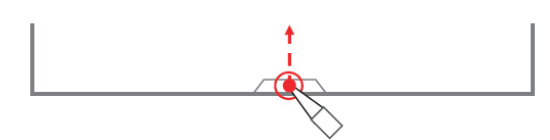

Există două tipuri de bare de instrumente: fixă şi specializată.

- Bara de instrumente fixă furnizează funcțiile folosite în toate meniurile.
- y Bara de instrumente specializată furnizează funcţiile folosite pentru un anumit meniu.

#### Functiile fixe ale barei de instrumente

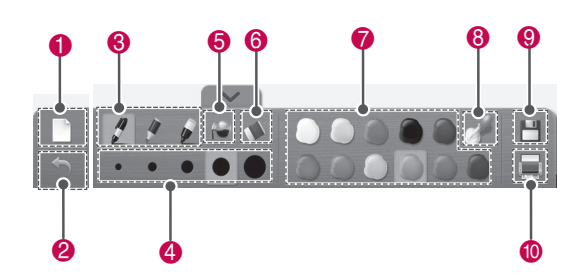

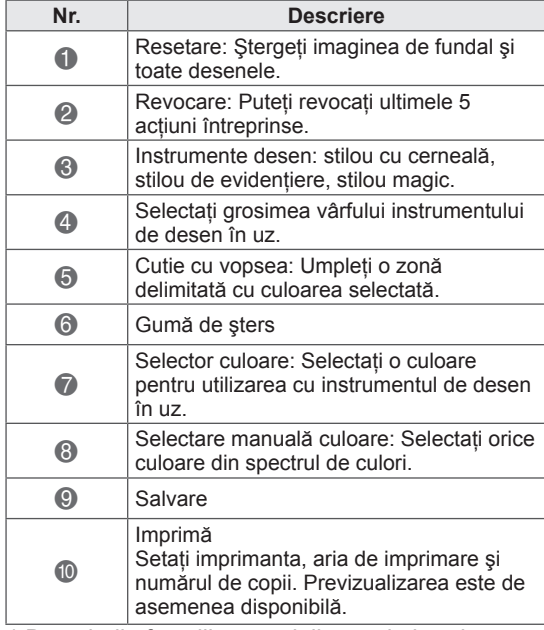

\* Descrierile funcţiilor specializate ale barei de instrumente sunt furnizate în secţiunea de descriere din meniul funcției.

# **ATENTIE**

• Dacă PC-ul dvs. are o performanță mai lentă decât cerința pentru funcția Gumă de şters pentru obiecte, PC-ul va funcționa mai lent.

# Folosirea Caietului de schițe Funcții specializate ale barei de instrumente

Puteți selecta fundalul pe care îl doriți, iar apoi puteţi desena imagini pe acesta.

- 1 Atingeți ecranul cu touch pen-ul pentru a selecta Caiet de schite.
- 2 Atingeti ecranul cu touch pen-ul pentru a selecta optiunea dorită sau folositi bara de instrumente pentru a desena o imagine.

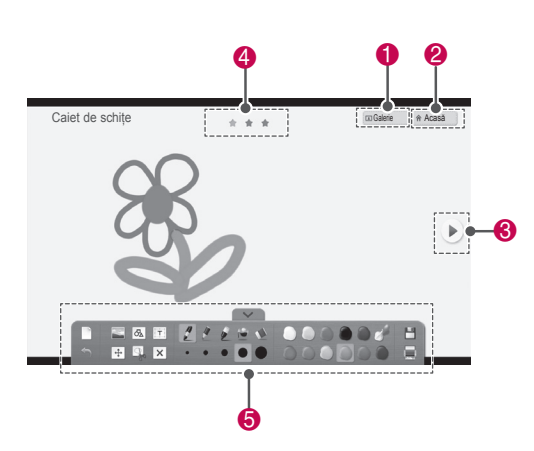

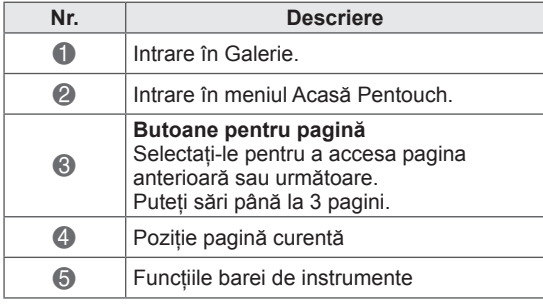

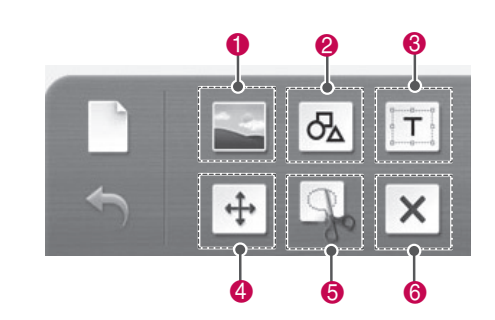

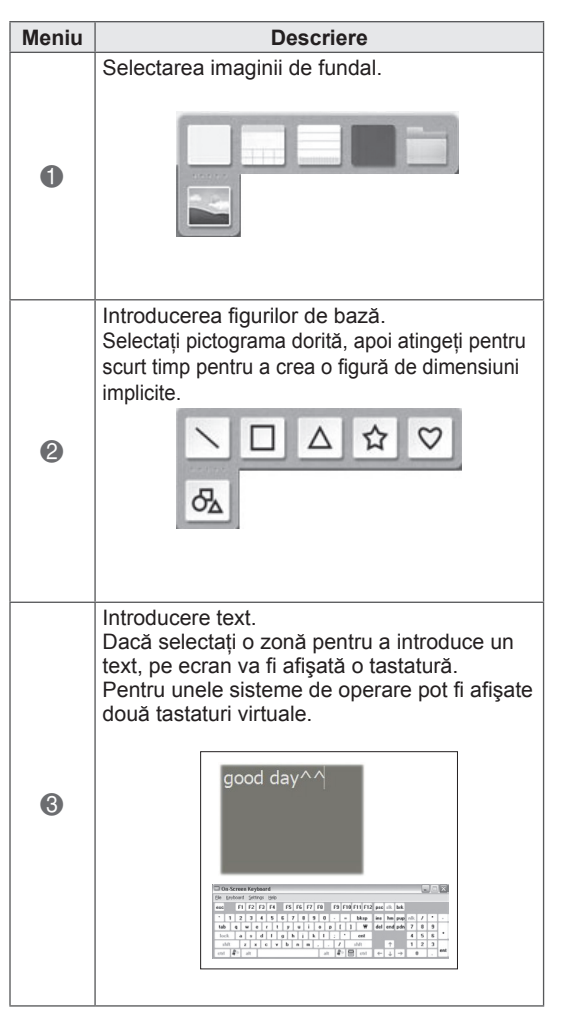

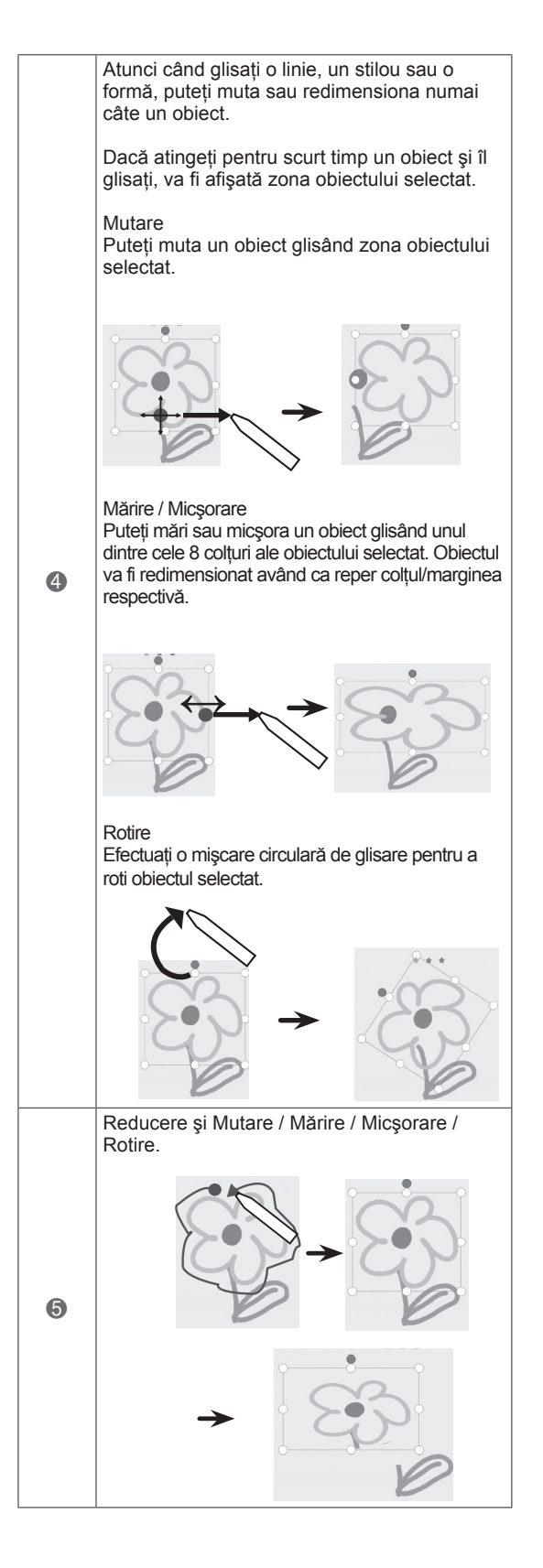

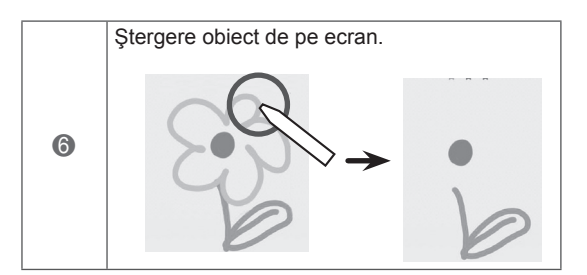

Puteţi desena sau edita imagini pe baza fotografiilor şi capturilor de imagini din materialele video.

- 1 Atingeți ecranul cu touch pen-ul pentru a selecta **Editor foto**.
- 2 Atingeți ecranul cu touch pen-ul pentru a selecta optiunea dorită.

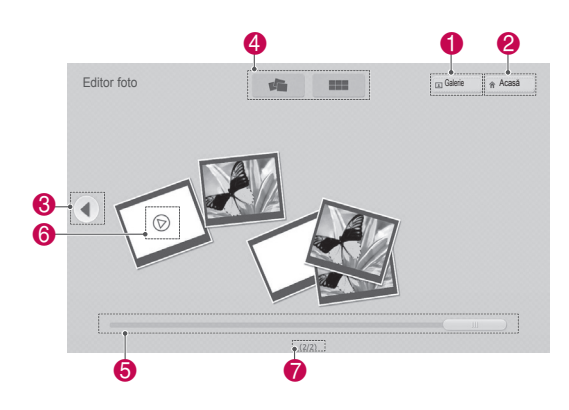

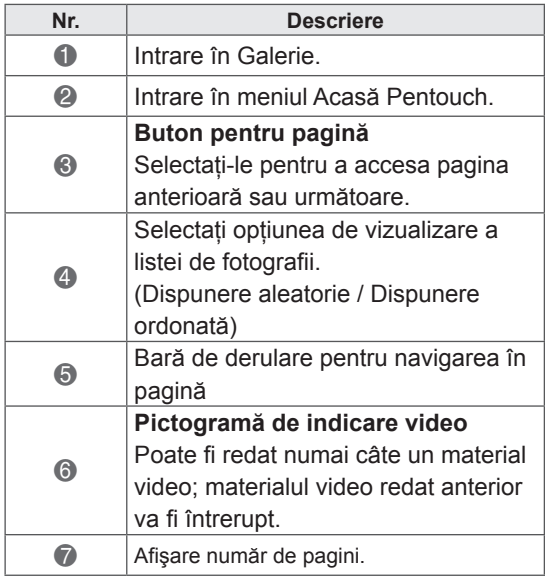

Utilizarea functiei Editor foto 3 Selectați fotografia sau materialul video pe care doriți să îl decorați. Puteți decora imaginea folosind bara de instrumente. 3

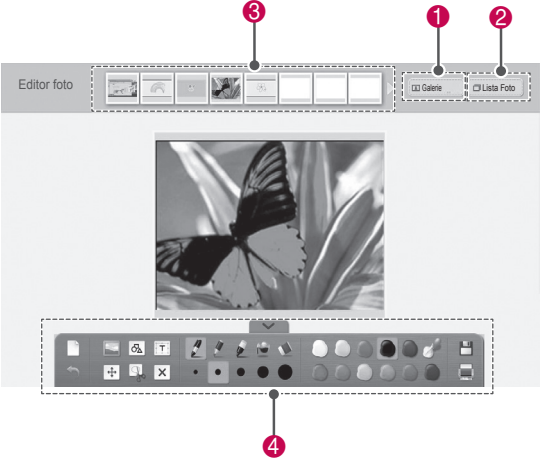

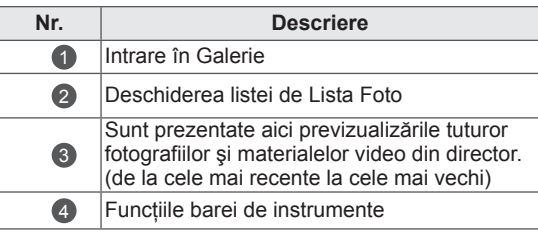

# NOTĂ

- Atunci când lucrati cu un material video, puteţi utiliza butonul Pause (Pauză) şi extrage imaginea din cadrul afişat în momentul întreruperii pentru a o utiliza în **Editor foto**.
- Puteți edita fotografiile sau materialele video stocate în **Lista Foto**.
- Este posibil ca televizorul să nu redea fișiere video în mod adecvat în modul Pentouch, în functie de calculator.

Funcții specializate ale barei de instrumente

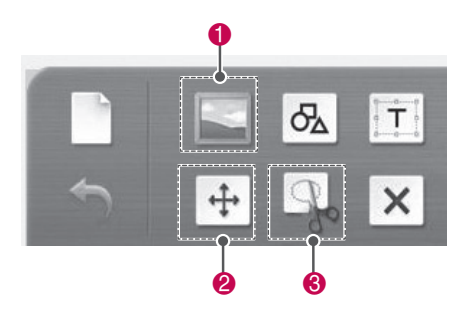

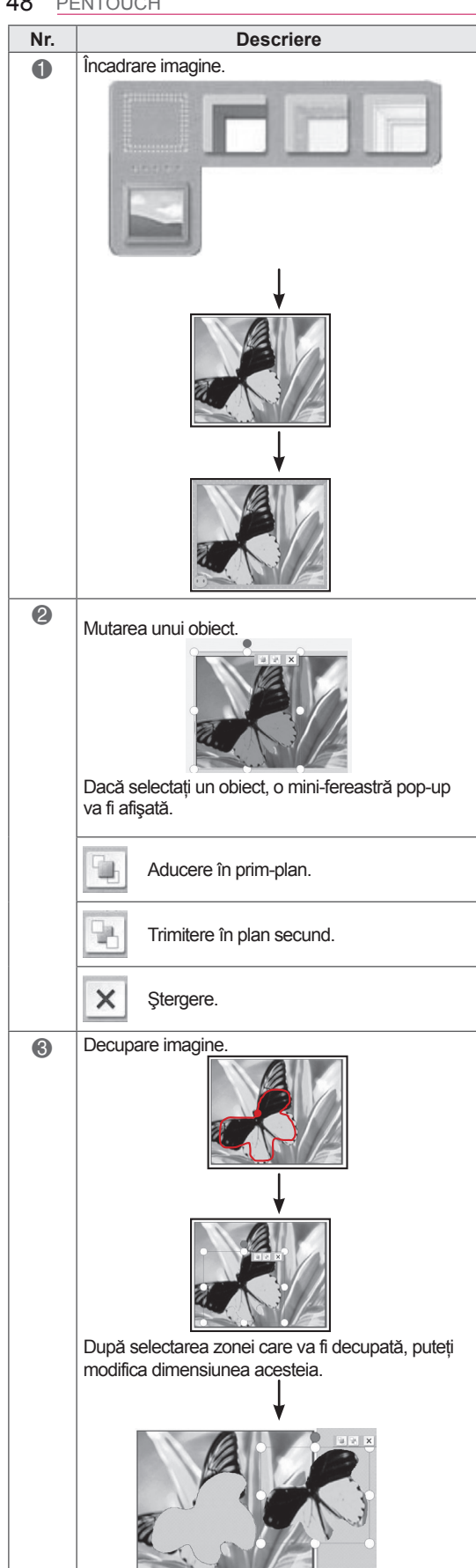

# Utilizarea Jurnalului familiei

Puteţi păstra un jurnal al fotografiilor, materialelor video, notelor și schitelor evenimentelor din familie, ordonate după dată.

- 1 Atingeți ecranul cu touch pen-ul pentru a selecta **Jurnalul familiei**.
- 2 Selectaţi data dorită cu ajutorul touch pen-ului.

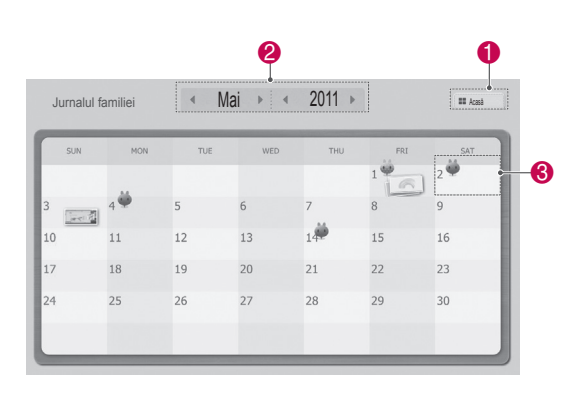

3 Utilizaţi bara de instrumente pentru a crea şi decora Jurnalul familiei.

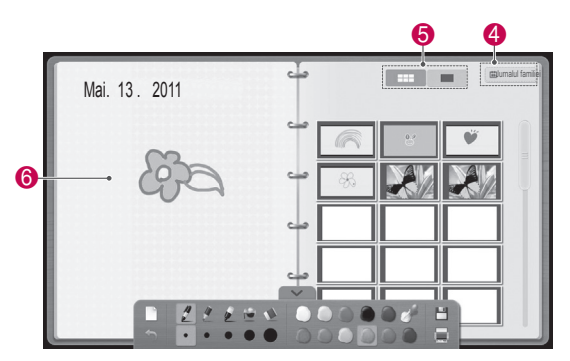

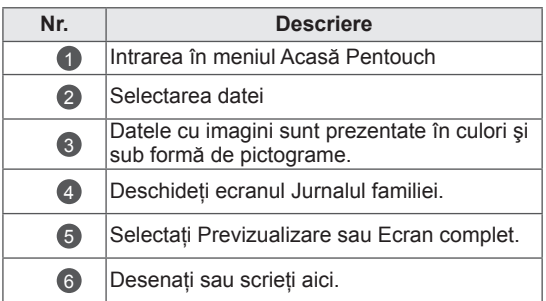

# Utilizarea funcției Galerie

Aceasta este galeria imaginilor create şi salvate de dvs. utilizând funcţiile Caiet de schiţe, Editor foto şi Internet.

- 1 Atingeți ecranul cu touch pen-ul pentru a selecta **Galerie.**
- **2** Atingeţi ecranul cu touch pen-ul pentru a selecta opţiunea dorită şi bucuraţi-vă de ecranul Galeriei.

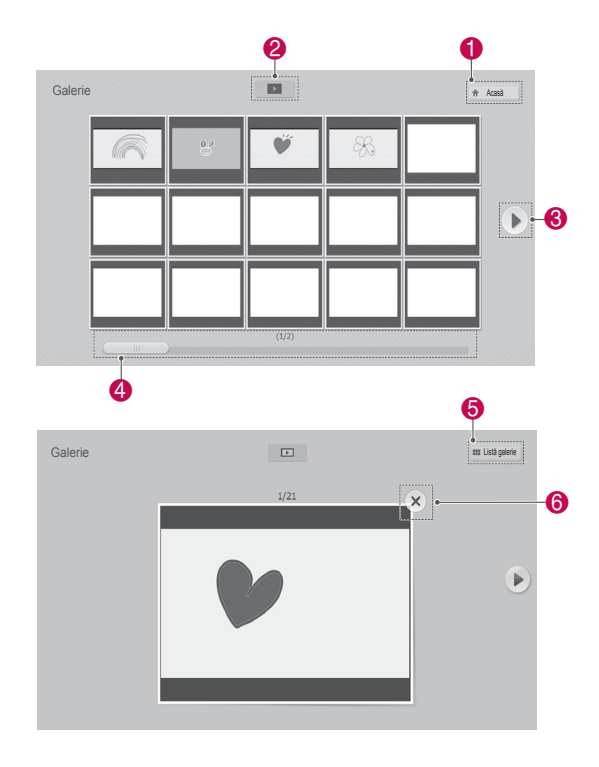

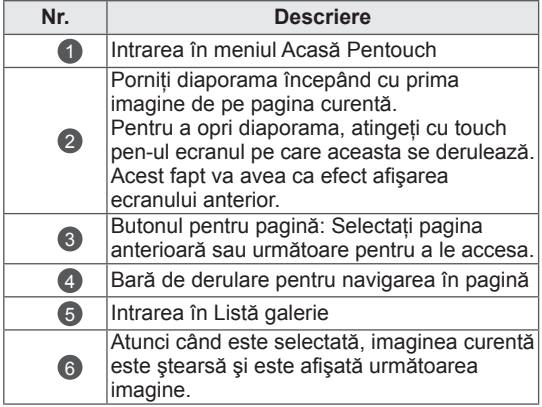

# Utilizarea funcţiei Internet

Puteţi realiza capturi ale conţinutului Web pentru a desena sau a scrie notițe pe acestea.

- 1 Aatingeți ecranul cu touch pen-ul pentru a selecta **Internet**.
- 2 Atingeți ecranul cu touch pen-ul pentru a selecta opţiunea dorită sau pentru a folosi bara de instrumente.

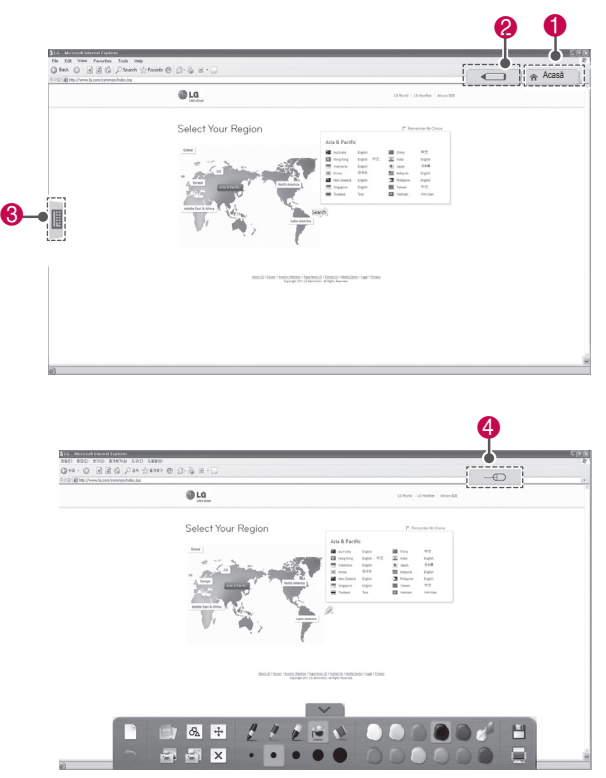

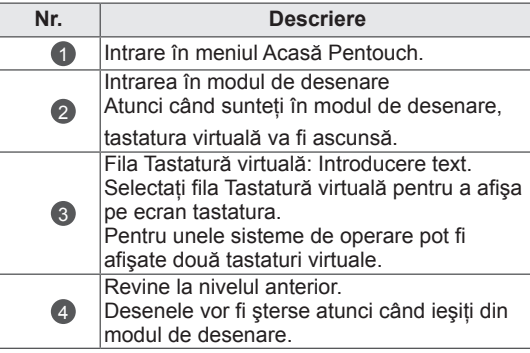

 $\bullet$  4  $\bullet$  4  $\bullet$  $\overline{\alpha}$  $\overline{+}$ Ιx 0 0

Functii specializate ale barei de instrumente

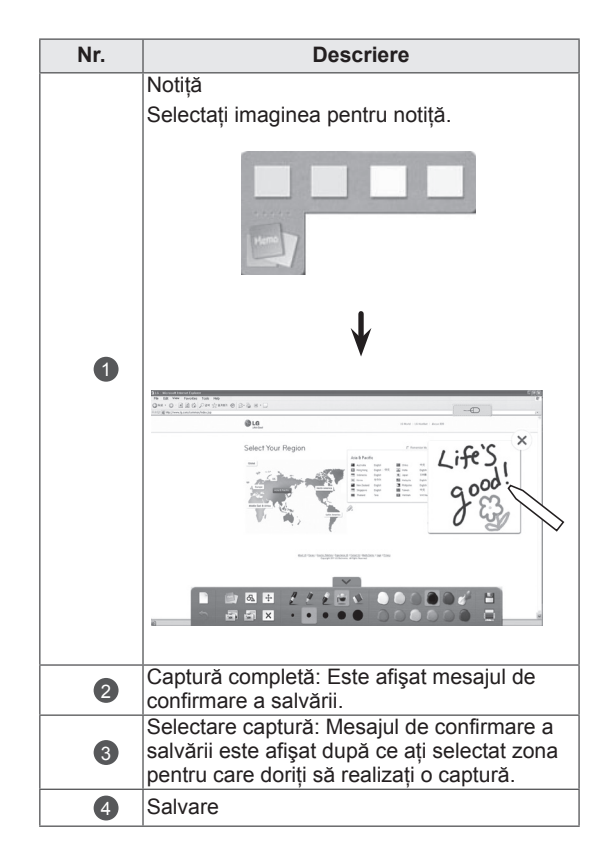

# Utilizarea funcției Biroul Meu

Puteti desena sau scrie în fișierele Microsoft Office sau PDF.

- Aplicațiile care suportă fișiere Microsoft Office și PDF trebuie să fie instalate pe computerul dvs.
- Directoarele şi formatele suportate sunt afişate într-o fereastră.

#### Format de fişier acceptat

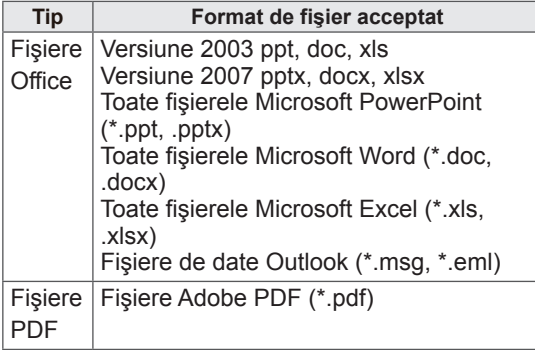

- 1 Atingeti ecranul cu touch pen-ul pentru a selecta **Biroul Meu**.
- 2 Atingeti ecranul cu touch pen-ul, apoi selectati fisierul pe care doriti să îl deschideti în fereastra popup Open (Deschidere).
- 3 Atingeti ecranul cu touch pen-ul pentru a selecta optiunea dorită sau pentru a utiliza bara de instrumente.

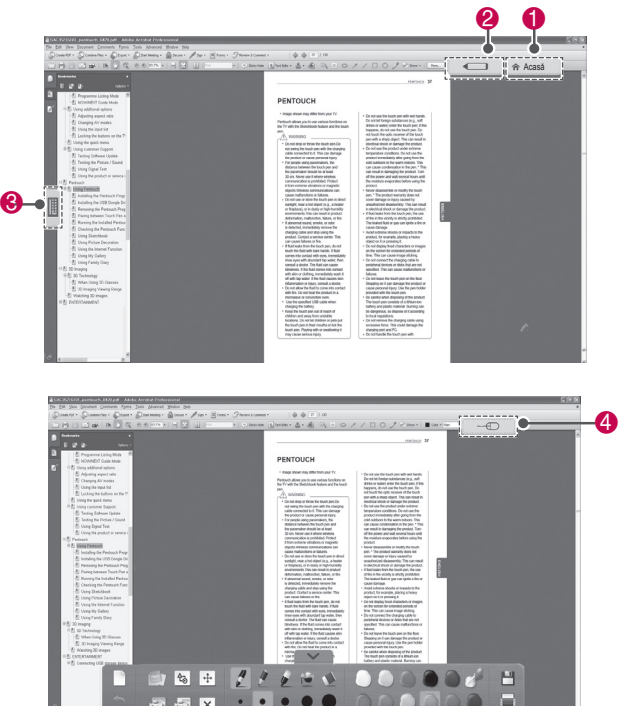

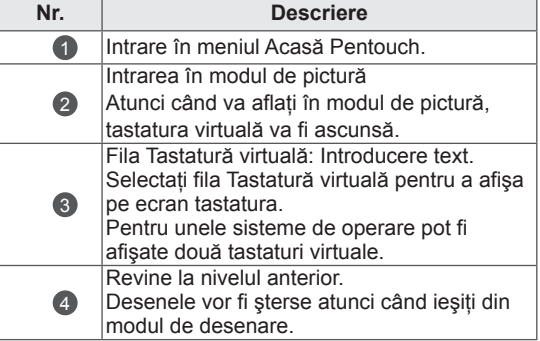

#### Funcții specializate ale barei de instrumente

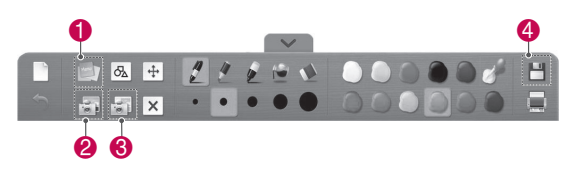

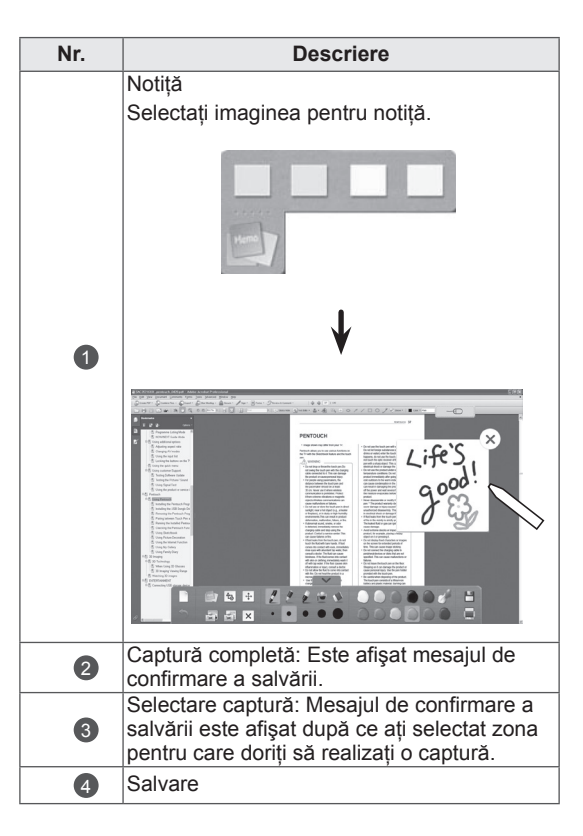

# **IMAGINE 3D**

(Numai modele 3D)

# Tehnologie 3D

Acest televizor poate afişa în format 3D prin intermediul transmisiei de date 3D sau atunci când televizorul este conectat la un dispozitiv compatibil, cum ar fi un player Blu-ray 3D. Pentru a privi la televizor în format 3D aveţi nevoie de un astfel de dispozitiv. Televizorul 3D afişează două imagini separate, formatate pentru fiecare ochi. Privitorul trebuie să poarte ochelari 3D pentru a putea vizualiza aceste imagini în format 3D.

### AVERTISMENT

- Când vizionati materiale video 3D vă recomandăm să mentineți o distanță de minim de două ori lungimea diagonalei ecranului.
- Dacă vizionati imaginile 3D de la o distanţă prea mică o perioadă lungă de timp, acest lucru vă poate afecta vederea.
- Vizionarea cu ochelari 3D a programelor TV sau redarea jocurilor video care integrează imagini 3D pentru o perioadă lungă de timp vă pot provoca somnolenţă, dureri de cap sau oboseală pentru dvs. şi pentru ochii dvs. Dacă aveti dureri de cap sau vă simtiti obosit sau vă este somn, nu vă mai uitați la televizor și odihniți-vă.
- Femeile însărcinate, vârstnicii, persoanele cu probleme cardiace sau persoanele cu somnolentă frecventă trebuie să evite vizionarea la televizorul 3D.
- Anumite imagini 3D vă pot determina să evitati sau să vă ascundeți de imaginea din materialul video. Prin urmare, este recomandat să nu priviti la televizorul 3D atunci când vă aflaţi lângă obiecte fragile sau lângă obiecte ce pot fi uşor răsturnate.
- Nu lăsați copiii sub 5 ani să privească la televizorul 3D. Acest lucru le poate afecta dezvoltarea vizuală.
- Avertisment legat de epilepsia fotosenzitivă:

Unele persoane pot suferi o criză de epilepsie atunci când sunt expuse la anumiţi factori, printre care luminile sau imaginile intermitente de la televizor sau din jocurile video. Dacă dvs. sau alt membru al familiei a suferit de epilepsie, consultaţi doctorul înainte de a viziona televizorul 3D.

De asemenea, anumite simptome pot surveni în conditii nespecificate fără să fi existat probleme anterioare. Dacă experimentati oricare dintre următoarele simptome, întrerupeți imediat vizionarea imaginilor 3D si consultati un doctor: ameteală sau ameteli ușoare, tranzitii vizuale sau dioptrii modificate, instabilitate vizuală sau facială, precum spasme ale ochilor sau ale muşchilor, actiuni inconstiente, convulsii, pierdere a cunoștinței, confuzie sau dezorientare, pierdere a cunoștinței, crampe sau greață. Părinții sunt obligați să își monitorizeze copiii, inclusiv adolescentii, cu privire la aceste simptome, deoarece aceştia pot fi mai sensibili la efectele vizionării la televizorul 3D.

- Riscul de epilepsie fotosensibilă poate fi redus prin următoarele actiuni.
	- » Luati pauze frecvente de la vizionarea la televizorul 3D.
	- » Persoanele cu dioptrii diferite la fiecare ochi pot viziona la televizor după ce au luat măsuri de corectare a vederii.
	- » Vizionati la televizor astfel încât ochii dvs. să fie la acelaşi nivel cu ecranul 3D şi nu staţi prea aproape de televizor.
	- » Nu vizionaţi imagini 3D atunci când sunteți obosit sau bolnav și evitați vizionarea imaginilor 3D pe o perioadă lungă de timp.
	- » Nu purtaţi ochelarii 3D în alte scopuri decât pentru vizionarea imaginilor 3D de la televizorul 3D.
	- » Unele persoane se pot simți dezorientate după ce vizionează la televizorul 3D. Prin urmare, după ce vizionaţi la televizorul 3D, luaţi o pauză pentru a vă recăpăta concentrarea înainte de a vă deplasa.

- Pentru a viziona la televizor în format 3D, trebuie să vă puneți ochelarii 3D. Pentru cele mai bune rezultate, trebuie să purtați ochelari 3D marca LG. Este posibil ca imaginile 3D să nu se afişeze corespunzător în cazul utilizării unei alte mărci de ochelari 3D. Consultați manualul ochelarilor 3D pentru instrucţiuni legate de utilizarea acestora.
- După ce porniți televizorul, acesta are nevoie de câteva secunde pentru a se calibra.
- Durează doar câteva clipe până când puteți vedea imaginile 3D atunci când priviți în altă direcție și apoi reveniți cu privirea la programul 3D.
- În cazul în care există un obstacol între televizor şi ochelarii 3D, este posibil ca imaginile 3D să nu se afişeze corespunzător.
- Nu utilizați televizorul în apropierea altor dispozitive electronice şi a echipamentelor RF.
- Când urmăriți imagini 2D, se recomandă să scoateţi ochelarii 3D. Dacă urmăriţi imagini 2D cu ochelarii 3D, este posibil să vedeți imagini distorsionate.
- Este posibil ca televizorul să producă uşoare scintilaţii dacă imaginile 3D sunt afişate când este aprinsă o lampă fluorescentă. În astfel de cazuri, se recomandă stingerea lămpilor sau estomparea acestora.

# NOTĂ La utilizarea ochelarilor 3D

# **ATENȚIE**

- Ochelarii 3D sunt comercializati separat. Consultati manualul ochelarilor 3D pentru instructiuni de functionare.
- Nu utilizati ochelarii 3D pentru a înlocui ochelarii de vedere, ochelarii de soare sau ochelarii de protectie.
- Nu depozitati ochelarii 3D într-un spatiu fierbinte sau rece.
- Nu scăpați obiecte pe ochelarii 3D. Nu scăpați sau îndoiți ochelarii.
- Deoarece lentilele ochelarilor 3D se zgârie uşor, asiguraţi-vă că le curăţaţi doar cu o cârpă moale. Deoarece ochelarii se pot zgâria uşor, scuturați praful înainte de a folosi o cârpă.

# Distanţa de vizionare a imaginilor 3D

Dimensiunea televizorului, unghiul de vizionare şi alte circumstanţe pot modifica distanţa şi unghiul de vizionare.

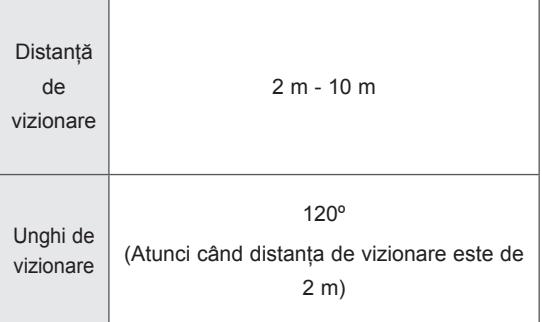

# Vizionarea imaginilor 3D

• Imaginea ilustrată poate fi diferită de televizorul dvs.

#### Vizualizaţi modul 3D pentru imagini 3D

- 1 Redati clipul video 3D sau selectati canalul 3D. (Modul 2D - 3D este disponibil cu tot continutul)
- 2 Apăsați 3D și selectați același tip în imaginea afişată pe ecran.(Selectaţi tipul din fila "Video 3D")

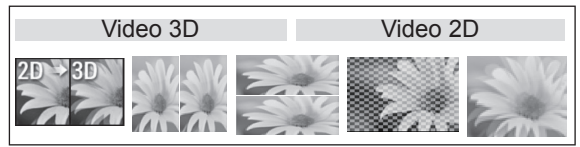

\* Notă: Porniţi automat modul 3D pentru intrarea HDMI care redă titluri 3D blueray.

3 Apăsaţi OK în fereastra cu informaţii afişată.

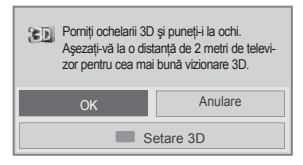

4 Pentru a opri modul 3D, apăsați 3D și selectați OK.

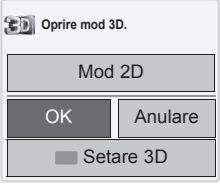

#### Vizualizati modul 2D pentru imagini 3D

- 1 Redați clipul video 3D sau selectați canalul 3D.
- 2 Apăsați 3D și selectați același tip în imaginea afişată pe ecran.(Selectaţi tipul din fila "Video 2D")

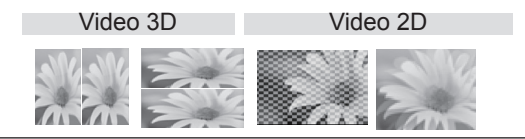

3 Pentru a opri modul 2D, apăsați 3D și selectați OK

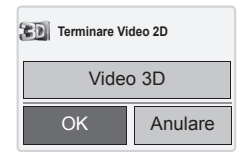

Utilizarea opţiunii de meniu 3D rapid

- 1 Apăsaţi **3D SETTING (SETARE 3D)**.
- 2 Utilizaţi următoarele opţiuni în timp ce vizionaţi imagini 3D.

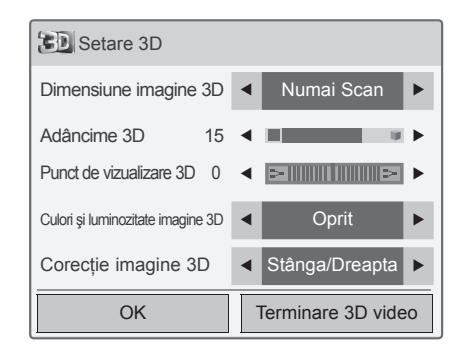

#### (În functie de model)

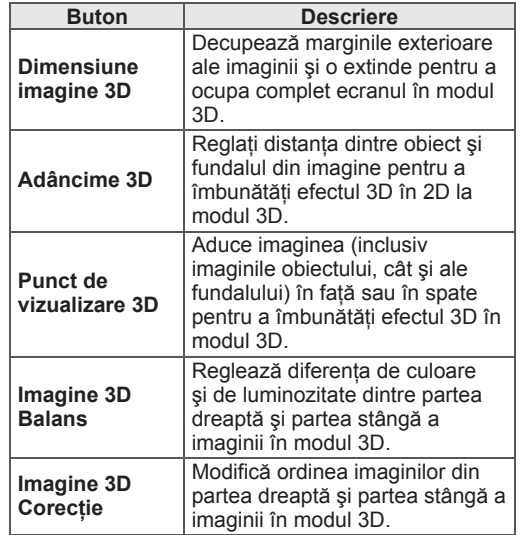

# ATENŢIE

- În timp ce vizionați la televizor în format 3D este posibil ca anumite meniuri să nu funcționeze.
- Dacă folosiți un efect 3D pe sursa 2D, este posibil ca modul 3D să nu funcționeze.
- Modul imagine 3D este dezactivat automat în momentul schimbării canalelor DTV sau a sursei de intrare.
- y Este posibil ca ecranul să nu fie afişat corespunzător dacă vizionaţi imagini 2D DTV în mod de imagine 3D.
- y Efectul 3D poate fi observat atunci când modul 3D este selectat corect pentru semnalul de intrare 3D care intră în televizor.
- Pentru fișierele \*mpo (fișiere cameră 3D), modul imagine 3D este activat automat.
- y Este posibil ca modul 3D să nu fie afişat corespunzător de către anumite plăci video de PC.

# **DIVERTISMENT**

### Conectarea la o reţea cu fir

#### (În funcție de model)

Conectați televizorul la o rețea locală (LAN) printrun port LAN după cum se prezintă în ilustraţia următoare şi configuraţi setările reţelei. Dacă aveți la dispoziție atât rețele cu fir, cât și fără fir, cele cu fir sunt de preferat.

După realizarea conexiunii fizice, un mic număr de reţele de domiciliu pot necesita reglarea setărilor de rețea ale televizorului. Pentru majoritatea reţelelor de domiciliu, televizorul se va conecta automat la acestea fără nicio reglare. Pentru informații detaliate, contactați furnizorul

dvs. de Internet sau consultați manualul routerului.

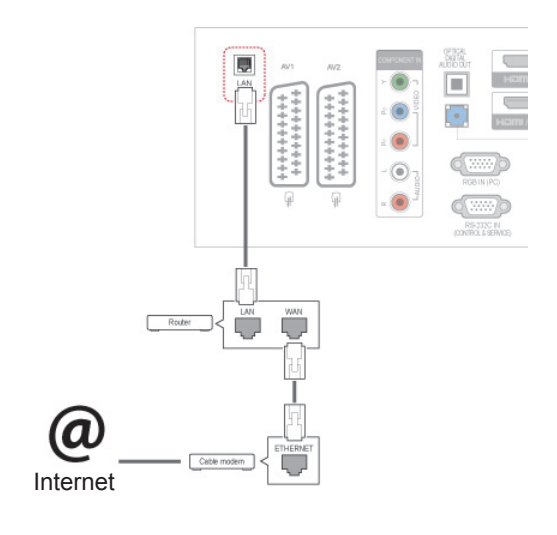

### **ATENTIE**

- Nu conectați un cablu telefonic modular la portul LAN.
- Deoarece există diferite metode de conectare, vă rugăm să respectaţi specificaţiile purtătorului dvs. de date de telecomunicaţii sau furnizorului dvs. de servicii de Internet.

Pentru a configura setările retelei: (Chiar dacă televizorul dvs. s-a conectat deja automat, efectuarea din nou a setărilor nu va dăuna în niciun fel),

- 1 Apăsaţi **Home (Acasă)** pentru a accesa meniurile principale.
- 2 Apăsați butoanele de navigare pentru a derula până la **SETARE** şi apăsaţi **OK**.
- 3 Apăsați butoanele de navigare pentru a derula până la **REŢEA** şi apăsaţi **OK**.
- 4 Apăsați butoanele de navigare pentru a selecta **Setare reţea** şi apăsaţi **OK**.
- 5 Dacă sunt conectate simultan cu fir şi fără fir, apăsaţi butoanele de navigare pentru a selecta **Cu fir** şi apăsaţi **OK**.
- 6 Dacă aţi setat deja Setare de reţea, selectaţi **Resetare**. Noile setări ale conexiunii resetează setările de retea actuale.
- 7 Selectaţi **Setare auto IP** sau **Setare manuală IP**.
	- Dacă selectaţi **Setare manuală IP**, apăsaţi butoanele de navigatie și butoanele numerice. Adresele de IP vor trebui introduse manual.
	- Setare automată IP: Selectati această setare dacă există un server DHCP (Router) în reteaua locală (LAN) prin conexiune cu fir; televizorului îi va fi automat alocată o adresă de IP. Dacă utilizați un router de bandă largă sau un modem de bandă largă care are o functie de server DHCP (Dynamic Host Configuration Protocol). Adresa de IP va fi determinată automat.
- 8 Atunci când aţi terminat, apăsaţi **EXIT (IEŞIRE)**.

# NOTĂ

- Dacă doriti să accesati Internetul direct de la televizor, conexiunea în bandă largă la internet trebuie să fie întotdeauna pornită.
- Dacă nu puteți accesa Internetul, verificați conditiile retelei de pe un PC din reteaua dvs.
- y Atunci când utilizaţi **Setare de reţea**, verificați cablul LAN sau verificați dacă DHCP din router este pornit.
- Dacă nu finalizați setările de rețea, este posibil ca reţeaua să nu funcţioneze corect.

#### Sfaturi pentru setarea retelei

- Utilizati un cablu LAN standard la acest televizor. Cat5 sau o versiune superioară, cu conector RJ45.
- Multe probleme de conectare la retea, care apar în cursul setării, pot fi rezolvate adesea prin resetarea routerului sau modemului. După conectarea playerului la reţeaua la domiciliu, deconectati pentru putin timp reteaua si/sau deconectaţi cablul de alimentare al routerului sau modemului de cablu. Apoi, conectati la loc alimentarea şi/sau cablul de alimentare electrică.
- În funcție de furnizorul de servicii de Internet (ISP), numărul dispozitivelor care pot primi serviciul Internet poate fi limitat prin termenii aplicabili serviciului. Pentru detalii, contactati ISP.
- LG nu are nicio responsabilitate pentru nicio funcționare defectuoasă a televizorului și/sau caracteristicii de conectare Internet din cauza unor erori/functionări defectuoase de comunicare asociate cu conexiunea dvs. de Internet de bandă largă sau cu alt echipament conectat.
- LG nu are nicio responsabilitate pentru problemele din cadrul conexiunii dvs. de Internet.
- Unele continuturi disponibile prin conexiunea de Internet pot să nu fie compatibile cu televizorul. Dacă aveţi întrebări cu privire la un asemenea conţinut, vă rugăm să contactaţi producătorul conţinutului respectiv.
- Puteți observa rezultate nedorite dacă viteza conexiunii de reţea nu este adecvată cerinţelor continutului ce este accesat.
- Eventual, unele operațiuni din conexiunea de Internet nu sunt posibile din cauza anumitor restrictii stabilite de furnizorul de servicii de Internet (ISP) care vă furnizează conexiunea Internet de bandă largă.
- Orice taxe facturate de ISP, inclusiv, fără nicio restricție, taxele de conectare intră în responsabilitatea dvs.
- Pentru conectarea la acest televizor, este necesar un port LAN 10 Base-T sau 100 Base-TX atunci când se utilizează o conexiune cu fir. Dacă serviciul dvs. de Internet nu permite o asemenea conexiune, nu veţi avea posibilitatea de a conecta televizorul.
- Pentru a utiliza serviciul DSL aveti nevoie de un modem DSL şi pentru a utiliza serviciul cu modem de cablu, este nevoie de un modem de cablu. În functie de metoda de acces și de contractul de abonat încheiat cu ISP, este posibil să nu aveti capacitatea de a utiliza caracteristica de conectare la Internet continută în televizorul dvs. sau să fiţi limitat la numărul de dispozitive pe care le puteti conecta în acelasi timp. (Dacă ISP limitează abonamentul la un dispozitiv, este posibil ca acest televizor să nu poată fi conectat când un PC este deja conectat.)
- Este posibil ca utilizarea unui "router" să nu fie permisă sau să fie limitată în funcție de politica si restricțiile ISP. Pentru detalii, contactați direct ISP.

## Stare retea

- 1 Apăsaţi **Home (Acasă)** pentru a accesa meniurile principale.
- 2 Apăsați butoanele de navigare pentru a derula până la **REŢEA** şi apăsaţi **OK**.
- 3 Apăsaţi butoanele de navigare pentru a selecta **Stare reţea**.
- 4 Apăsaţi **OK** pentru a verifica starea reţelei.
- 5 Atunci când aţi terminat, apăsaţi **EXIT (IEŞIRE).**

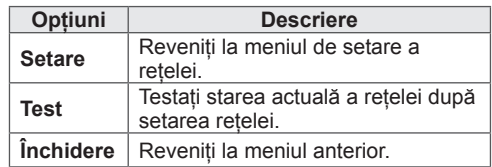

### <span id="page-57-0"></span>Conectarea dispozitivelor de stocare USB

Conectati dispozitive de stocare USB precum o memorie flash USB sau un hard disk extern la televizor și utilizați caracteristici multimedia (Consultați ["Răsfoirea fişierelor" de la p.59](#page-58-0)).

Conectati o memorie flash USB sau un cititor de card de memorie USB la televizor aşa cum se arată în ilustratia următoare. Apare ecranul Suport propriu.

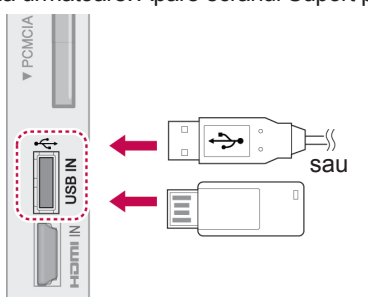

Pentru a deconecta un dispozitiv de stocare USB, asigurati-vă că finalizati corect conexiunea pentru a împiedica deteriorarea televizorului sau a fişierelor.

- 1 Apăsaţi **Q.MENU (MENIU RAPID)** pentru a accesa meniurile rapide.
- 2 Apăsați butoanele de navigare pentru a derula până la **Dispozitiv USB** şi apăsaţi **OK**.
- 3 Apăsați butoanele de navigare pentru a derula până la **Deconectare** şi apăsaţi **OK**.
- 4 Deconectați dispozitivul de stocare USB numai atunci când mesajul spune că poate fi îndepărtat în siguranţă.

# **ATENTIE**

- Nu opriti televizorul și nu îndepărtați un dispozitiv de stocare USB în timp ce dispozitivul de stocare USB este conectat la televizor, deoarece aceasta ar putea duce la pierderea fişierelor sau la deteriorarea dispozitivului de stocare USB.
- Efectuati în mod frecvent copii de sigurantă pentru fișierele salvate pe un dispozitiv de stocare USB, deoarece este posibilă pierderea sau deteriorarea fişierelor şi este posibil ca acestea să nu fie acoperite de garanţie.

#### Sfaturi pentru utilizarea dispozitivelor de stocare USB

- Poate fi recunoscut numai un dispozitiv de stocare USB.
- Dacă un dispozitiv de stocare USB este conectat prin intermediul unui hub de retea USB, dispozitivul nu poate fi recunoscut.
- Un dispozitiv de stocare USB care utilizează un program de recunoaştere automată ar putea să nu fie recunoscut.
- Un dispozitiv de stocare USB care utilizează propriul driver s-ar putea să nu fie recunoscut.
- Viteza de recunoaștere a unui dispozitiv de stocare USB ar putea depinde de fiecare dispozitiv.
- Nu opriti televizorul sau nu deconectati dispozitivul USB atunci când dispozitivul de stocare USB este în functiune. Atunci când un astfel de dispozitiv este detaşat sau deconectat, fişierele stocate sau dispozitivul de stocare USB ar putea fi deteriorate.
- Nu conectati dispozitivul de stocare USB care a fost manevrat în mod artificial prin intermediul unui PC. Dispozitivul ar putea determina funcționarea defectuoasă a produsului sau esuarea redării. Retineti să utilizati întotdeauna numai dispozitive de stocare USB care contin fisiere normale audio, de imagine sau video.
- Utilizati doar dispozitive de stocare USB care au fost formatate în sistemul de fişiere FAT32 sau NTFS, furnizate împreună cu sistemul de operare Windows. În cazul în care un dispozitiv de stocare formatat ca un program utilitar diferit care nu este suportat de Windows, acesta nu va putea fi recunoscut.
- Alimentati dispozitivul de stocare USB (peste 0,5 A), care necesită o sursă de alimentare externă. În caz contrar, dispozitivul ar putea fi imposibil de recunoscut.
- Conectati un dispozitiv de stocare USB cu ajutorul cablului oferit de producătorul dispozitivului.
- Unele dispozitive de stocare USB ar putea să nu fie suportate sau utilizate fără probleme.
- y Metoda de aliniere a fişierelor utilizată de dispozitivul de stocare USM este similară celei utilizate de Windows XP şi numele fişierelor pot fi recunoscută până la 100 de caractere.
- Asigurați-vă că ați realizat copii de siguranță ale fişierelor importante, deoarece datele stocate într-un dispozitiv de memorie USB pot fi deteriorate. Nu vom fi responsabili de eventualele pierderi de date.
- Dacă HDD USB nu are o sursă de alimentare externă, este posibil ca dispozitivul USB să nu fie detectat. Prin urmare, asigurați conectarea la sursa de alimentare externă.
	- Utilizati un adaptor de alimentare pentru o sursă de alimentare externă. Nu garantăm un cablu USB pentru o sursă de alimentare externă.
- Dacă dispozitivul de memorie USB are mai multe partitii sau dacă utilizati un cititor multi-card, puteți utiliza până la 4 partiții sau dispozitive de memorie USB.
- Dacă un dispozitiv de memorie USB este conectat la un cititor multi-card, este posibil ca datele despre volum să nu fie detectate.
- Dacă dispozitivul de memorie USB nu funcţionează corespunzător, deconectaţi-l, apoi reconectati-l.
- Rapiditatea cu care este detectat un dispozitiv de memorie USB diferă de la un dispozitiv la altul.
- Dacă USB este conectat în Mod asteptare, hard disk-ul specific va fi încărcat automat la pornirea TV.
- Capacitatea recomandată este 1 TB sau mai mică pentru un hard disk extern USB şi 32 GB sau mai mică pentru o memorie USB.
- Orice dispozitiv cu capacitate mai mare decât cea recomandată s-ar putea să nu functioneze corect.
- Dacă o unitate de disc externă USB cu o functie "Economisire energie" nu funcționează, opriți și porniți unitatea de disc pentru a o face să funcționeze corect.
- Dispozitivele de stocare USB inferioare standardului USB 2.0 sunt, de asemenea, acceptate. S-ar putea ca acestea să nu funcţioneze corect în lista de filme.
- Intr-un folder pot fi recunoscute maxim 999 de foldere sau fişiere.

# <span id="page-58-0"></span>Răsfoirea fişierelor

Accesati liste de fotografii, muzică sau filme( și răsfoiti fișiere.

- 1 Conectati un dispozitiv de stocare USB.
- 2 Apăsaţi **Home (Acasă)** pentru a naviga la meniurile principale.
- 3 Apăsati butoanele de navigare pentru a derula până la **Suport propriu** şi apăsaţi **OK**.
- 4 Apăsati butoanele de navigare pentru a derula până la **LISTĂ FOTO**, **LISTĂ MUZICĂ** sau **LISTĂ FILME** şi apăsaţi **OK**.

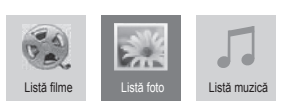

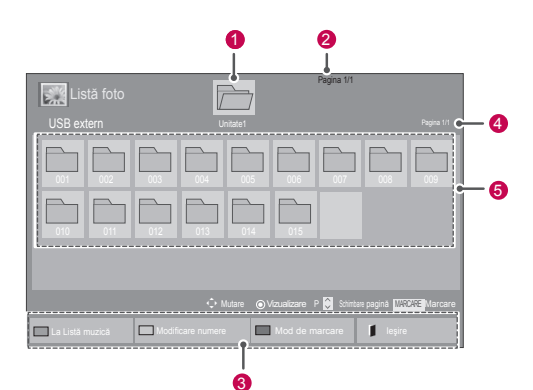

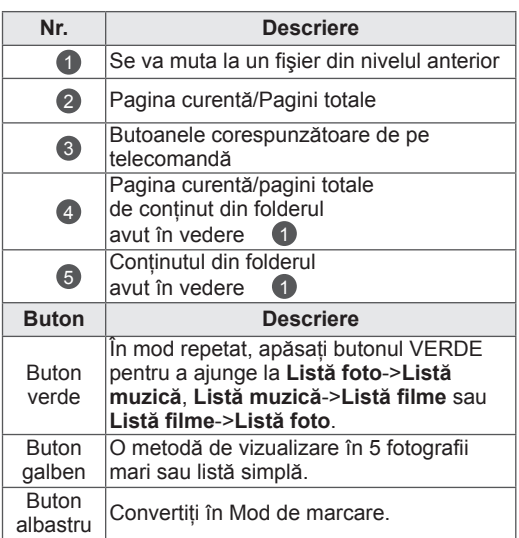

#### Format de fişier acceptat

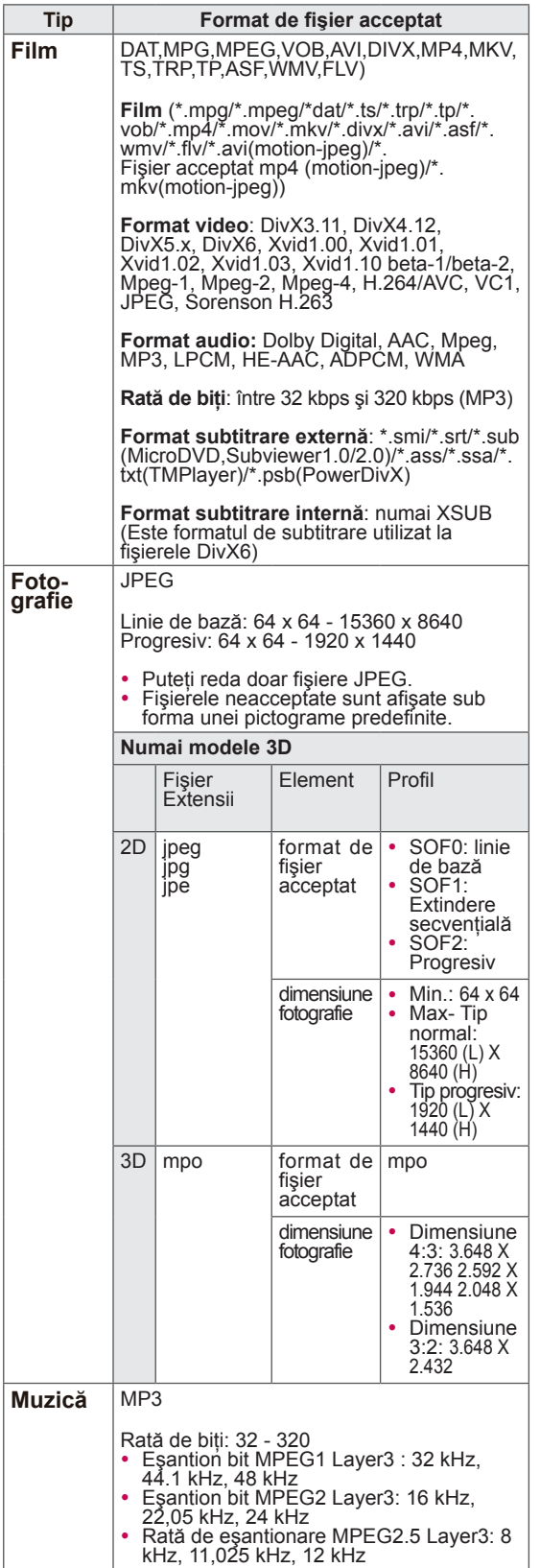

## Vizionare filme

Redați fișiere video pe televizor. Televizorul dvs. afişează toate fişierele video salvate pe un dispozitiv de stocare USB sau într-un fişier partajat de pe PC.

- 1 Apăsaţi butoanele de navigare pentru a derula până la **Suport propriu** şi apăsaţi **OK**.
- 2 Apăsaţi butoanele de navigare pentru a derula până la **Listă filme** şi apăsaţi **OK**.
- 3 Selectati **Comandă** 1 pentru a accesa dispozitivul de stocare USB conectat.
- 4 Apăsați butoanele de navigare pentru a derula până folderul dorit şi apăsaţi **OK**.
- 5 Apăsați butoanele de navigare pentru a derula până la fişierul dorit şi apăsaţi **OK**.

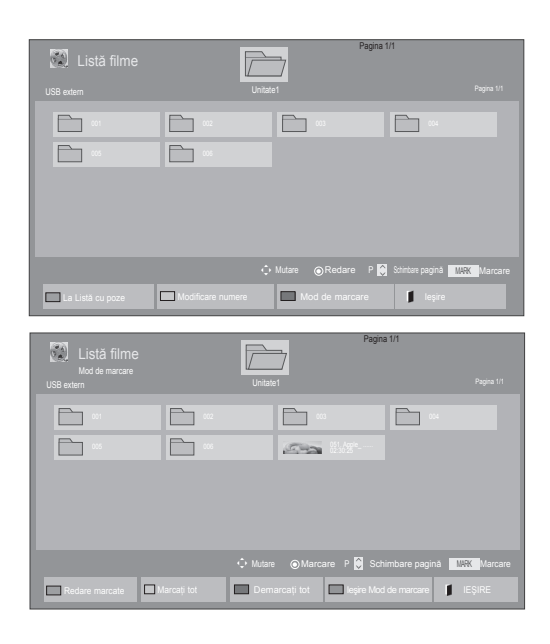

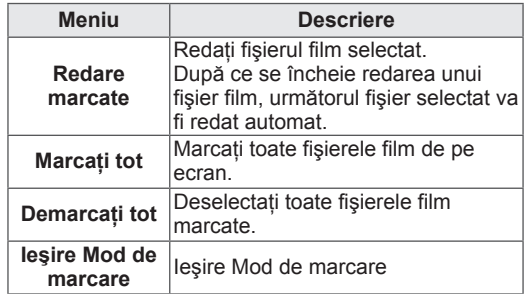

6 Redați un film.

# NOTĂ

- Fisierele neacceptate sunt afisate în imaginea de previzualizare numai ca pictograme 5
- Fişierele anormale sunt afişate în format bitmap  $\overline{5}$ .
- 7 Controlati redarea utilizând următoarele butoane.

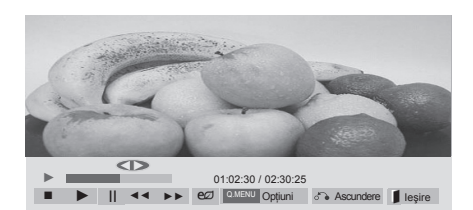

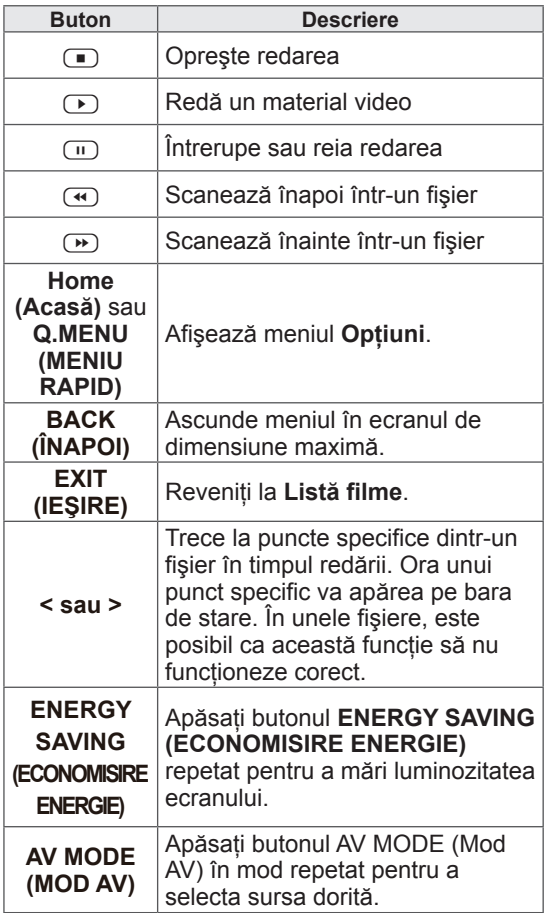

#### Sfaturi pentru utilizarea redării fişierelor video

- Unele subtitrări create de utilizatori s-ar putea să nu functioneze corect.
- Unele caractere speciale nu sunt acceptate în subtitrări.
- Etichetele HTML nu sunt acceptate în subtitrări.
- Subtitrările în alte limbi decât cele acceptate nu sunt disponibile.
- Ecranul poate suferi întreruperi temporare (oprirea imaginii, redare mai rapidă etc.) când este schimbată limba audio.
- Este posibil ca un fisier video deteriorat să nu fie redat corect, sau să facă inutilizabile anumite functii ale player-ului.
- Este posibil ca fisierele video realizate cu anumite dispozitive de codificare să nu fie redate corect.
- Dacă structurile video și audio ale fișierului înregistrat nu se suprapun, se va emite doar video sau doar audio.
- Materialele video HD de maxim 1920x1080@25 / 30P sau 1280x720@50 / 60P sunt acceptate, în functie de cadru.
- Este posibil ca materialele video cu rezolutii mai mari de 1920X1080@25 / 30P sau 1280x720@50 / 60P să nu functioneze corect, în funcție de cadru.
- Este posibil ca fisierele video care nu se încadrează în tipurile şi formatele specificate să nu functioneze corect.
- Raportul de bit maxim al fișierului video care poate fi redat este 20 Mbps. (numai Motion JPEG: 10 Mbps)
- Nu garantăm redarea lină a profilurilor codate de nivel 4.1 sau mai mare în H.264 / AVC.
- Codecul audio DTS nu este acceptat.
- Un fişier video cu dimensiunea mai mare de 30 GB nu este acceptat pentru redare.
- Un fişier de film DivX şi fişierul său de subtitrare trebuie să se afle în acelaşi dosar.
- Numele unui fişier video şi numele fişierului subtitrare care îi corespunde trebuie să fie identice pentru ca acesta să poată fi afişat.
- Redarea unui fişier video prin intermediul unei conexiuni USB care nu suportă viteză mare poate funcţiona necorespunzător.
- Fisierele codate cu GMC (Compensare
- globală a mișcării) nu pot fi redate.<br>Atunci când vizionați filmul prin intermediul funcției Listă filme, puteți regla o imagine cu ajutorul tastelor Energy Saving (Economisire energie) şi AV Mode (Mod AV) de pe telecomandă. Setarea de către utilizator a fiecărui mod de imagine nu funcţionează.

#### Optiuni video

- 1 Apăsaţi **Q. MENU (MENIU RAPID)** pentru a accesa meniurile **Pop-Up**.
- 2 Apăsați meniurile de navigare pentru a derula până la **Setare redare video, Setare video.**  sau **Setare audio.**şi apăsaţi **OK**.

### NOTĂ

- y Valorile opţiunilor modificate în **Listă filme**  nu afectează **Listă foto** şi **Listă muzică**.
- y Valoarea opţiunii modificate în **Listă foto** şi **Listă muzică** sunt modificate similar în **Listă foto** şi **Listă muzică**, mai puţin în **Listă filme**.
- Când redați din nou fișierul video după oprire, îl puteţi reda din punctul în care a fost oprit.

#### Când selectati Setare redare video,

- 1 Apăsaţi butoanele de navigare pentru a derula pentru a afişa **Dimensiune imagine, Limbă audio, Limbă de subtitrare** sau **Repetare**.
- 2 Apăsați butoanele de navigare pentru a derula pentru a efectua reglările corespunzătoare.

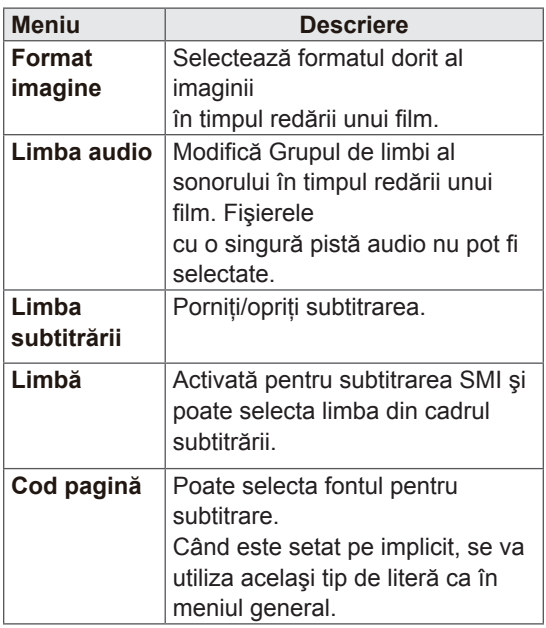

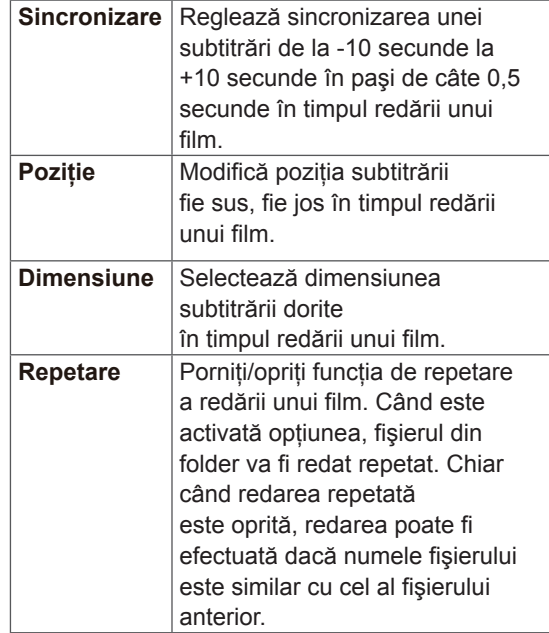

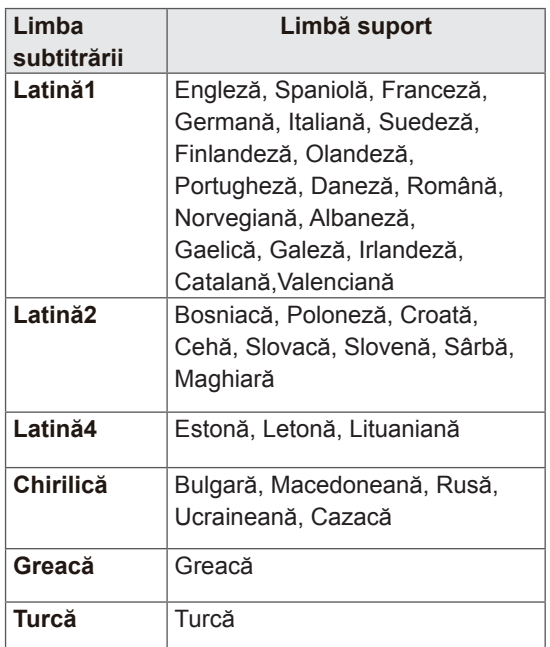

# NOTĂ

- Doar 10.000 de blocuri de sincronizare pot fi acceptate în fişierul de subtitrări.
- Când redați un material video, puteți regla dimensiunea imaginii prin apăsarea butonului **RATIO (FORMAT)**.

Când selectaţi **Setare video**,

1 Apăsați butoanele de navigare pentru a derula pentru a efectua reglările adecvate. (Consultati p.71)

#### Când selectati Setare audio,

- 1 Apăsaţi butoanele de navigare pentru a derula pentru a afişa**Mod sunet, Volum automat, Voce clară II** sau **Balans**.
- 2 Apăsati butoanele de navigare pentru a derula pentru a efectua reglările adecvate. (Consultati p.76)

### Pagina 1/1 **Listă** fo USB extern **Pagina 1/1** Unitate1 **Pagina 1/1** Unitate1 **Pagina 1/1** 010 011 012 013 014 015 002 003 004 005 006 007 008 009 La Listă muzică de Modificare numere de Mod de marcare de Meșire Mutare (O) Vizualizare P Schimbare pagină MARK Marcare

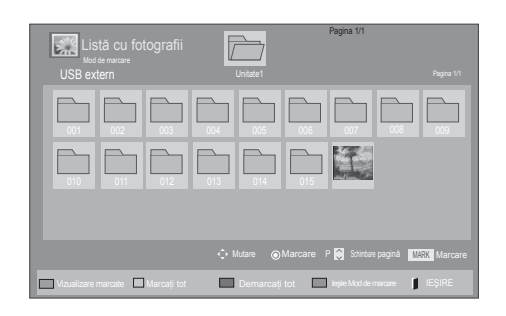

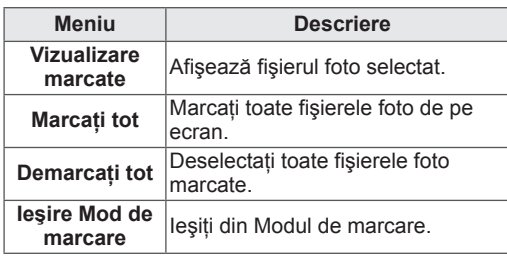

**RO ROMÂNĂ**

Vizualizare fotografii

Vizualizati fișierele de imagini salvate într-un dispozitiv de stocare USB sau într-un folder partajat pe un PC prin conexiunea la reţea. Este posibil ca afişajele de pe ecran să difere de la model.

- 1 Apăsaţi butoanele de navigare pentru a derula până la **Suport propriu** şi apăsaţi **OK**.
- 2 Apăsați butoanele de navigare pentru a derula până la **Listă foto** şi apăsaţi **OK**.
- 3 Apăsaţi butoanele de navigare pentru a selecta **Comandă 1** pentru a accesa dispozitivul de stocare USB conectat.
- 4 Apăsați butoanele de navigare pentru a derula până folderul dorit şi apăsaţi **OK**.
- 5 Apăsați butoanele de navigare pentru a derula până la fişierul dorit şi apăsaţi **OK**.

6 Vizualizare fotografii.

# NOTĂ

- Fişierele neacceptate sunt afişate în imaginea de previzualizare numai ca pictograme .
- Fişierele anormale sunt afişate în format bitmap **.**

#### Utilizarea opţiunilor pentru fotografii

Utilizati următoarele optiuni în timp ce vizualizati fotografii.

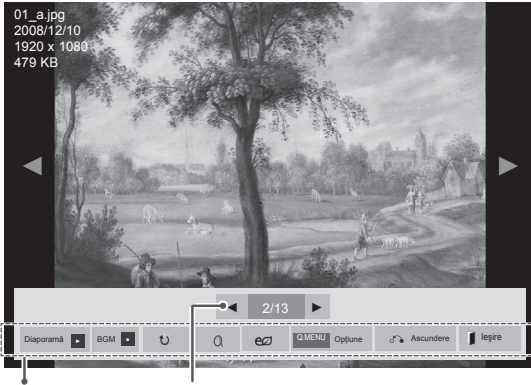

Opţiuni Număr de fotografii selectate

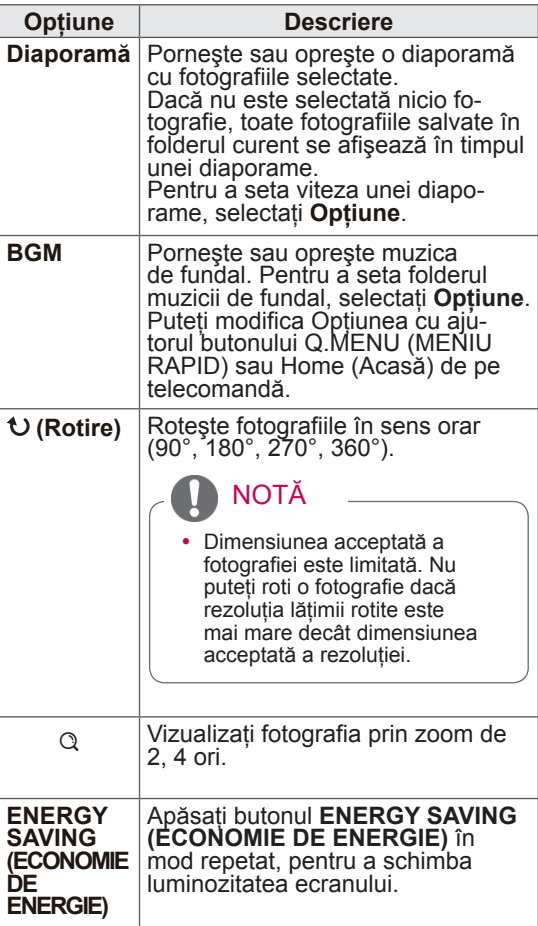

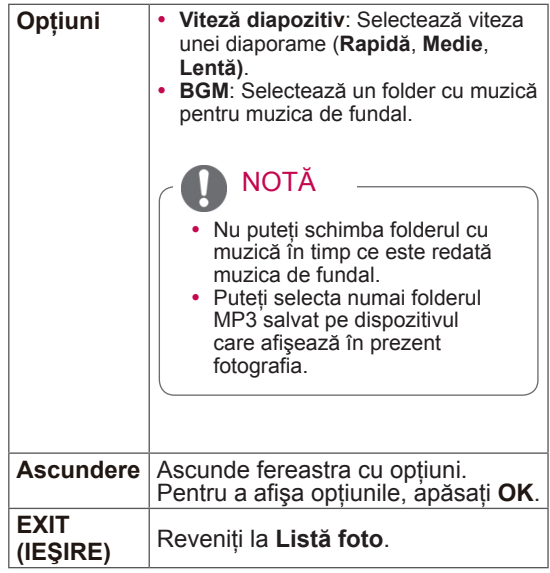

#### Opţiuni fotografie

- 1 Apăsaţi **Q. MENU (Meniu rapid)** sau **Home (Acasă)** pentru a afişa meniurile **Opţiuni**.
- 2 Apăsați butoanele de navigare pentru a derula până la **Setare vizualizare fotografii, Setare video.** sau **Setare audio.** şi apăsaţi **OK**.

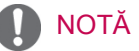

- y Valorile opţiunilor modificate în **Listă filme** nu afectează **Listă foto** şi **Listă muzică.**
- y Valoarea opţiunii modificate în **Listă foto** şi **Listă muzică** sunt modificate similar în **Listă foto** şi **Listă muzică**, mai puţin în **Listă filme**.

Când selectaţi **Setare vizualizare fotografii**,

- 1 Apăsaţi butoanele de navigare pentru a derula pentru a selecta **Viteză diapozitiv** sau **BGM**.
- 2 Apăsați butoanele de navigare pentru a derula pentru a efectua reglările corespunzătoare.

#### Când selectaţi **Setare video**,

1 Apăsați butoanele de navigare pentru a derula pentru a efectua reglările adecvate.[\(Consultaţi p.71](#page-70-0))

Când selectaţi **Setare audio,**

- 1 Apăsati butoanele de navigare pentru a derula pentru a afişa**Mod sunet, Volum automat, Voce clară II** sau **Balans**.
- 2 Apăsați butoanele de navigare pentru a derula pentru a efectua reglările adecvate. ([Consultaţi p.76\)](#page-75-0)

### Ascultare muzică

- 1 Apăsaţi butoanele de navigare pentru a derula până la **Suport propriu** şi apăsaţi **OK**.
- 2 Apăsaţi butoanele de navigare pentru a derula până la **Listă muzică** şi apăsaţi **OK**.
- 3 Apăsați butoanele de navigare pentru a selecta **Comandă 1** pentru a accesa dispozitivul de stocare USB conectat.
- 4 Apăsați butoanele de navigare pentru a derula până folderul dorit şi apăsaţi **OK**.
- 5 Apăsați butoanele de navigare pentru a derula până la fişierul dorit şi apăsaţi **OK**.

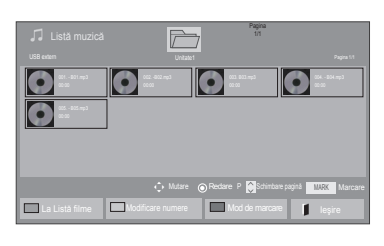

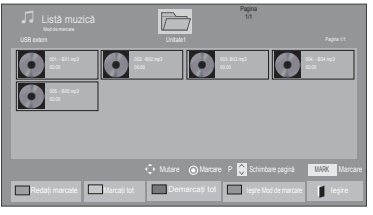

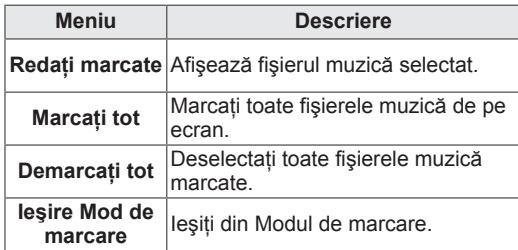

- 6 Redare muzică.
- Controlati redarea utilizând următoarele butoane.

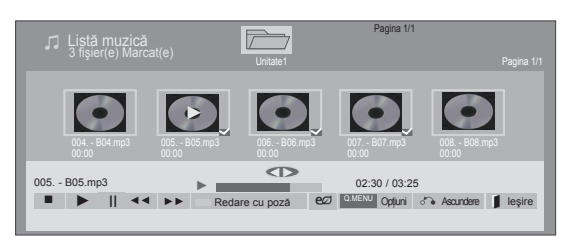

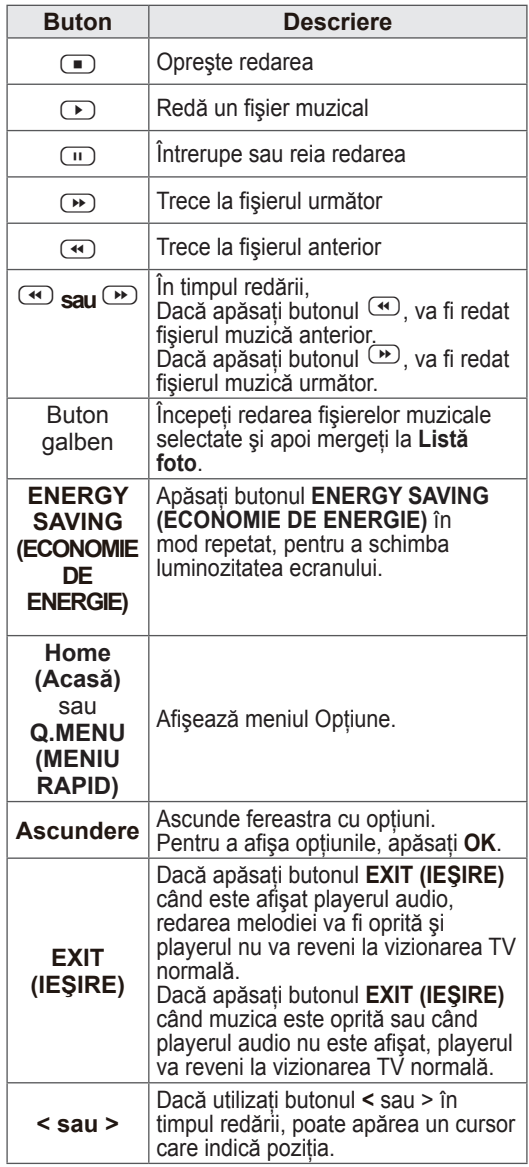

#### Sfaturi pentru redarea fişierelor muzicale

y Această etichetă nu poate accepta fişierele MP3 care au încorporată eticheta ID3.

# NOTĂ

- Fisierele neacceptate sunt afisate în imaginea de previzualizare numai ca pictograme  $\bigcirc$ .
- Fişierele anormale sunt afişate în format bitmap  $\Box$
- O melodie deteriorată sau coruptă nu va fi redată, ci va afişa 00:00 ca durată.
- O melodie descărcată de pe un serviciu cu plată prevăzut cu protecția drepturilor de autor nu va putea fi redată ci va afișa informații despre durată neadecvate.
- Dacă apăsati butoanele OK,  $\Box$ , scrensaver-ul va fi oprit.
- Butoanele PLAY( $\bigcirc$ ) (REDARE), Pause( $\Box$ ) (Pauză),  $\Box$ ,  $\Box$ ),  $\Box$  de pe telecomandă sunt disponibile de asemenea în acest mod.
- Puteti utiliza butonul  $\bullet$  pentru a selecta piesa următoare sau butonul v pentru a selecta piesa anterioară.

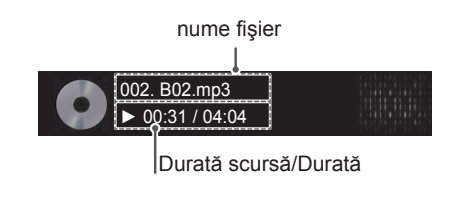

#### Opţiuni muzică

- 1 Apăsaţi **Q. MENU (MENIU RAPID)** pentru a accesa meniurile **Pop-Up**.
- 2 Apăsați butoanele de navigare pentru a derula până la **Setare redare audio.** sau **Setare audio.** şi apăsaţi **OK**.

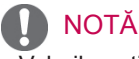

- y Valorile opţiunilor modificate în **Listă filme** nu afectează **Listă foto** şi **Listă muzică**.
- y Valoarea opţiunii modificate în **Listă foto** şi **Listă muzică** sunt modificate similar în **Listă foto** şi **Listă muzică**, mai puţin în **Listă filme**.

Când selectaţi **Setare redare audio,**

- 1 Apăsați butoanele de navigare pentru a derula pentru a selecta **Repetare** sau **Aleatoriu**.
- 2 Apăsati butoanele de navigare pentru a derula pentru a efectua reglările corespunzătoare.

Când selectati Setare audio,

- 1 Apăsaţi butoanele de navigare pentru a derula pentru a selecta **Mod sunet, Volum automat, Voce clară II** sau **Balans**.
- 2 Apăsați butoanele de navigare pentru a derula pentru a efectua reglările adecvate.([Consultaţi](#page-75-0)  [p.76](#page-75-0))

# Cod înregistrare DivX

#### Înregistrarea codului DivX

Verificaţi şi înregistraţi codul de înregistrare DivX al televizorului dvs. astfel încât să puteți închiria sau achiziționa cele mai recente filme la adresa www.divx.com/vod. Pentru a reda un fişier DivX închiriat sau achiziţionat, codul de înregistrare al fişierului trebuie să fie acelaşi cu codul de înregistrare DivX al televizorului dvs.

- 1 Apăsaţi **Home (Acasă)** pentru a accesa meniurile principale.
- 2 Apăsati butoanele de navigare pentru a derula până la **SUPORT PROPRIU** şi apăsaţi **OK**.
- 3 Apăsaţi butonul albastru.
- 4 Apăsați butoanele de navigare pentru a derula la **Cod înregistrare DivX** şi apăsaţi **OK**.
- 5 Vizualizaţi codul de înregistrare al televizorului dvs.
- 6 Atunci când aţi terminat, apăsaţi **EXIT (IEŞIRE).** Atunci când reveniți la meniul anterior, apăsați **BACK (ÎNAPOI)**.

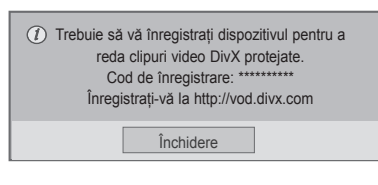

# NOTĂ

- Fișierele de film sunt acceptate după cum urmează **Rezoluţie**: sub 1920x1080 LxÎ pixeli **Raport cadre**: sub 30 de cadre / sec (1920x1080), sub 60 de cadre / sec (sub 1280x720)
- Codec video : MPEG 1, MPEG 2, MPEG 4, H.264/AVC, DivX 3.11, DivX 4.12, DivX 5.x, DivX 6, Xvid 1.00, Xvid 1.01, Xvid 1.02, Xvid 1.03, Xvid 1.10-beta1, Xvid 1.10-beta2, JPEG, VC1, Sorenson H.263/H.264.

#### Dezactivarea caracteristicii DivX

Dezactivaţi toate dispozitivele prin serverul web şi blocaţi dispozitivele să nu se mai activeze. Ştergeţi informaţiile de autentificare existente pentru a primi o nouă autentificare a utilizatorului DivX pentru televizor. După executarea acestei funcții, este necesară din nou autentificarea utilizatorul DivX pentru a vedea fişiere DivX DRM.

- 1 Apăsaţi **Home (Acasă)** pentru a accesa meniurile principale.
- 2 Apăsati butoanele de navigare pentru a derula până la **SUPORT PROPRIU** şi apăsaţi **OK**.
- 3 Apăsați butonul albastru.
- 4 Apăsați butoanele de navigare pentru a derula la **Dezactivare DivX** şi apăsaţi **OK**.
- 5 Apăsați butoanele de navigare pentru a selecta **Da** pentru a confirma.

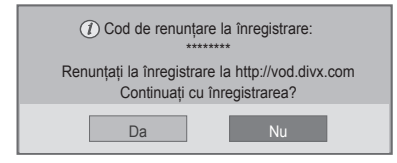

6 Atunci când aţi terminat, apăsaţi **EXIT (IEŞIRE).** Atunci când reveniţi la meniul anterior, apăsaţi **BACK (ÎNAPOI)**.

# **PERSONALIZAREA SETĂRILOR TELEVIZORULUI**

• Imaginea ilustrată poate fi diferită de televizorul dvs.

# Accesarea meniurilor principale

- 1 Apăsaţi **Home (Acasă)** pentru a accesa meniurile principale.
- 2 Apăsaţi butoanele de navigare pentru a derula până la unul dintre meniurile următoare şi apăsaţi **OK**.
- 3 Apăsați Butoanele de derulare pentru a derula până la setarea sau la opțiunea dorită și apăsați **OK**.
- 4 Atunci când aţi terminat, apăsaţi **EXIT (IEŞIRE).**

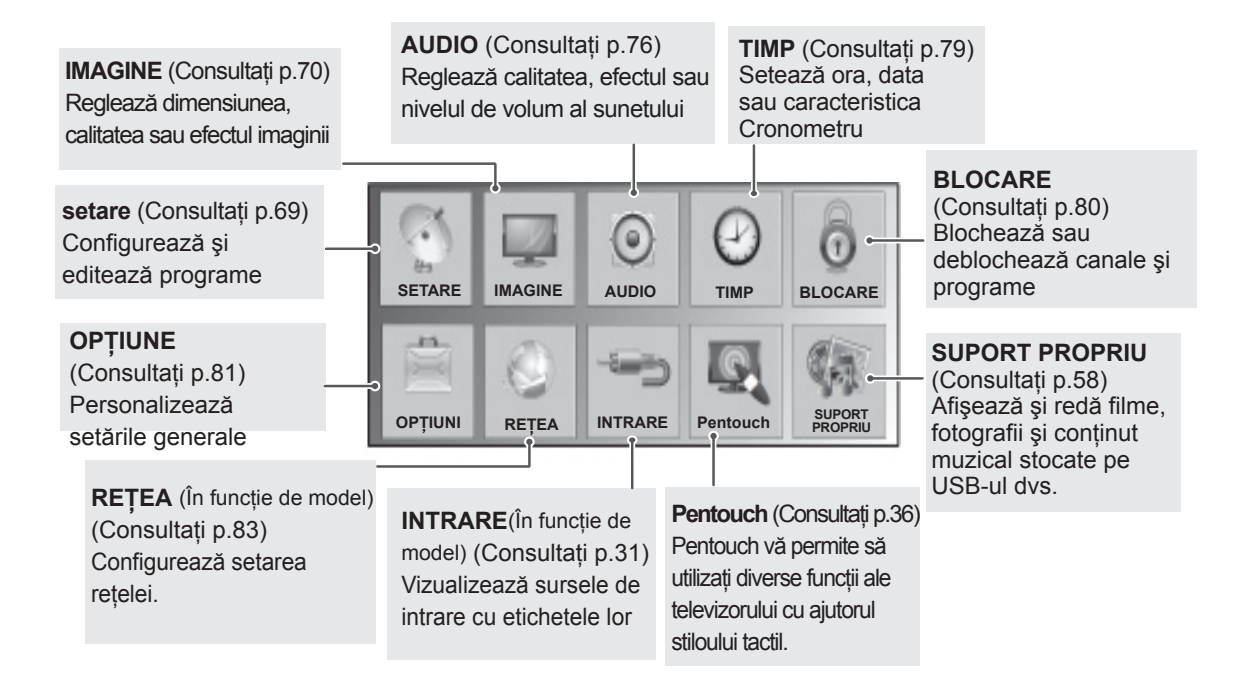

# Personalizare setări

## <span id="page-68-0"></span>Setări SETARE

- Imaginea ilustrată poate fi diferită de televizorul dvs.
- 1 Apăsaţi **Home (Acasă)** pentru a accesa meniurile principale.
- 2 Apăsaţi butoanele de navigare pentru a derula până la **SETARE** şi apăsaţi **OK**.
- 3 Apăsaţi Butoanele de derulare pentru a derula până la setarea sau la opţiunea dorită şi apăsaţi **OK**.
	- Pentru a reveni la nivelul anterior, apăsaţi **BACK (ÎNAPOI)**.
- 4 Atunci când aţi terminat, apăsaţi **EXIT (IEŞIRE).**

Setările de program disponibile sunt descrise în cele ce urmează:

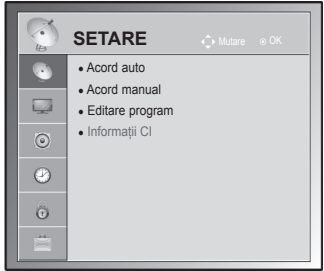

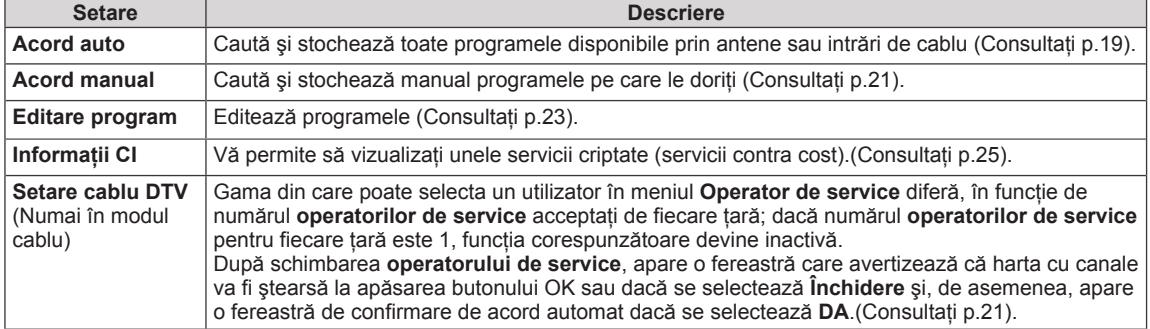

# <span id="page-69-0"></span>Setări IMAGINE

- y Imaginea ilustrată poate fi diferită de televizorul dvs.
- 1 Apăsaţi **Home (Acasă)** pentru a accesa meniurile principale.
- 2 Apăsaţi butoanele de navigare pentru a derula până la **IMAG-INE** şi apăsaţi **OK**.
- 3 Apăsaţi Butoanele de derulare pentru a derula până la setarea sau la opţiunea dorită şi apăsaţi **OK**.
	- Pentru a reveni la nivelul anterior, apăsaţi **BACK (ÎNAPOI)**.
- 4 Atunci când aţi terminat, apăsaţi **EXIT (IEŞIRE).**

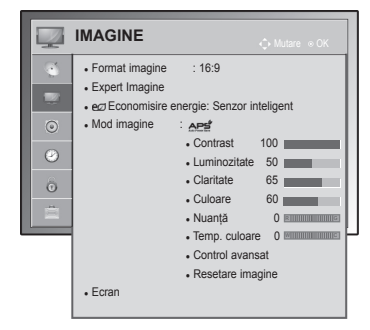

Setările de imagine disponibile sunt descrise în cele ce urmează.

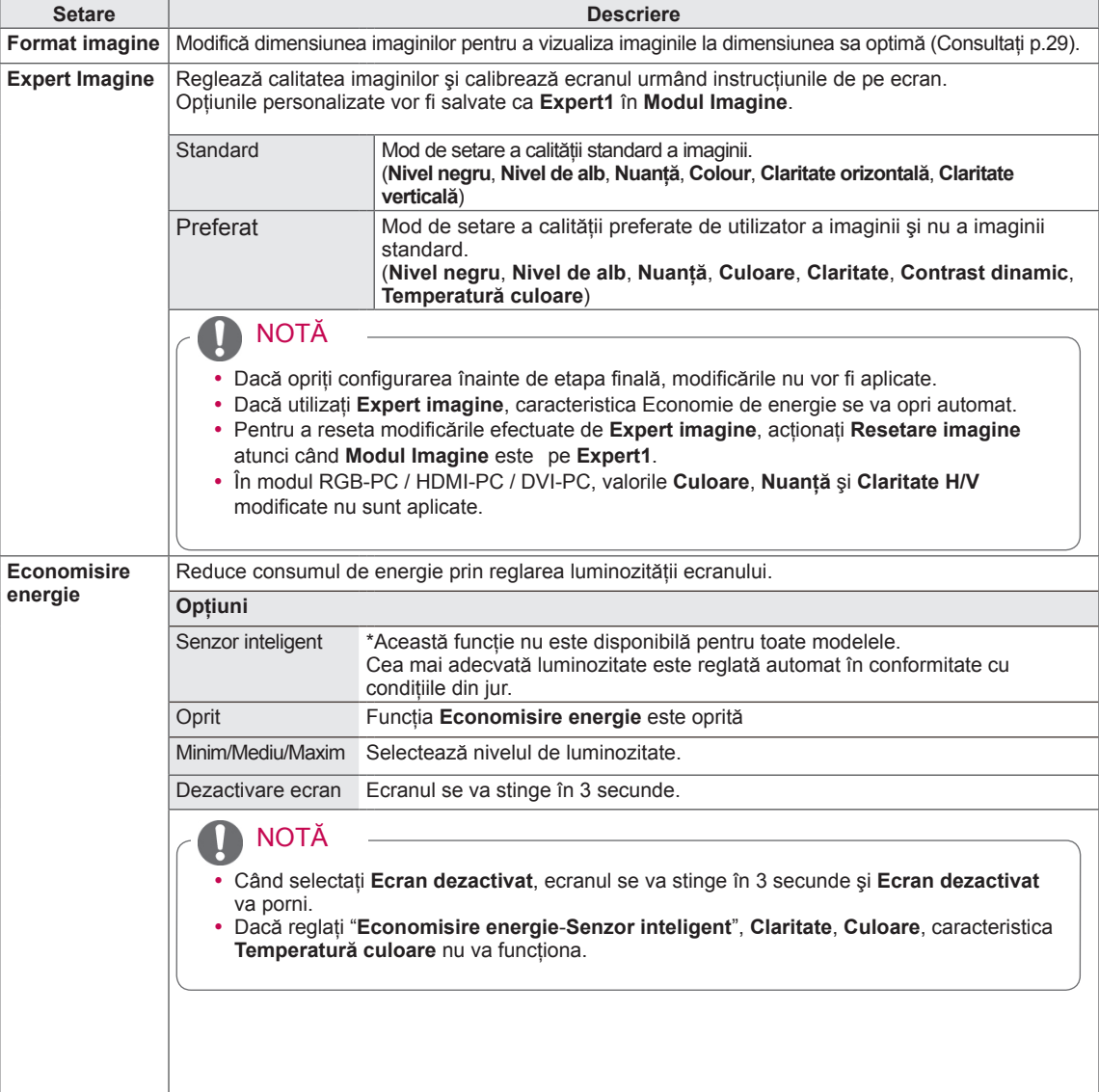

<span id="page-70-0"></span>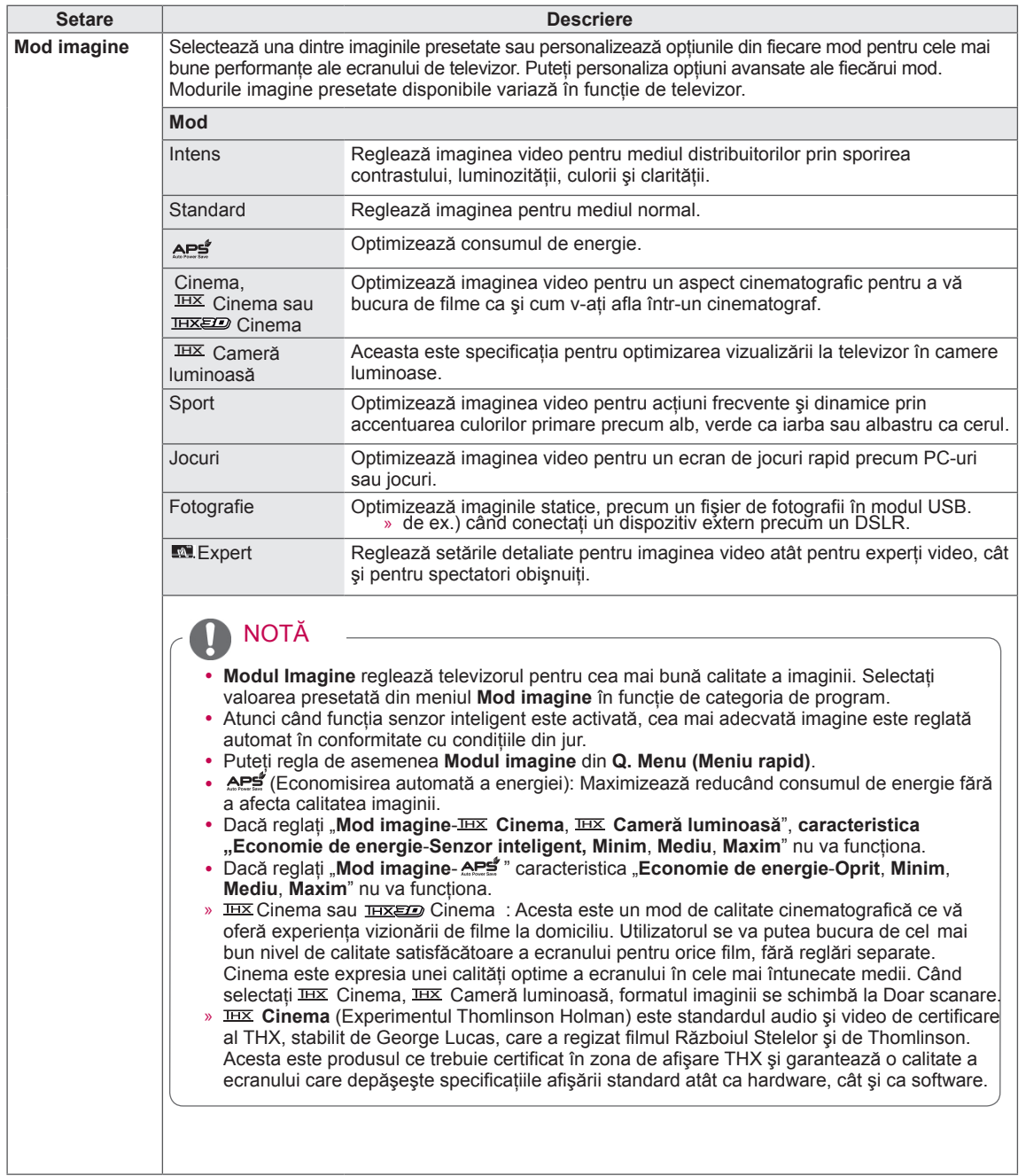

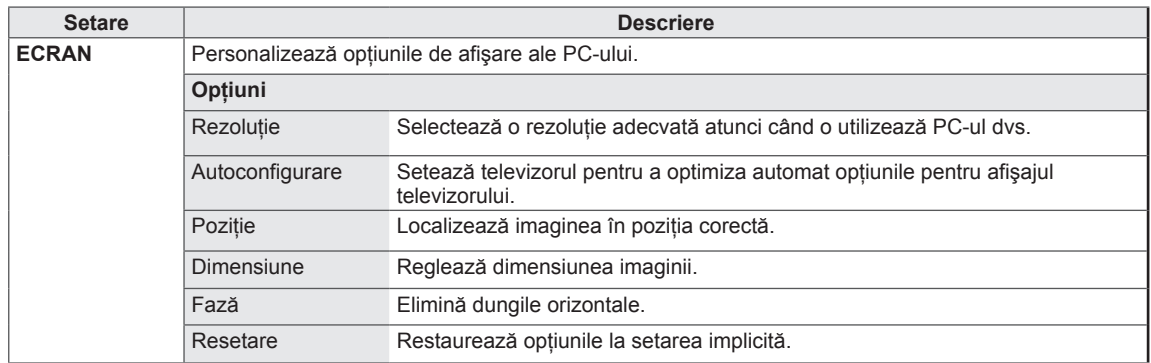
### Opţiuni de imagini de bază

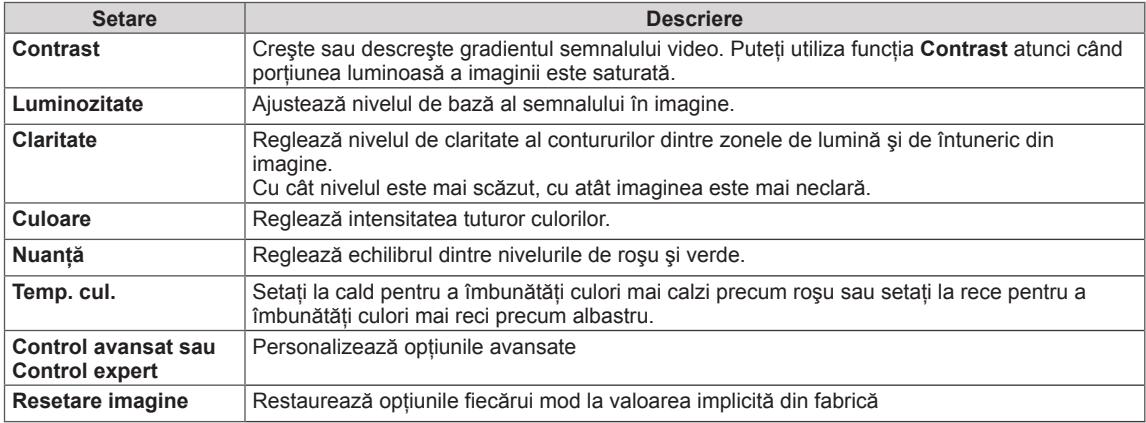

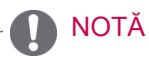

• Nu puteți regla culoarea, definiția și nuanța din modul RGB-PC / HDMI-PC la nivelurile preferate de dvs.

### Opţiuni de imagine avansate

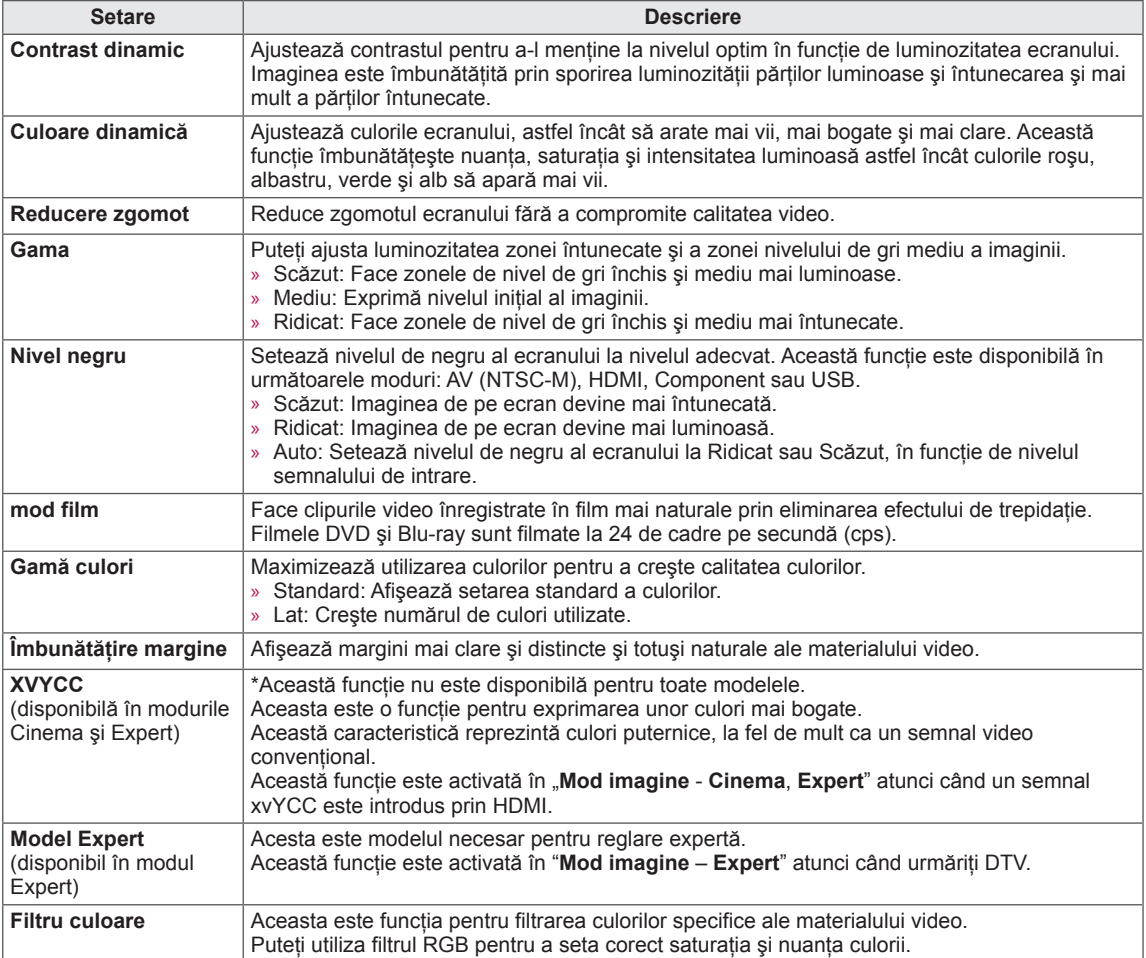

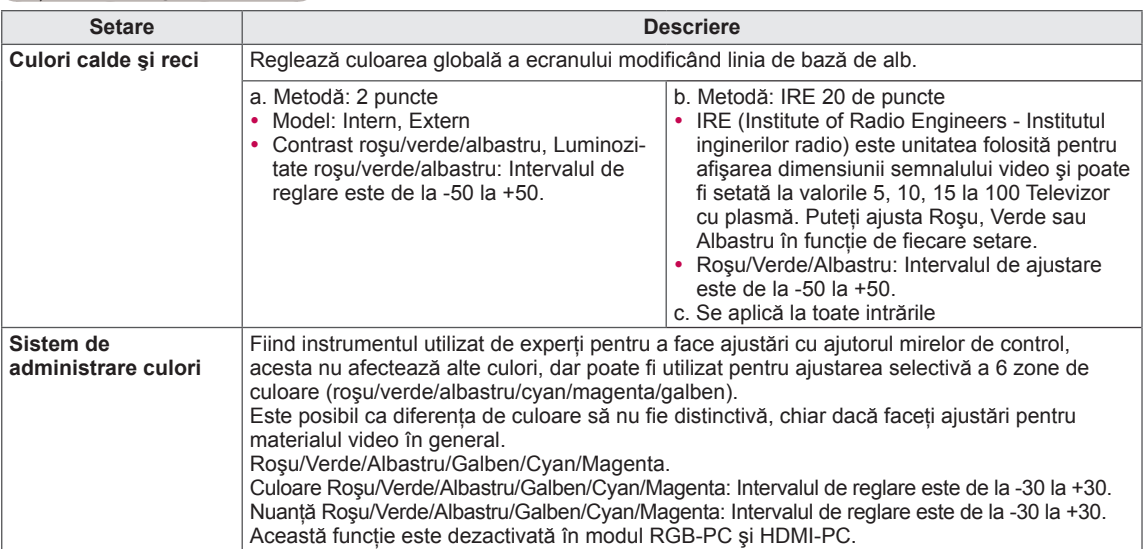

### Opţiuni de imagine avansate

## Setări AUDIO

- y Imaginea ilustrată poate fi diferită de televizorul dvs.
- 1 Apăsaţi **Home (Acasă)** pentru a accesa meniurile principale.
- 2 Apăsaţi butoanele de navigare pentru a derula până la **AUDIO** şi apăsaţi **OK**.
- 3 Apăsaţi Butoanele de derulare pentru a derula până la setarea sau la opţiunea dorită

şi apăsaţi **OK.**

- Pentru a reveni la nivelul anterior, apăsaţi **BACK (ÎNAPOI)**.
- 4 A**tunci când aţi terminat, apăsaţi** EXIT (IEŞIRE).

Setările audio disponibile sunt descrise în cele ce urmează.

### (În funcţie de model)

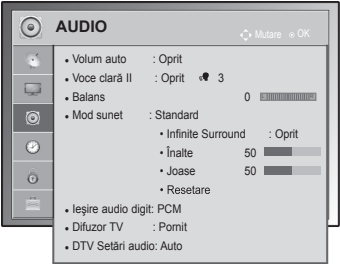

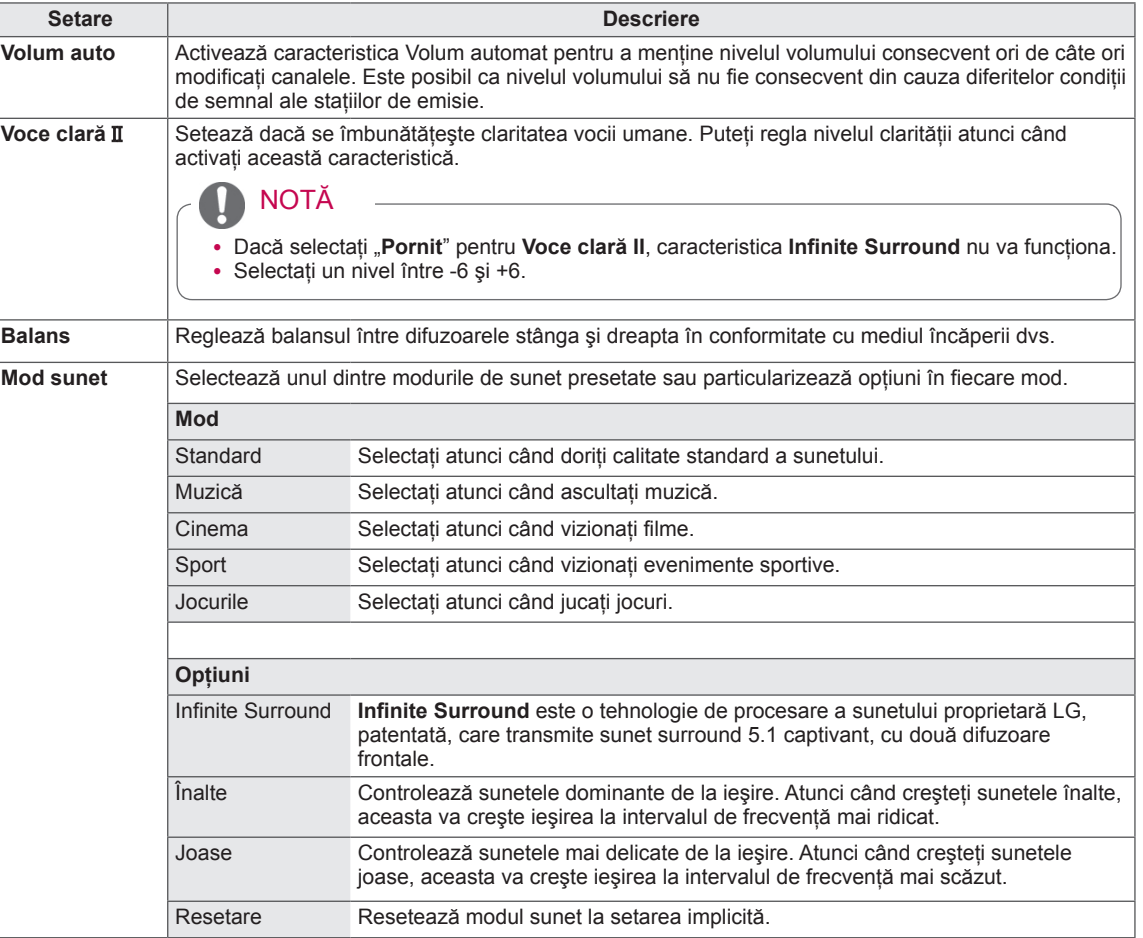

<span id="page-76-0"></span>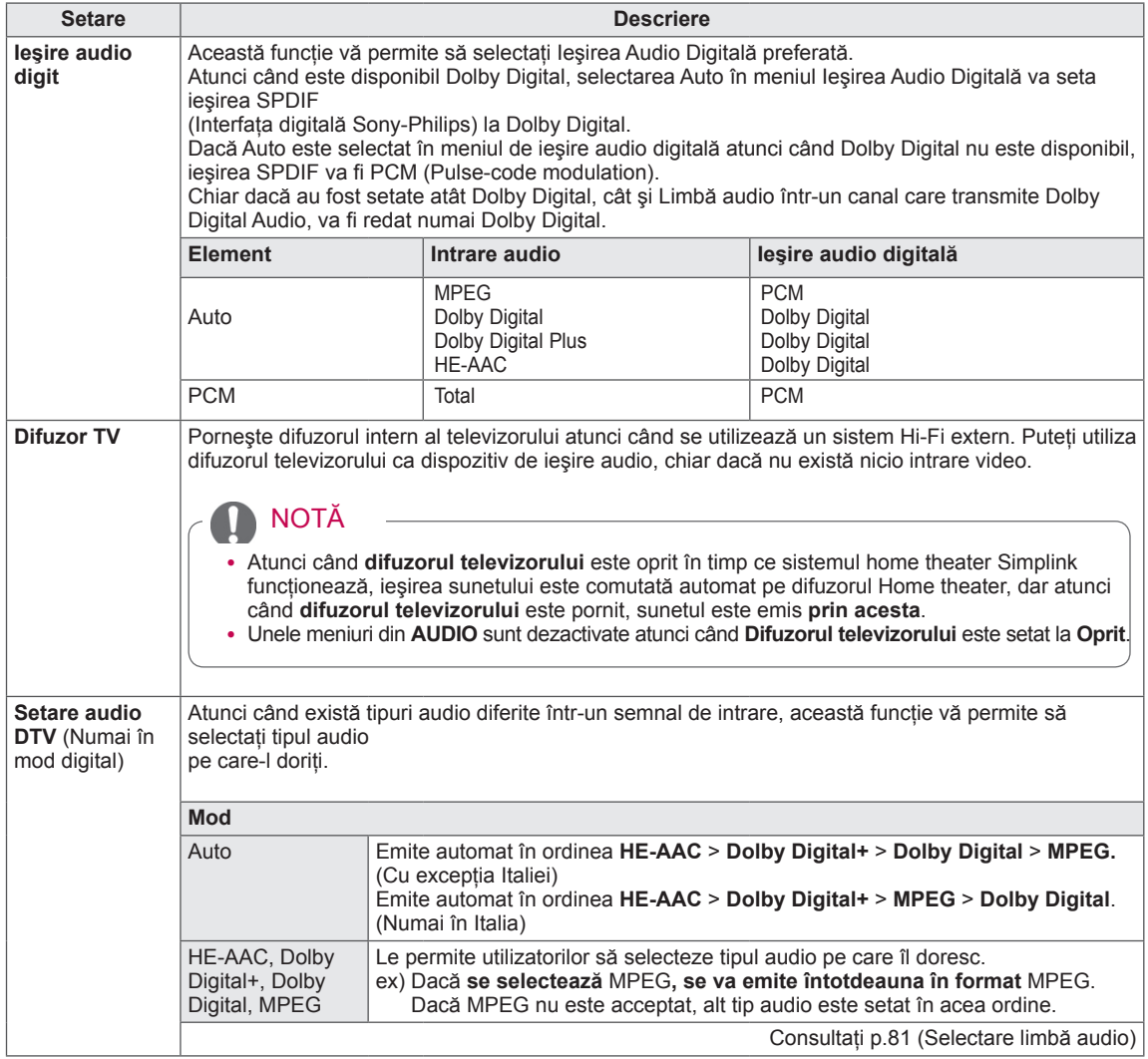

### **Recepţia stereo/duală (Doar în mod analog)**

Atunci când este selectat un program, informatia de sunet pentru post apare împreună cu numărul de program şi numele postului.

- 1 Apăsaţi **Q. MENU** (MENIU RAPID) şi apăsaţi Navigation (Navigare) pentru a accesa **Audio** sau **Limbă audio** şi apăsaţi **OK**.
- 2 Apăsaţi butoanele de navigare pentru a derula până la ieşirea sunetului şi apăsaţi **OK**.

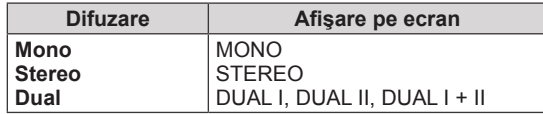

### y **Selectarea sunetului mono**

Dacă semnalul stereo este slab în cadrul recepţiei stereo, puteţi comuta la mono. În recepţia mono, claritatea sunetului este îmbunătătită.

### y **Selecţia limbii pentru difuzarea de emisiuni în două limbi**

Dacă un program poate fi recepționat în două limbi (limbă duală), puteți comuta la DUAL I, DUAL II sau DUAL I+II.

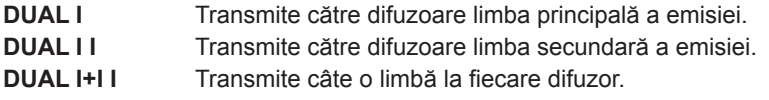

### **Recepţia de tip Nicam (Numai în mod analogic)**

Dacă televizorul este echipat cu un receptor pentru recepţie NICAM, poate fi primit sunet digital NICAM (Near Instantaneous Companding Audio Multiplex) de înaltă calitate.

Ieşirea sunetului poate fi selectată conform tipului de emisie recepţionată.

- 1 Când se primeşte **NICAM** mono, puteţi selecta **NICAM MONO** sau **FM MONO**.
- 2 Când se primeşte **NICAM** stereo, puteţi selecta **NICAM STEREO** sau **FM MONO**. Dacă semnalul stereo este slab, comutaţi la **FM MONO**.
- 3 Când se primeşte **NICAM** dual, puteţi selecta **NICAM DUAL I**, **NICAM DUAL II** sau **NICAM DUAL I+II** sau **FM MONO**.

### **Selectarea ieşirii de sunet**

In modul AV, Component, RGB și HDMI puteti selecta ieșirea de sunet pentru difuzorul stâng și difuzorul drept. Selectați ieșirea de sunet.

- **L+R:** Semnalul audio de la intrarea audio L este transmis către difuzorul din stânga şi semnalul audio de la intrarea audio R către difuzorul din dreapta.
- **L+L**: Semnalul audio de la intrarea audio L este transmis către difuzoarele din stânga şi din dreapta.
- **R+R**: Semnalul audio de la intrarea audio R este transmis către difuzoarele din stânga şi din dreapta.

y Imaginea ilustrată poate fi diferită de televizorul dvs.

## Setări TIMP

- 1 Apăsaţi **Home (Acasă)** pentru a accesa meniurile principale.
- 2 Apăsaţi butoanele de navigare pentru a derula până la **TIMP** şi apăsaţi **OK**.
- 3 Apăsaţi Butoanele de derulare pentru a derula până la setarea sau la opţiunea dorită şi apăsaţi **OK**.
	- Pentru a reveni la nivelul anterior, apăsaţi **BACK (ÎNAPOI)**.
- 4 Atunci când aţi terminat, apăsaţi **EXIT (IEŞIRE)**.

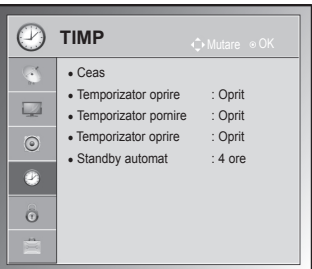

Setările de oră disponibile sunt descrise în cele ce urmează.

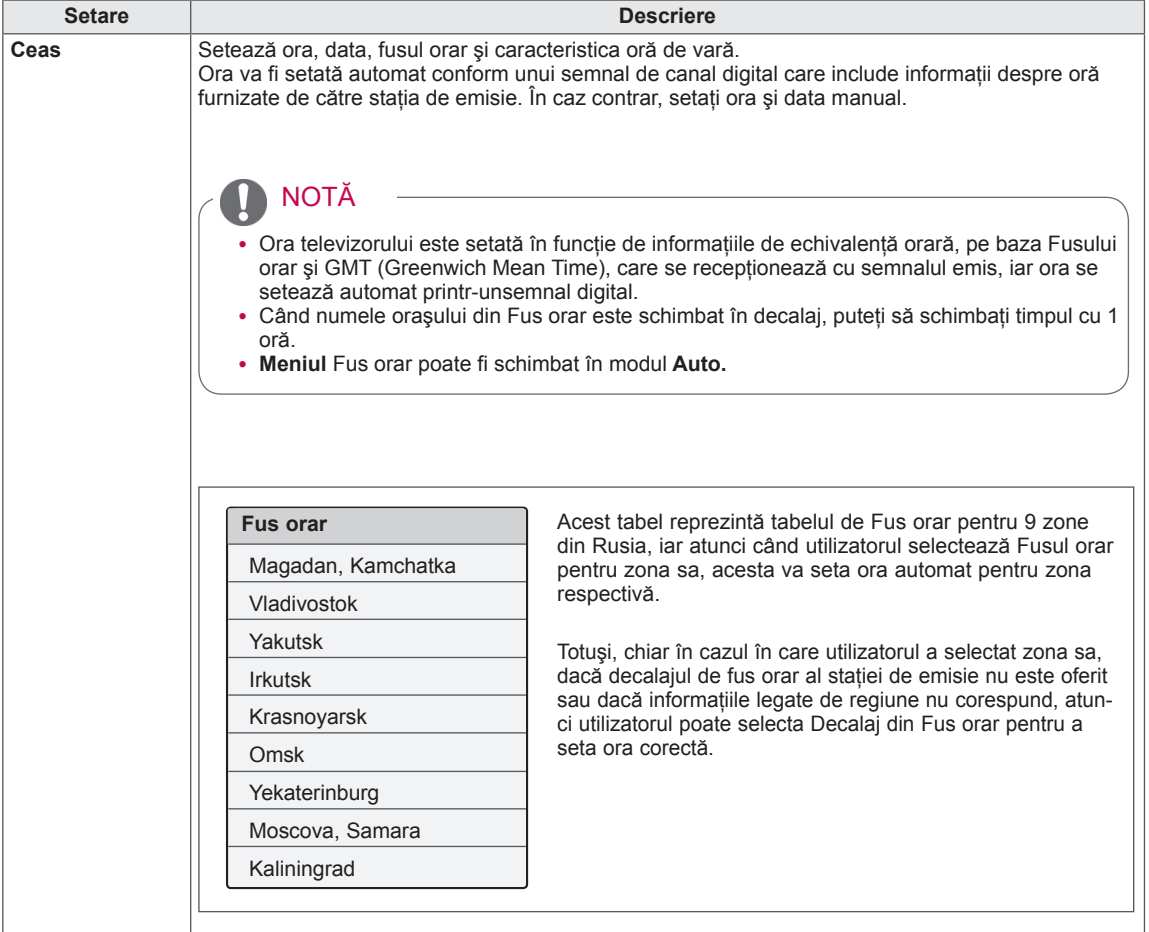

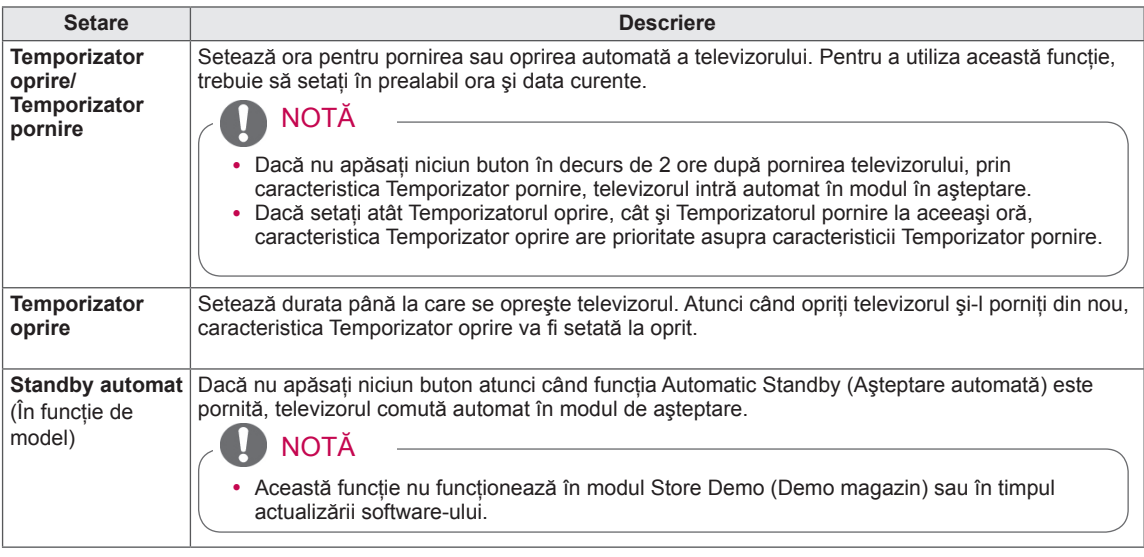

## Setări BLOCARE

- y Imaginea ilustrată poate fi diferită de televizorul dvs.
- 1 Apăsaţi **Home (Acasă)** pentru a accesa meniurile principale.
- 2 Apăsaţi butoanele de navigare pentru a derula până la **BLOCARE** şi apăsaţi **OK**.
- 3 Apăsaţi Butoanele de derulare pentru a derula până la setarea sau la opţiunea dorită şi apăsaţi **OK**.
	- Pentru a reveni la nivelul anterior, apăsaţi **BACK (ÎNAPOI)**.
- 4 Atunci când aţi terminat, apăsaţi **EXIT (IEŞIRE)**.

Setările de blocare disponibile sunt descrise în cele ce urmează.

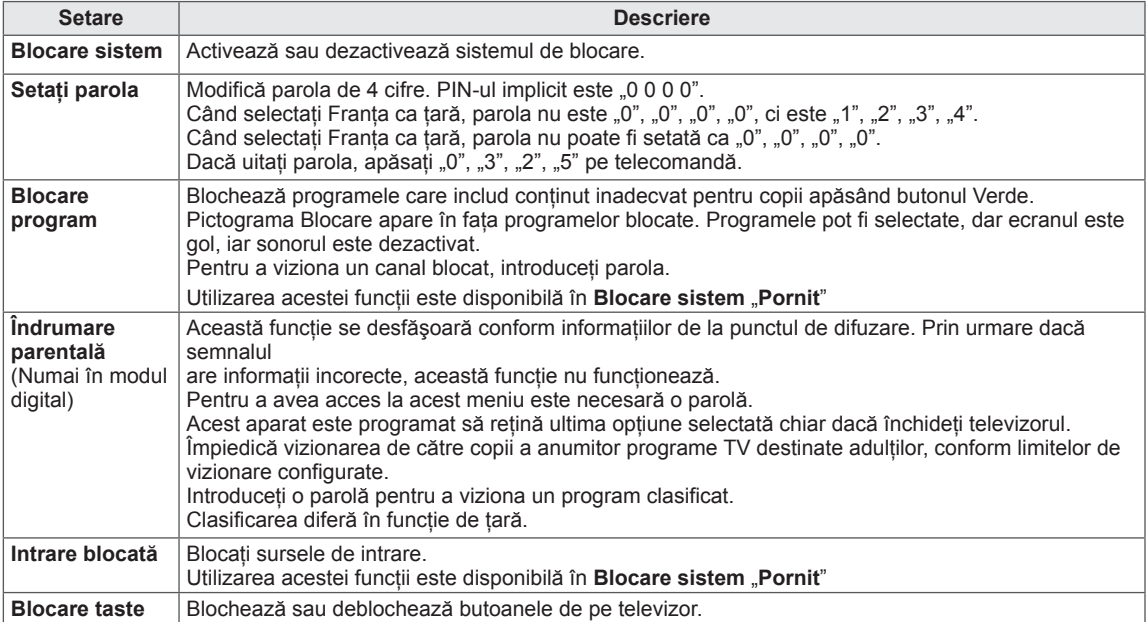

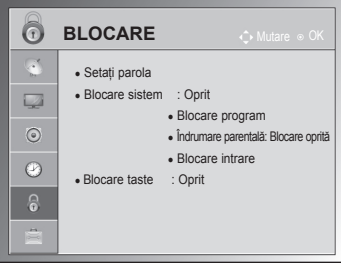

• Imaginea ilustrată poate fi diferită de televizorul dvs.

## Setări OPŢIUNI

- 1 Apăsaţi **Home (Acasă)** pentru a accesa meniurile principale.
- 2 Apăsaţi butoanele de navigare pentru a derula până la **OPŢIUNI** şi apăsaţi **OK**.
- 3 Apăsați Butoanele de derulare pentru a derula până la setarea sau la opţiunea dorită şi apăsaţi **OK**.
	- Pentru a reveni la nivelul anterior, apăsaţi **BACK (ÎNAPOI)**.
- 4 Atunci când aţi terminat, apăsaţi **EXIT (IEŞIRE).**

Setările generale disponibile sunt descrise în cele ce urmează.

**OPȚIUNI**  $\overline{\mathbb{C}}$ ● Limbă(Limbă) ● Ţara : Marea Britanie  $\overline{\mathbb{R}}$ ● Asistenţă dizabilitate • Metoda ISM : Normal  $\odot$ ● Resetare la valorile din fabrică  $\circledcirc$  $\bullet$  Set ID ● Setare mod : Utilizare acasă  $\ddot{\circ}$ Ė

### (În funcţie de model)

<span id="page-80-0"></span>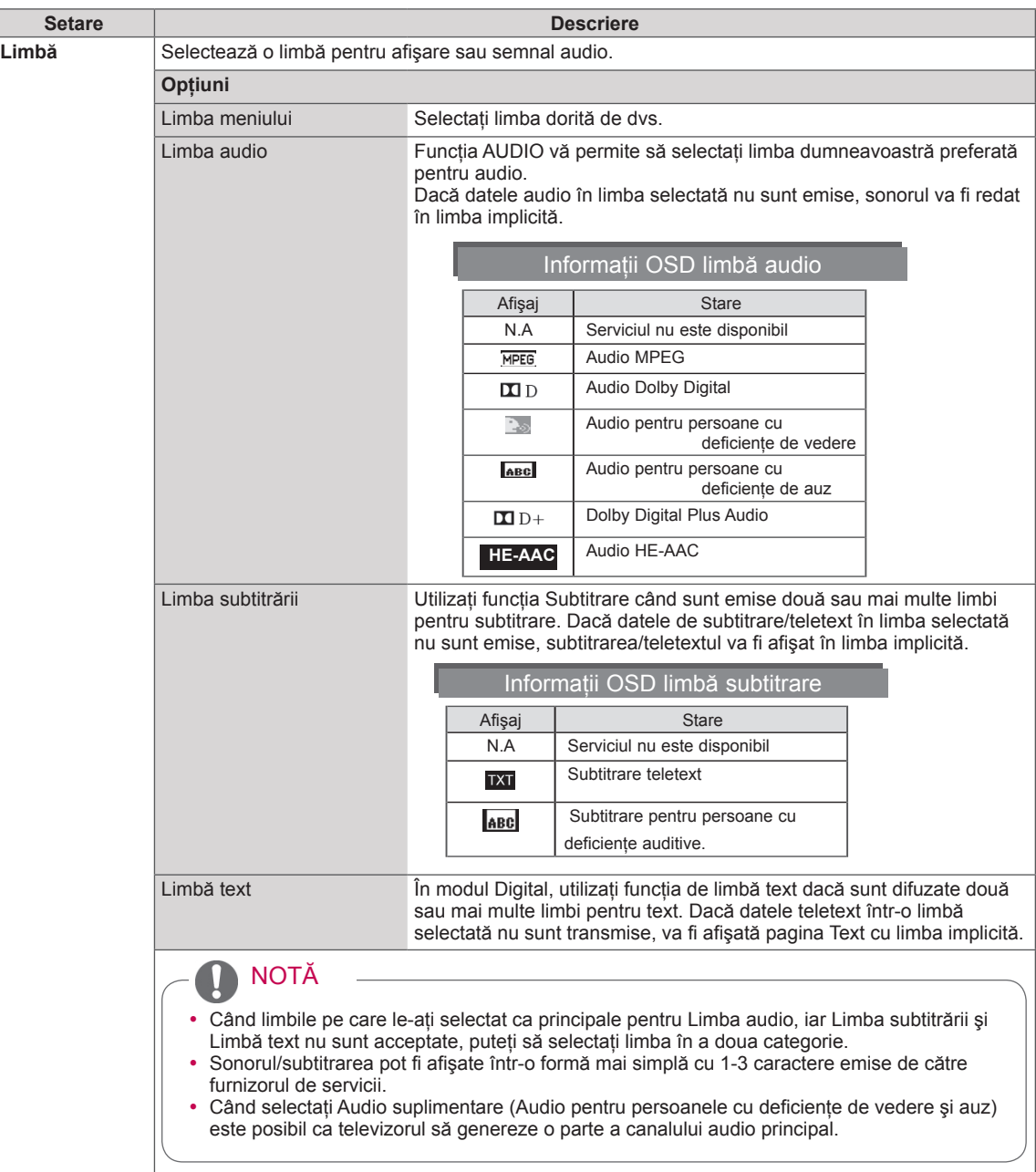

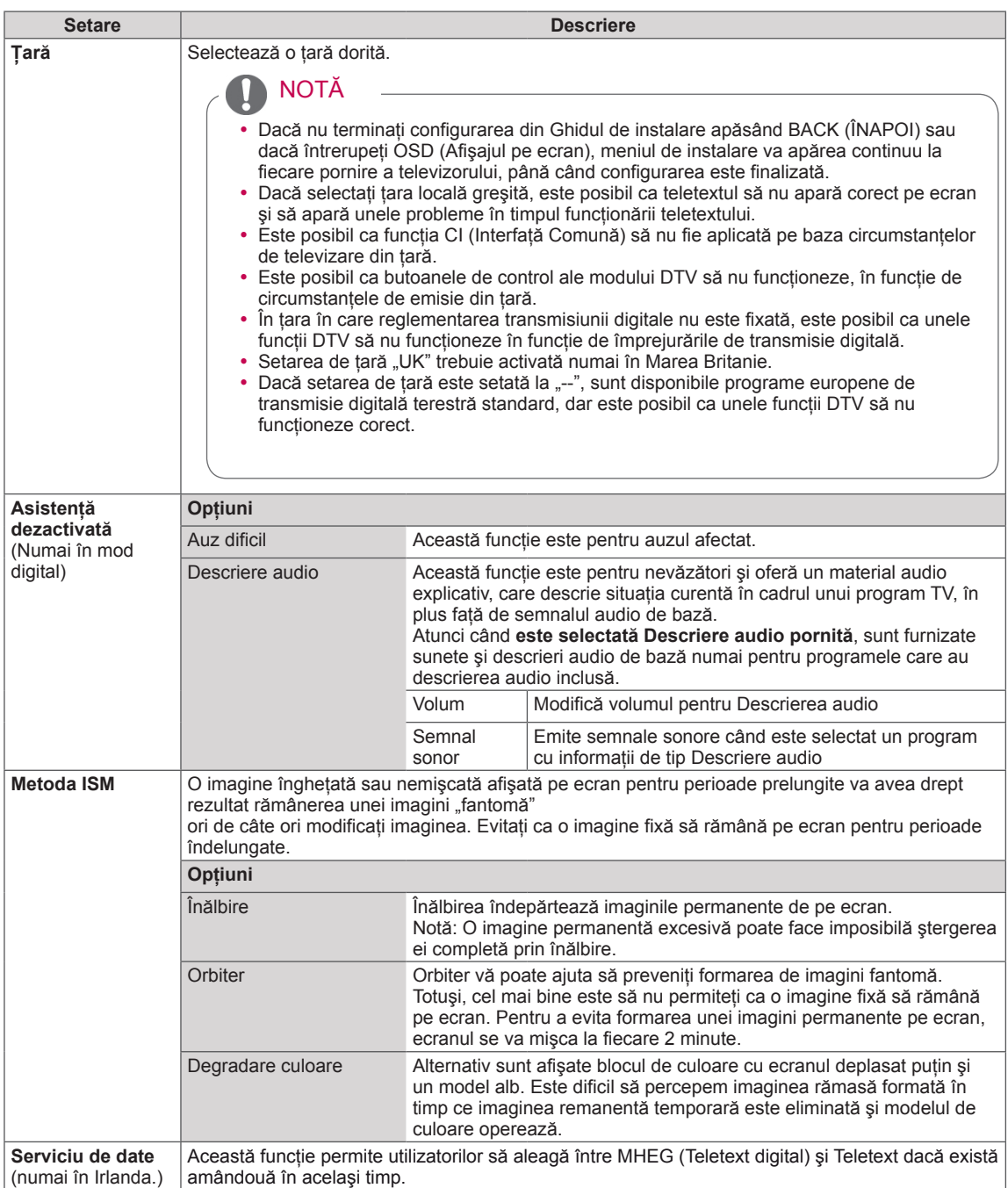

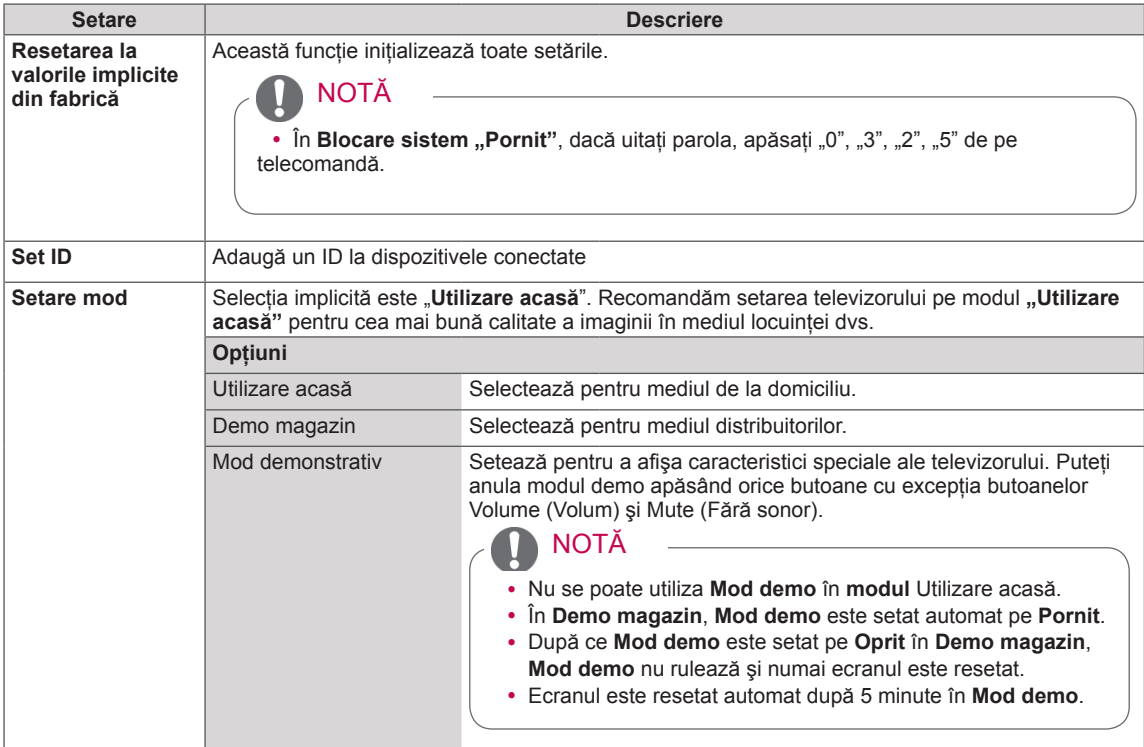

## Setări REŢEA

y Imaginea ilustrată poate fi diferită de televizorul dvs.

### (În funcţie de model)

- 1 Apăsaţi Home (Acasă) pentru a accesa meniurile principale.
- 2 Apăsați butoanele de navigare pentru a derula până la **REŢEA** şi apăsaţi **OK**.
- 3 Apăsaţi Butoanele de derulare pentru a derula până la setarea sau la opţiunea dorită şi apăsaţi **OK**.
	- Pentru a reveni la nivelul anterior, apăsaţi **BACK (ÎNAPOI)**.
- 4 **A**tunci când aţi terminat, apăsaţi EXIT (IEŞIRE).

Setările de reţea disponibile sunt descrise în cele ce urmează.

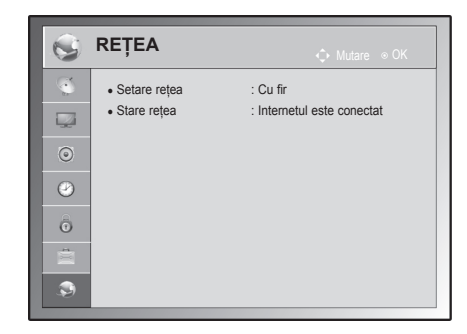

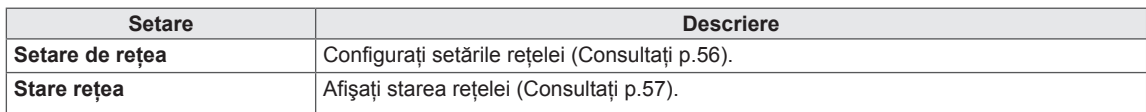

## **REALIZAREA DE CONEXIUNI**

Conectati diferite dispozitive externe la televizor și comutați modurile de intrare pentru a selecta un dispozitiv extern. Pentru mai multe informatii privind conectarea dispozitivului extern, consultati manualul furnizat cu fiecare dispozitiv.

Dispozitivele externe disponibile sunt: receptoare HD, playere DVD, VCR-uri, sisteme audio, dispozitive de stocare USB, PC, dispozitive pentru jocuri şi alte dispozitive externe.

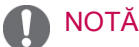

- Dacă înregistrați un program de televiziune pe un dispozitiv de înregistrare DVD-uri sau pe un VCR, asigurați conectarea cablului de intrare pentru semnalul TV la televizor printrun dispozitiv de înregistrare DVD-uri sau printr-un VCR. Pentru mai multe informații privind înregistrarea, consultaţi manualul furnizat cu dispozitivul conectat.
- Conectarea dispozitivului extern poate diferi de la model.
- Conectați dispozitivele externe la televizor, indiferent de ordinea portului televizorului.

## Prezentare conexiune

Conectaţi diferite dispozitive externe la porturile de pe panoul din spate al televizorului.

- 1 Găsiţi un dispozitiv extern pe care doriţi să-l conectaţi la televizor aşa cum se arată în ilustraţia următoare.
- 2 Verificați tipul de conexiune a dispozitivului extern.
- 3 Studiați ilustrația corespunzătoare și verificați detaliile privind conexiunea.

(În funcţie de model)

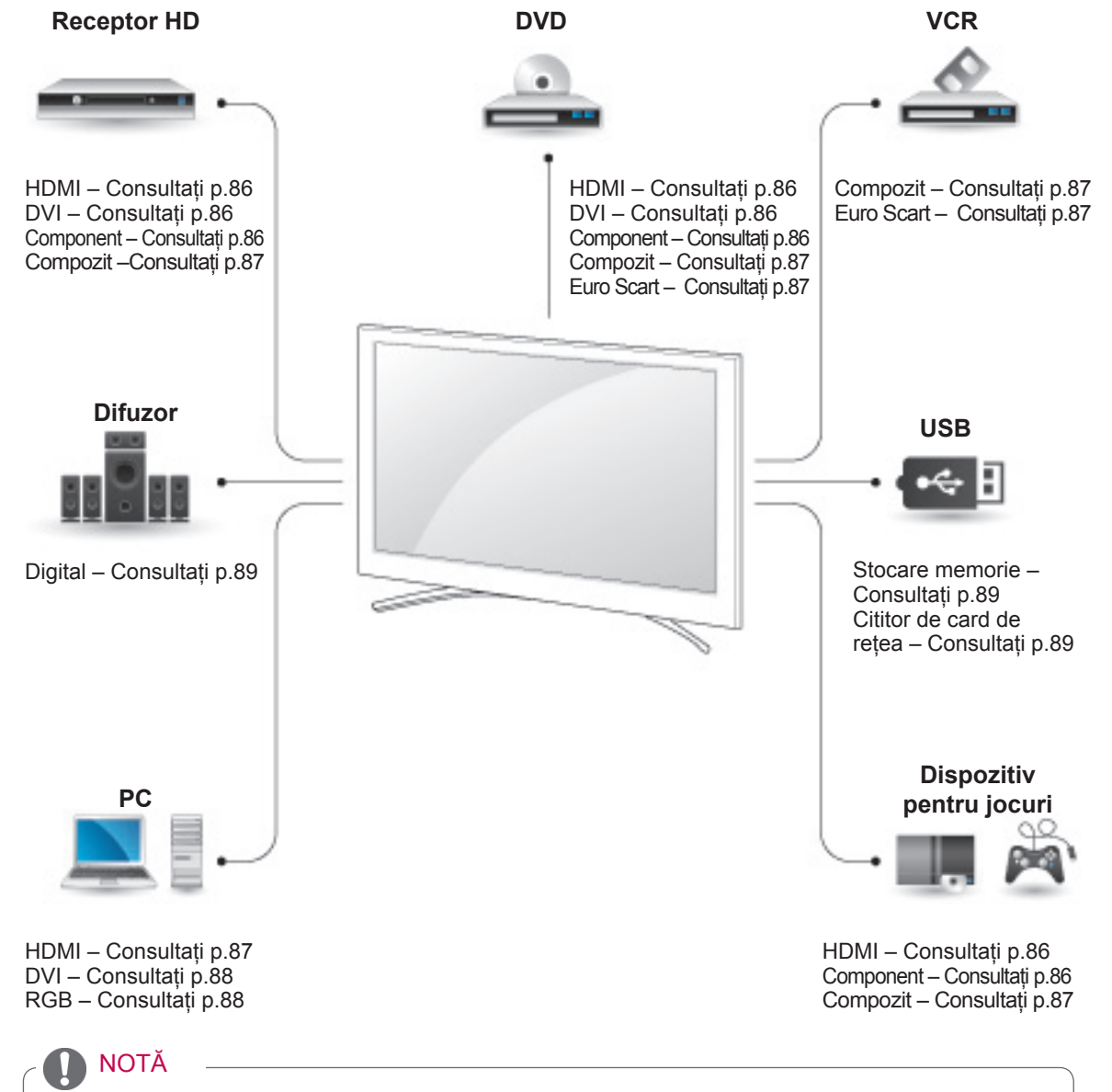

· Dacă conectați un dispozitiv pentru jocuri la televizor, utilizați cablul furnizat cu dispozitivul pentru jocuri.

- **Această sectiune despre REALIZAREA DE CONEXIUNI** utilizează în principal diagrame pentru modelele 50/60PZ85\*\*.
- y Imaginea ilustrată poate fi diferită de televizorul dvs.

## Conectarea la un receptor HD, un player DVD sau VCR

Conectati un receptor HD, un player DVD sau VCR la televizor și selectați un mod adecvat de intrare.

## <span id="page-85-0"></span>Conectarea la HDMI

Transmite semnale audio şi video digitale de la un dispozitiv extern la televizor. Conectati dispozitivul extern şi televizorul cu cablul HDMI aşa cum se arată în ilustratia următoare.

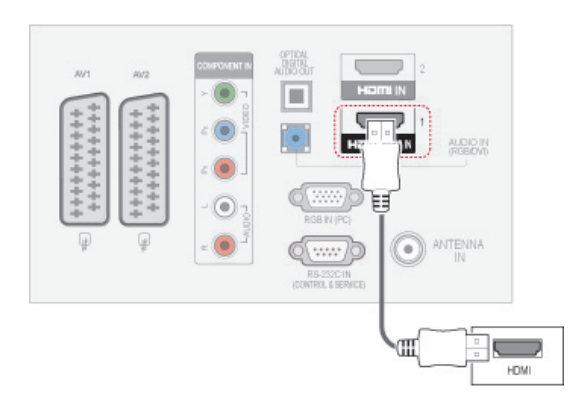

## NOTĂ

- Televizorul poate recepționa simultan semnale video şi audio prin utilizarea unui cablu HDMI.
- Dacă DVD-ul nu acceptă Auto HDMI, trebuie să setaţi în mod adecvat rezoluţia de ieşire.
- Asigurați-vă că utilizați cablu HDMI de tip High Speed HDMI. În cazul în care cablurile HDMI nu sunt de tip High Speed HDMI, este posibil să apară scintilaţii sau să nu se afişeze imaginea pe ecran. Utilizaţi cablul High Speed HDMI.

## <span id="page-85-1"></span>Conexiune DVI la HDMI

Transmite semnal şi video digital de la un dispozitiv extern la televizor. Conectați dispozitivul extern și televizorul cu cablul DVI-HDMI aşa cum se arată în ilustrația următoare. Pentru a transmite un semnal audio, conectaţi un cablu audio.

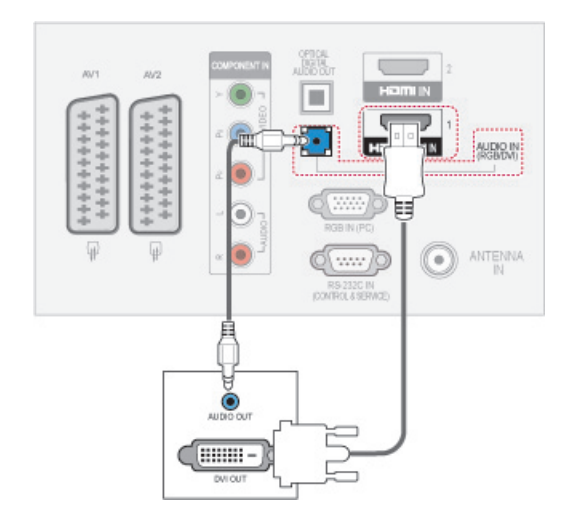

### <span id="page-85-2"></span>Conectarea cu un cablu Component

Transmite semnale audio şi video analogice de la un dispozitiv extern la televizor. Conectaţi dispozitivul extern şi televizorul cu cablul component aşa cum se arată în ilustraţia următoare.

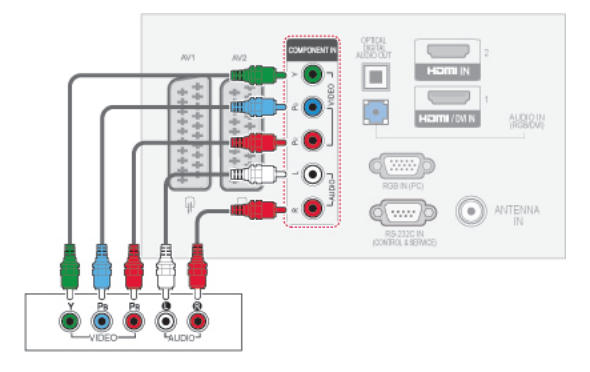

## <span id="page-86-2"></span>Conexiune Euro Scart

Transmite semnale audio şi video de la un dispozitiv extern la televizor. Conectaţi dispozitivul extern şi televizorul cu cablul Euro Scart aşa cum se arată în ilustrația următoare. Pentru a afișa imagini utilizând scanarea progresivă, asiguraţi-vă că utilizaţi cablu Euro Scart.

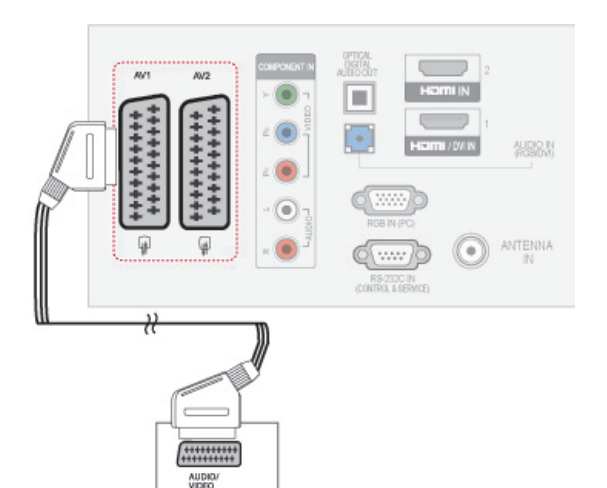

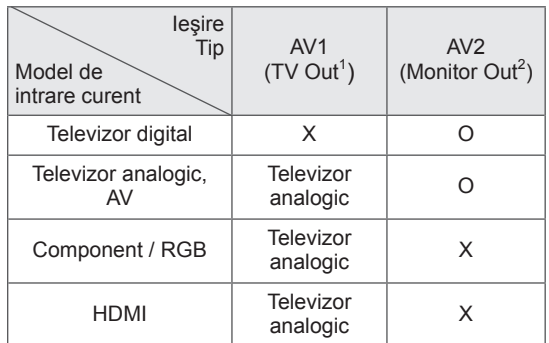

- 1 leşire TV: Emite semnale TV analogice.
- 2 Ieşire monitor: Emite imaginea curentă de pe ecran.

## NOTĂ

- y Orice cablu Euro scart utilizat trebuie să fie ecranat fată de semnal.
- Când urmăriți televiziunea digitală în modul pentru imagini 3D, semnalele de ieşire ale monitorului/televizorului nu pot fi transmise prin cablul SCART.(Numai modele 3D)
- Dacă setați modul 3D la Pornit în timpul realizării unei înregistrări programate pe televizorul digital, semnalele de ieşire ale monitorului nu pot fi transmise prin cablul SCART şi înregistrarea nu poate fi efectuată.(Numai modele 3D)

## <span id="page-86-0"></span>Conectarea cu un cablu Compozit

Transmite semnale audio şi video analogice de la un dispozitiv extern la televizor. Conectati dispozitivul extern şi televizorul cu cablul compozit aşa cum se arată în ilustraţia următoare.

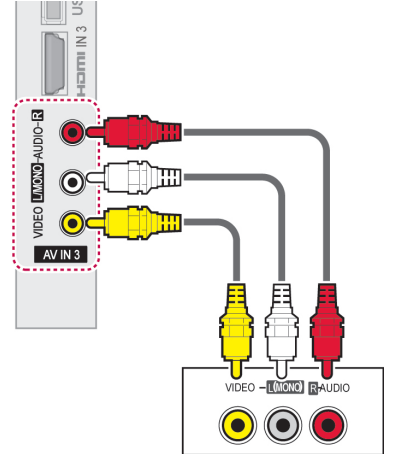

## NOTĂ

• Dacă aveți un VCR mono, conectați cablul audio al VCR la mufa jack **AUDIO L / MONO** de pe televizor.

## Conectarea la un PC

NOTĂ

• Se recomandă utilizarea televizorului cu conexiunea HDMI pentru cea mai bună calitate a imaginii.

## <span id="page-86-1"></span>Conectarea la HDMI

Transmite semnale audio şi video digitale de la PC la televizor. Conectați PC-ul și televizorul cu cablul DVI-HDMI așa cum se arată în ilustratiile următoare.

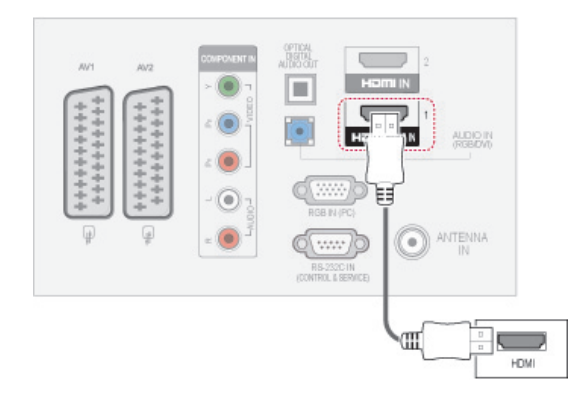

## <span id="page-87-0"></span>Conexiune DVI la HDMI

Transmite semnalul video digital de la PC la televizor. Conectati PC-ul și televizorul cu cablul DVI-HDMI așa cum se arată în ilustratia următoare. Pentru a transmite un semnal audio, conectati un cablu audio.

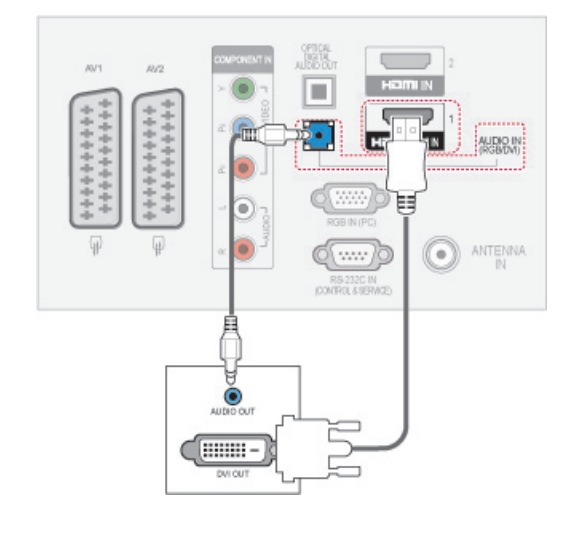

## <span id="page-87-1"></span>Conectarea la RGB

Transmite semnalul video analogic de la PC la televizor. Conectaţi PC-ul şi televizorul TV cu cablul de semnal furnizat D-sub cu 15 pini cum se arată în ilustrațiile următoare. Pentru a transmite un semnal audio, conectați un cablu audio.

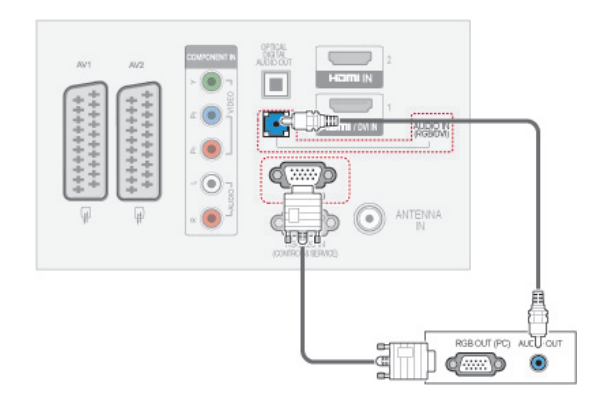

## NOTĂ

- Evitați menținerea unei imagini fixe pe ecranul televizorului pentru o perioadă lungă de timp. Imaginea fixă poate rămâne permanent imprimată pe ecran; utilizaţi un program de protectie a ecranului când este posibil acest lucru.
- Poate exista interferență legată de rezoluție, model vertical, contrast sau luminozitate în modul PC. Schimbati modul PC la altă rezoluție, schimbați rata de reîmprospătare sau reglati luminozitatea și contrastul din meniu până când imaginea este clară. Dacă rata de reîmprospătare a plăcii grafice a PC-ului nu poate fi schimbată, schimbati placa grafică sau consultați producătorul plăcii grafice a PC-ului.
- Formele undei de intrare sincronizate pentru frecvenţele orizontală şi verticală sunt separate.
- y Recomandăm utilizarea 1920x1080, 60 Hz (Cu excepţia 50PT49\*\*), 1024x768, 60 Hz(Numai pentru 50PT49\*\*) pentru modul PC, aceasta ar trebui să asigure cea mai bună calitate a imaginii.
- Conectați cablul de semnal de la portul de ieşire al monitorului calculatorului la portul RGB (PC) al televizorului sau cablul de semnal al portului de ieşire HDMI al calculatorului la portul HDMI IN (sau HDMI / DVI IN) al televizorului.
- Conectați cablul audio de la PC la intrarea Audio de pe televizor. (Cablurile audio nu sunt incluse cu televizorul).
- Dacă utilizați o placă de sunet, reglați sunetul calculatorului după cum este necesar.
- Dacă placa video a calculatorului nu poate oferi un flux simultan RGB atât analog cât şi digital, conectati fie RGB, fie HDMI IN (sau HDMI / DVI IN) pentru a afişa calculatorul la televizor.
- Modul DOS s-ar putea să nu funcționeze, în functie de placa video, dacă utilizați un cablu HDMI la DVI.
- Dacă utilizați un cablu RGB-PC prea lung, pe ecran pot să apară interferente. Vă recomandăm să utilizați un cablu mai scurt de 5 m. Acesta furnizează cea mai bună calitate a imaginii.

## Conectarea la un sistem audio

Utilizati un sistem audio extern în locul difuzorului încorporat.

## **NOTĂ**

• Dacă utilizati un dispozitiv audio extern în loc de difuzorul încorporat, setati caracteristica Difuzor TV la oprit (Consultati p.77).

## <span id="page-88-0"></span>Conectarea audio cu cablu optic digital

Transmite semnal digital audio de la televizor la un dispozitiv extern. Conectaţi dispozitivul extern şi televizorul cu cablul audio optic aşa cum se arată în ilustraţia următoare.

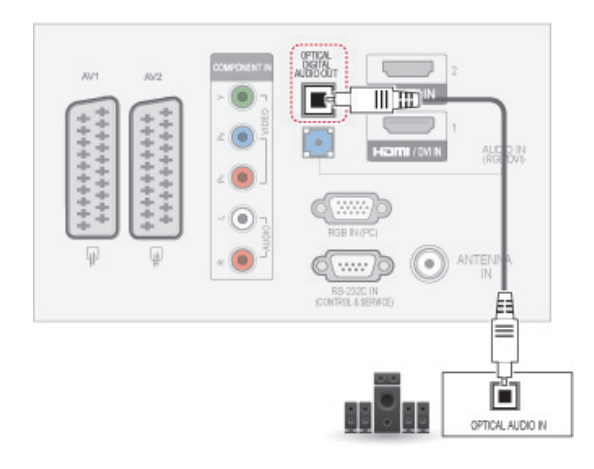

### NOTĂ

• Nu priviți în portul de ieșire optică. Privirea fasciculului laser vă poate afecta vederea.

## <span id="page-88-1"></span>Conectarea la un USB

Conectati un dispozitiv de stocare USB precum o memorie flash USB, un hard disk extern sau un cititor de carduri de memorie USB la televizor si accesati meniul Continutul meu media pentru a utiliza diferite fisiere multimedia. Consultati ["Conectarea dispozitivelor de stocare USB" de la](#page-57-0)  [p.58](#page-57-0) și Consultați "Răsfoirea fișierelor" de la p.59.

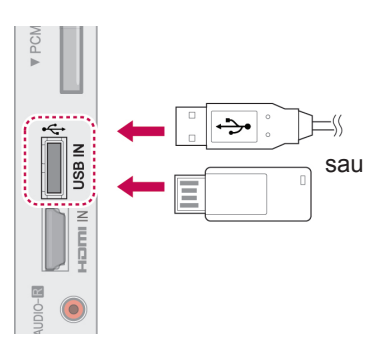

## Conectarea la un modul CI

Pentru a vizualiza serviciile criptate (contra cost) în modul TV digital. Consultati p.25.

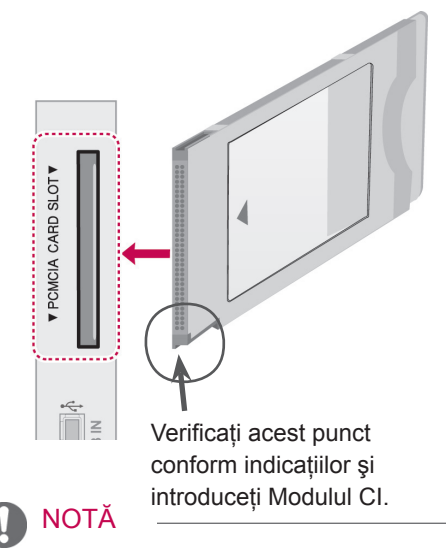

• Verificati dacă modulul CI este introdus în fanta pentru card PCMCIA în directia corectă. Dacă modulul nu este introdus corespunzător, acest lucru poate cauza deteriorarea televizorului şi a fantei pentru card PCMCIA.

## Conectarea la SIMPLINK

Utilizaţi telecomanda televizorului pentru a reda şi controla dispozitivul AV conectat cu cablul HDMI prin HDMI-CEC. Televizorul dvs. functionează numai cu dispozitivele care acceptă HDMI-CEC.

Conectaţi un capăt al cablului HDMI la terminalul HDMI/DVI IN sau la terminalul HDMI IIN N de la spatele televizorului, iar celălalt capăt la dispozitivul SIMPLINK.

În ieşirea externă fără fir, nu este acceptată funcţia SIMPI INK.

- NOTĂ
	- Dacă dispozitivul conectat nu acceptă HDMI-CEC, caracteristica SIMPLINK nu este disponibilă.
	- Pentru a opera SIMPLINK, trebuie utilizat un cablu High Speed HDMI cu funcție \*CEC. (\*CEC: Consumer Electronics Control).

### Activarea caracteristicii SIMPLINK

- 1 Apăsați SIMPINK pentru a accesa meniurile SIMPLINK.
- 2 Apăsați butoanele de navigare pentru a derula până la **Pornit**.
- 3 Apăsați butoanele de navigare pentru a derula până la unul dintre dispozitive și apăsați OK.
- Imaginea ilustrată poate fi diferită de televizorul dvs.

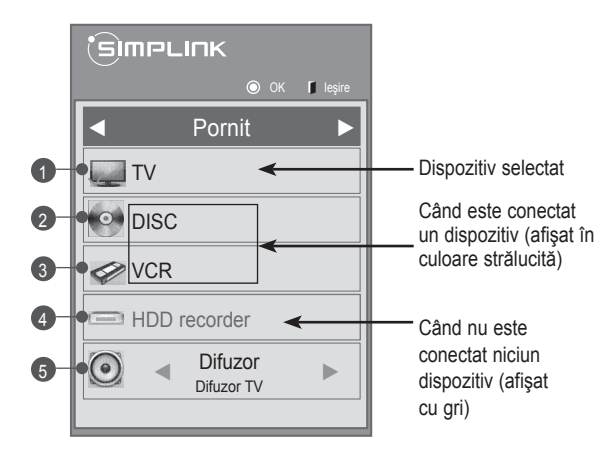

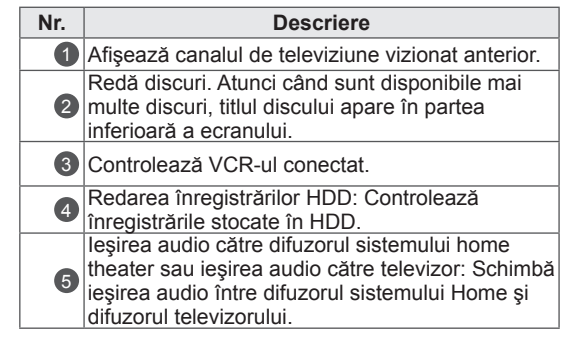

- În fata dispozitivului selectat apare un semn.
- Dispozitivele disponibile afişează o culoare luminoasă.
- Dispozitivele care nu sunt disponibile se afişează cu culoarea gri.
- 4 Controlati dispozitivul AV selectat.
	- **Redare directă**: După conectarea dispozitivelor AV la televizor, puteţi să controlaţi direct dispozitivele și să redati suporturi media fără a mai fi nevoie de configurări suplimentare.
	- **Selectare dispozitiv AV**: Vă permite să selectati unul dintre dispozitivele AV conectate la televizor.
	- **Redare disc**: Controlaţi dispozitivele AV conectate apăsând butoanele de navigație, și butoanele  $OK, \blacktriangleright, \blacksquare, \blacksquare, \blacktriangleleft, \blacktriangleleft, \blacktriangleright, \blacktriangleright$ .
	- **Oprirea tuturor dispozitivelor**: Atunci când opriti televizorul, se opresc toate dispozitivele conectate.
	- **Comutare ieşire audio**: Oferă un mod simplu de a comuta ieşirea audio.
	- **Sincronizare pornire**: Pentru echipamentul cu funcția SIMPLINK, atunci când terminalul HDMI conectat începe să redea, televizorul va porni automat.

### NOTĂ

- Dacă schimbați sursa de intrare apăsând INPUT (INTRARE), funcţionarea în curs a dispozitivului SIMPLINK se va opri.
- Dacă selectați un dispozitiv care are caracteristica home theater, ieşirea sunet comută automat la difuzorul sistemului home theater, iar difuzorul televizorului se opreşte.
- Dacă un sistem home theater conectat la SIMPLINK nu redă semnal audio de la televizor, conectaţi terminalul DIGITAL AUDIO OUT (IEŞIRE AUDIO DIGIT) de la spatele televizorului la terminalul DIGITAL AUDIO IN (INTRARE AUDIO DIGIT) de la spatele dispozitivului SIMPLINK cu un cablu optic.

## **TELETEXT**

• Această functie nu este disponibilă în toate tările.

Teletext este un serviciu gratuit emis de majoritatea posturilor TV, care oferă informații actualizate despre noutăţi, vreme, programele de televiziune, preţurile la bursă şi numeroase alte subiecte.

Decodorul teletext al acestui TV este compatibil cu sistemele SIMPLE, TOP şi FASTEXT. SIMPLE (teletext standard) conţine o serie de pagini care sunt selectate prin introducerea numărului de pagină corespunzător. TOP şi FASTEXT sunt metode mai moderne care permit selectarea rapidă şi facilă a informaţiilor teletext.

## Pornire/Oprire

Apăsaţi butonul **TEXT** pentru a comuta în modul teletext. Pe ecran apare pagina inițială sau ultima pagină.

În partea de sus a ecranului sunt afişate numerele de pagină, numele postului TV, data şi ora. Primul număr de pagină reprezintă selecția efectuată de dumneavoastră, iar al doilea reprezintă pagina afişată în momentul respectiv.

Apăsati butonul TEXT pentru a opri modul teletext. Monitorul revine în modul anterior de lucru.

## Text simplu

## Selectarea paginii

- 1 Introduceti numărul de pagină dorit, ca număr de trei cifre, cu ajutorul butoanelor numerice. Dacă în timpul tastării introduceţi un număr eronat, completați-l la trei cifre și apoi reintroduceţi numărul de pagină corect.
- 2 Butonul  $P \wedge \vee$  poate fi utilizat pentru a selecta pagina precedentă sau pagina următoare.

## Text Top

Ghidul utilizatorului afişează patru câmpuri – roşu, verde, galben şi albastru în partea de jos a ecranului. Câmpul galben indică grupul următor, iar câmpul albastru indică blocul următor.

## Selectarea blocurilor/grupurilor/ paginilor

- 1 Cu ajutorul butonului albastru puteţi trece de la un bloc la altul.
- 2 Utilizați butonul galben pentru a trece la grupul următor cu defilare automată la blocul următor.
- 3 Utilizați butonul verde pentru a trece la pagina următoare cu defilare automată la grupul următor.
- 4 Alternativ butonul **P ^** b poate fi utilizat. Butonul roșu permite revenirea la selecția anterioară. În mod alternativ, butonul **P v** poate fi utilizat.

## Selectarea directă a paginii

În mod asemănător modului teletext SIMPLU; puteți selecta o pagină prin introducerea numărului din trei cifre al paginii, utilizând butoanele NUMERICE în mod TOP.

## Fastext

Paginile teletext sunt codificate cu culori în partea de jos a ecranului şi se selectează prin apăsarea butonului colorat corespunzător.

### Selectarea paginii

- 1 Apăsați butonul **T.OPT** (Optiune text) și apoi utilizaţi butoanele de navigare pentru a selecta meniul **EI**. Afişați pagina de index.
- 2 Puteti selecta paginile cu coduri de culori în partea de jos a ecranului cu ajutorul butonului de aceeaşi culoare.
- 3 În mod asemănător modului teletext SIMPLU; puteţi selecta o pagină prin introducerea numărului din trei cifre al paginii, utilizând butoanele NUMERICE din modul FASTEXT.
- 4 Butonul  $P \wedge \vee$  poate fi utilizat pentru a selecta pagina precedentă sau pagina următoare.

## Funcție teletext specială

Apăsaţi butonul **T. OPT** (Opţiune text) şi apoi utilizati butoanele de navigare pentru a selecta **meniul Opţiuni text**.

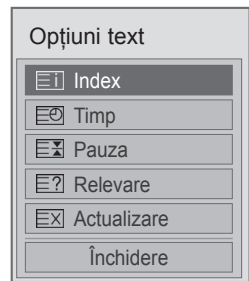

**Eil Index** 

Selectează fiecare pagină de index.

### **E** Timp

Atunci când vizualizaţi un program TV, selectaţi acest meniu pentru a afisa ora în coltul din dreapta sus al ecranului.

În mod teletext, apăsaţi acest buton pentru a selecta numărul unei pagini secundare. Numărul de sub-pagină este afişat în partea de jos a ecranului. Pentru a menţine sau schimba pagina secundară, apăsaţi butoanele Roşu/ Verde, **< >** sau butoanele NUMERICE.

### **EX Pauză**

Opreşte modificările paginii curente care ar putea surveni dacă pagina este formată din două sau mai multe pagini secundare. Numărul de pagini secundare şi pagina secundară sunt afişate de obicei pe ecran, sub oră. Atunci când acest meniu este selectat, simbolul de oprire este afişat în colţul din stânga sus al ecranului, iar schimbarea automată a paginii este inactivă.

### **E7** Relevare

Selectati acest meniu pentru a afișa informațiile ascunse, precum soluţiile la ghicitori şi jocuri puzzle.

### **EXI Actualizare**

Afişează o imagine pe ecranul televizorului în timp ce este căutată noua pagină de teletext. In colţul din stânga sus al ecranului se afişează. Atunci când este disponibilă pagina actualizată, afişajul dispare şi se afişează în loc numărul paginii. Selectati din nou acest meniu pentru a viziona pagina actualizată de teletext.

## NOTĂ

• În Marea Britanie (În modul digital), butonul **T. OPT (Optiune text)** nu functionează.

## **TELETEXT DIGITAL**

• Această funcție este disponibilă numai în Marea Britanie, Irlanda.

Televizorul vă permite acces la teletext digital care este mult îmbunătățit în aspecte precum textul, graficele etc. Teletextul digital poate fi accesat de servicii de teletext digitale şi servicii specifice care emit semnale de teletext digital.

## Teletext în cadrul serviciului digital

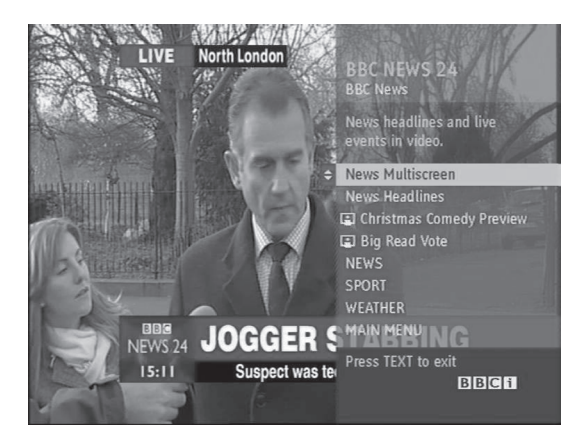

- 1 Apăsaţi butoanele numerice sau butonul **P** pentru a selecta un serviciu digital care emite teletext digital.
- 2 Urmati indicatiile de pe teletextul digital si treceţi la pasul următor prin apăsarea butoanelor **TEXT**, **OK, butonului de navigare**, **Roşu**, **Verde**, **Galben**, **Albastru** sau **NU-MERIC**E şi etc.
- 3 Pentru a schimba serviciul de teletext digital, selectați un serviciu diferit folosind butonul numeric sau **butonul**  $\land \lor P$ .

## Teletext în serviciul digital

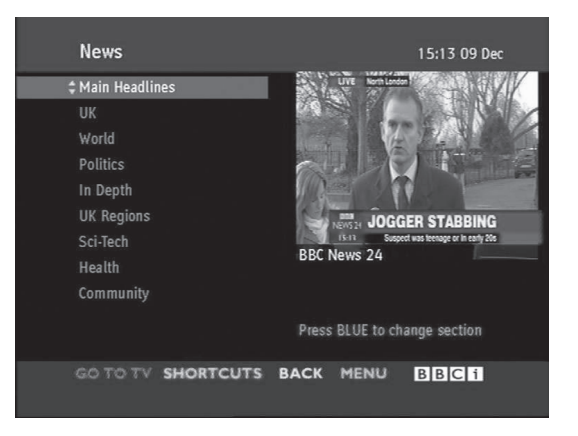

- 1 Apăsați butoanele numerice sau butonul  $P \wedge \vee$ pentru a selecta un anumit serviciu care emite teletext digital.
- 2 Apăsaţi butonul **TEXT** sau colorat pentru a comuta în modul teletext.
- 3 Urmaţi indicaţiile de pe teletextul digital şi treceţi la pasul următor prin apăsarea butoanelor, **OK, butonului de navigare**, **Roşu**, **Verde**, **Galben**, **Albastru** sau **NUMERICE** şi aşa mai departe.
- 4 Apăsaţi butonul **TEXT** sau butonul colorat pentru a închide modul teletext şi a reveni la vizualizar**e** TV.

Unele servicii vă pot permite accesul la servicii text prin apăsarea butonului Roşu.

## **ÎNTREŢINERE**

Actualizați-vă și curățați-vă televizorul în mod regulat pentru a obține cele mai bune performanțe și a extinde durata de viată a produsului.

## Curăţarea televizorului

## **ATENTIE**

- Mai întâi asigurati-vă că opriti alimentarea și că deconectati cablul de alimentare și toate celelalte cabluri.
- y Atunci când televizorul este lăsat nesupravegheat şi nu este utilizat pentru o perioadă îndelungată, deconectati cablul de alimentare de la priza de perete pentru a împiedica posibile deteriorări din cauza descărcărilor electrice sau a supratensiunilor.

## Ecran şi cadru

Pentru a îndepărta praful sau murdăria uşoară, ştergeţi suprafaţa cu o cârpă uscată, curată şi moale. Pentru a îndepărta murdăria persistentă, ștergeți suprafața cu o cârpă moale umezită în apă curată sau în detergent slab diluat. Apoi stergeti imediat cu o cârpă uscată.

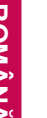

## **ATENȚIE**

- Nu împingeți, nu frecați și nu loviți suprafața cu unghia sau cu un obiect ascuțit deoarece aceasta poate conduce la apariţia zgârieturilor pe ecran şi la distorsiuni ale imaginilor.
- Nu utilizați substanțe chimice precum ceară, benzen, alcool, tiner, insecticide, odorizante de cameră, lubrifianţi, deoarece acestea pot deteriora finisajul ecranului şi pot provoca decolorări.

## Carcasa şi suportul

Pentru a îndepărta praful sau murdăria usoară, stergeți carcasa cu o cârpă uscată, curată și moale. Pentru a îndepărta murdăria persistentă, stergeți carcasa cu o cârpă moale umezită în apă curată sau în apă care contine o cantitate mică de detergent slab. Apoi stergeti imediat cu o cârpă uscată.

## **ATENTIE**

- Nu pulverizați lichide pe suprafață. Dacă pătrunde apă în televizor, aceasta poate conduce la incendii, electrocutare sau la o funcţionare defectuoasă.
- Nu utilizați substanțe chimice deoarece acestea pot deteriora suprafața.

### Cablu de alimentare

Îndepărtaţi în mod regulat praful sau murdăria acumulate pe cablul de alimentare.

## Evitarea efectului de "Image burn" sau "Burn-in" pe ecranul televizorului

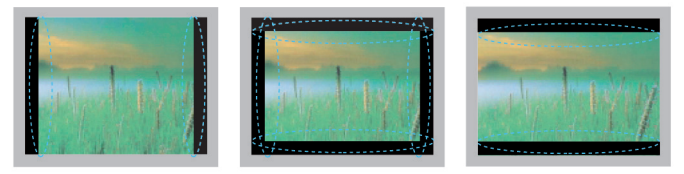

- y Dacă o imagine fixă este afişată pe ecranul televizorului o perioadă lungă de timp, aceasta se va imprima și va deveni o pată deformată permanentă pe ecran. Aceasta reprezintă "image burn" sau "burn-in" și nu este acoperită de garanție.
- Dacă formatul imagine al televizorului este setat la 4:3 o perioadă lungă de timp, este posibil să apară efectul "image burn" pe zona de scriere a ecranului.
- Evitați afișarea unei imagini fixe pe ecranul televizorului o perioadă lungă de timp (2 sau mai multe ore pentru LCD, 1 sau mai multe ore pentru televizorul cu plasmă) pentru a împiedica efectul "image burn".

## **DEPANARE**

### **General**

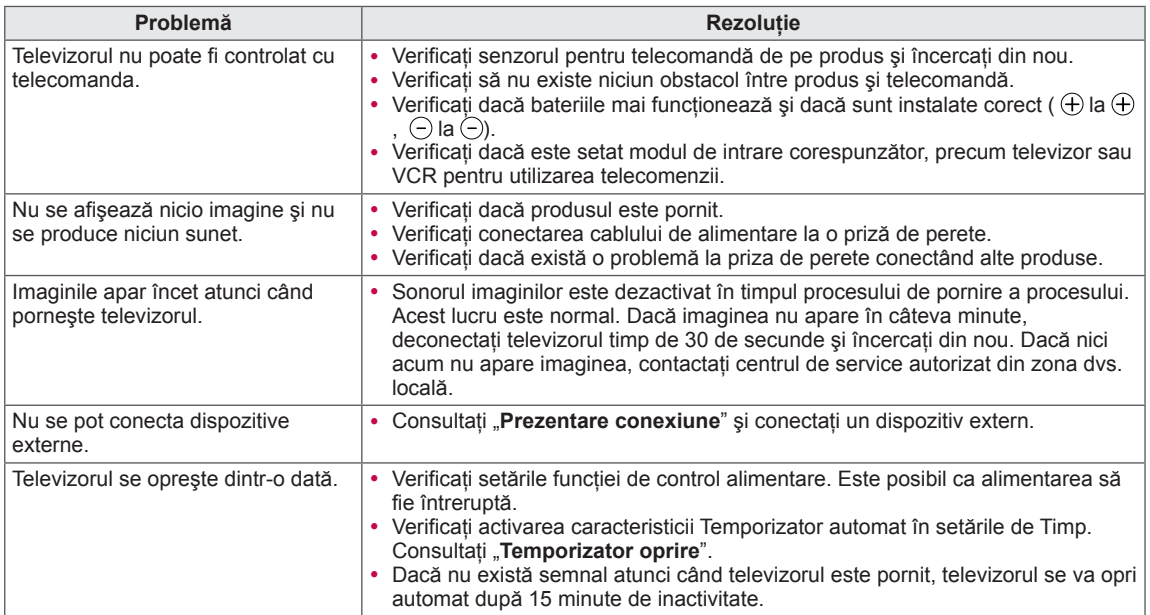

### **Audio**

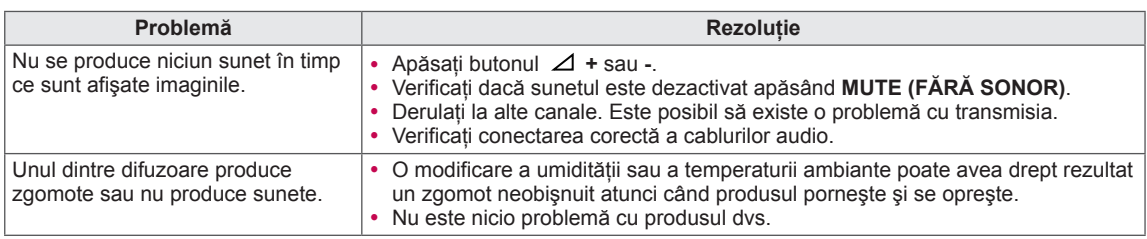

### **Video**

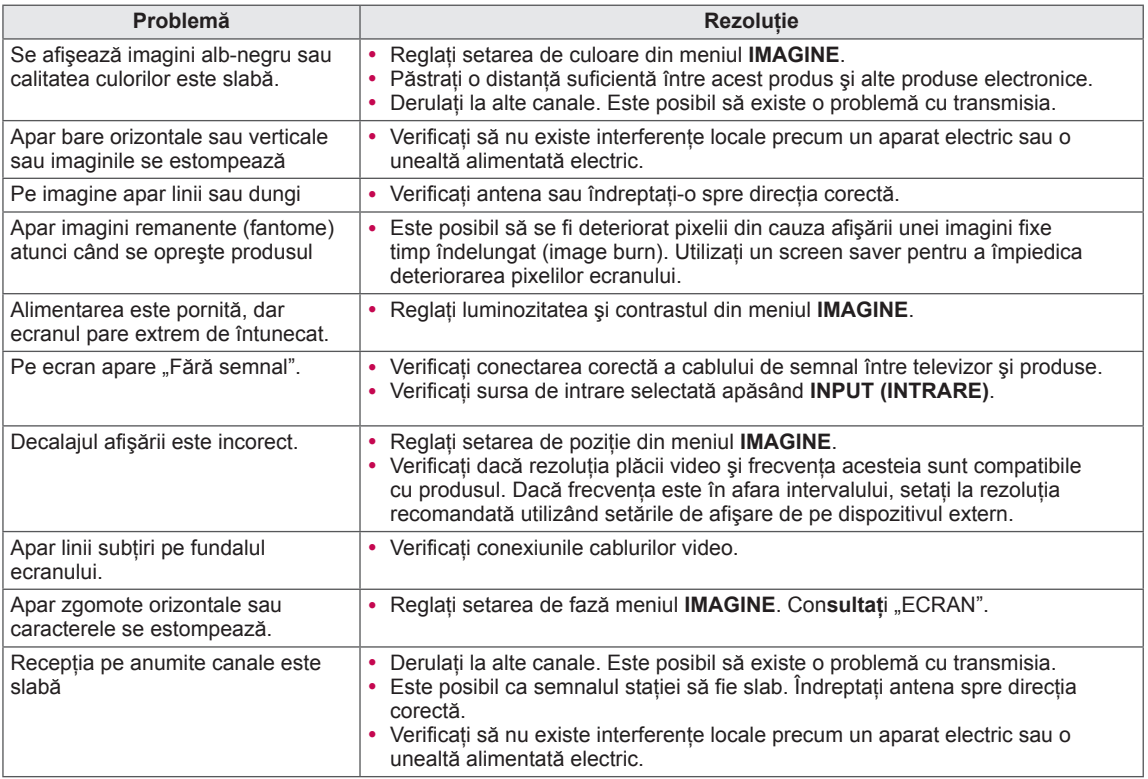

### **Pentouch**

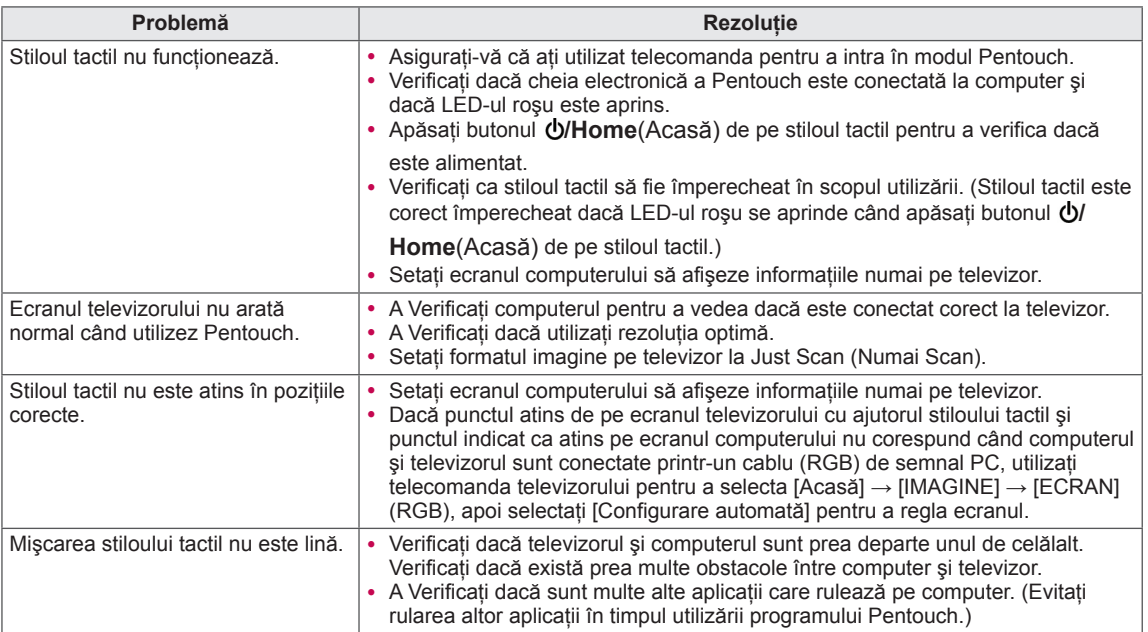

## **SPECIFICAŢII**

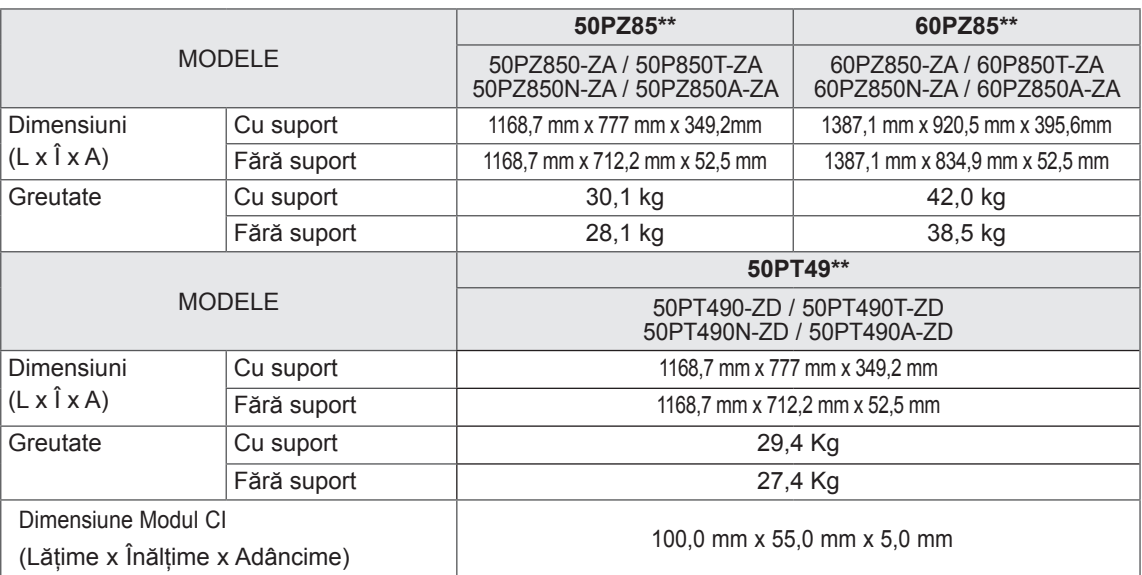

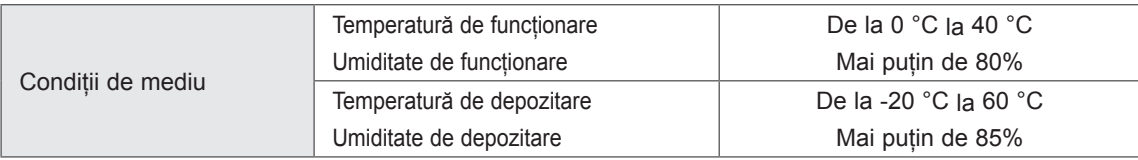

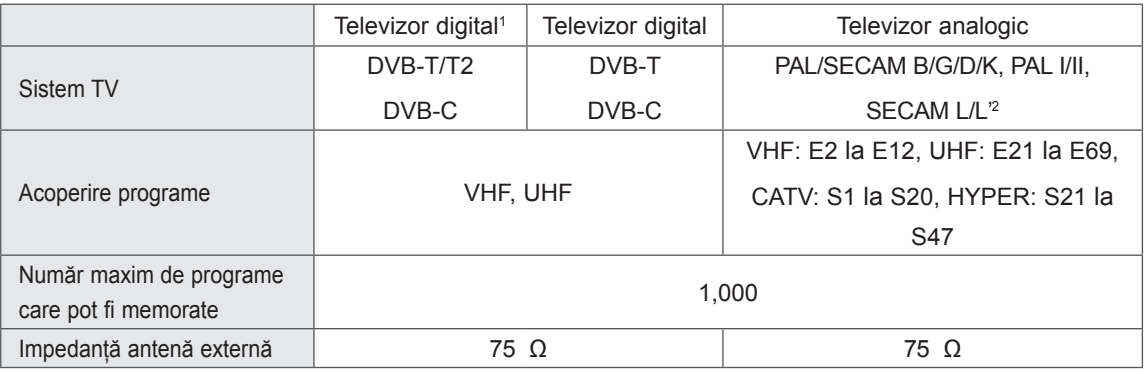

1 Numai modelele compatibile DVB-T2

2 Cu excepţia modelelor compatibile DVB-T2

### Mod compatibil RGB-PC, HDMI/DVI-PC

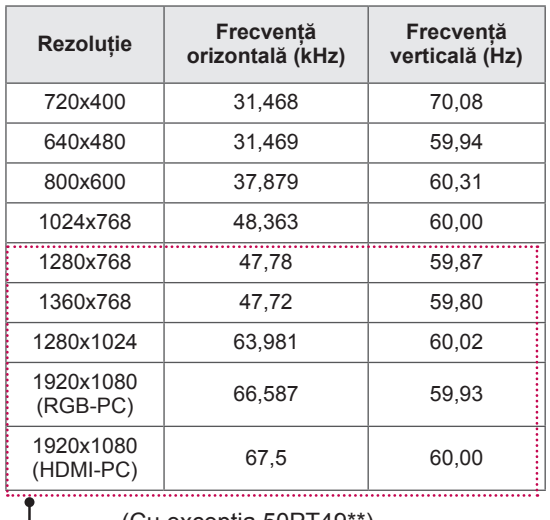

(Cu excepţia 50PT49\*\*)

### Informaţii privind conectarea portului Component

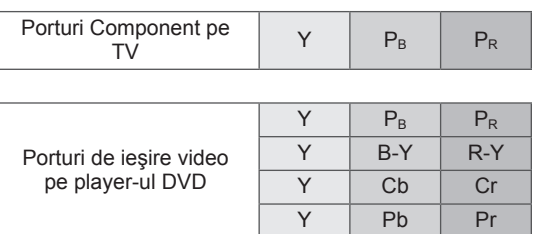

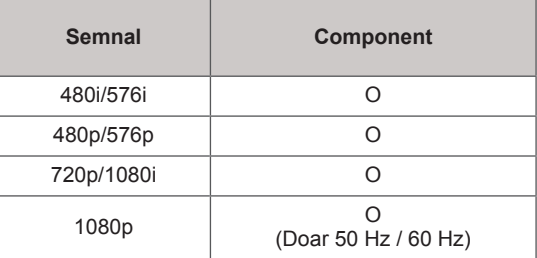

# **RO ROMÂNĂ**

### Mod compatibil HDMI/DVI-DTV

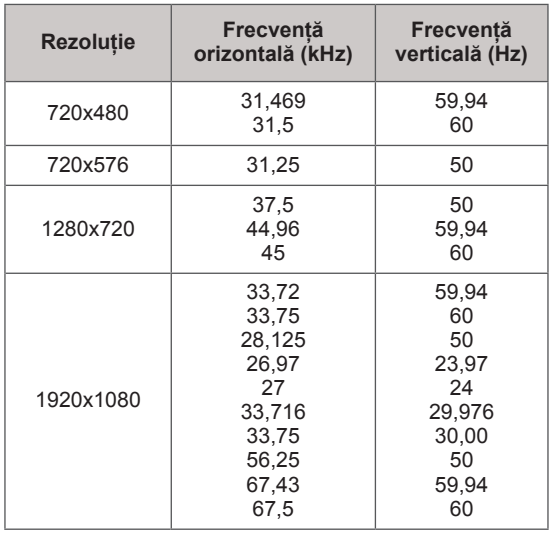

### SPECIFICAŢII RF

• Specificația modulului RF (BM-LDS201) (Numai pentru 50/60PZ85\*\*)

Pentru televizor Utilizând o frecvenţă radio cu lungimea de undă 2,4 GHz (RF).

- » Ieşire: 1 dBm sau mai puţin
- » Distanţa maximă de comunicare: 10 m într-un spațiu deschis
- » Lăţime de bandă: 2,4 GHz (2,4035 GHz 2,4783 GHz)
- » Rată de transfer: 250 kbps

**ID FCC al modulului RF din interiorul televizorului ID FCC: BEJLDS201**

CE

### Mod video acceptat

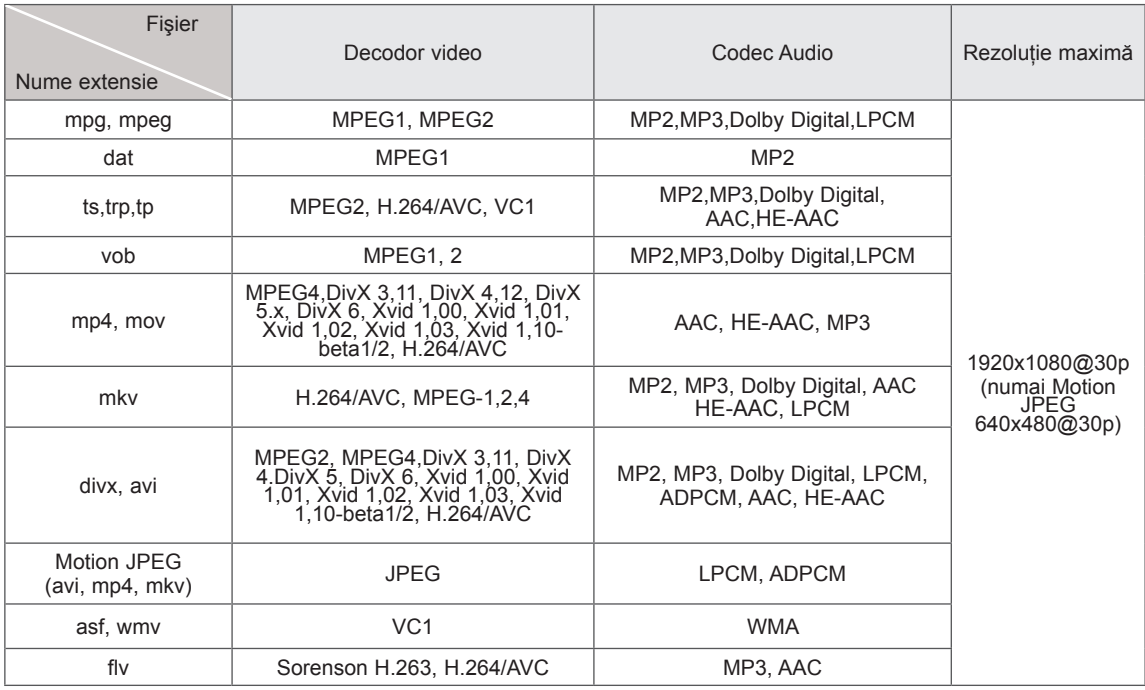

### Mod 3D acceptat

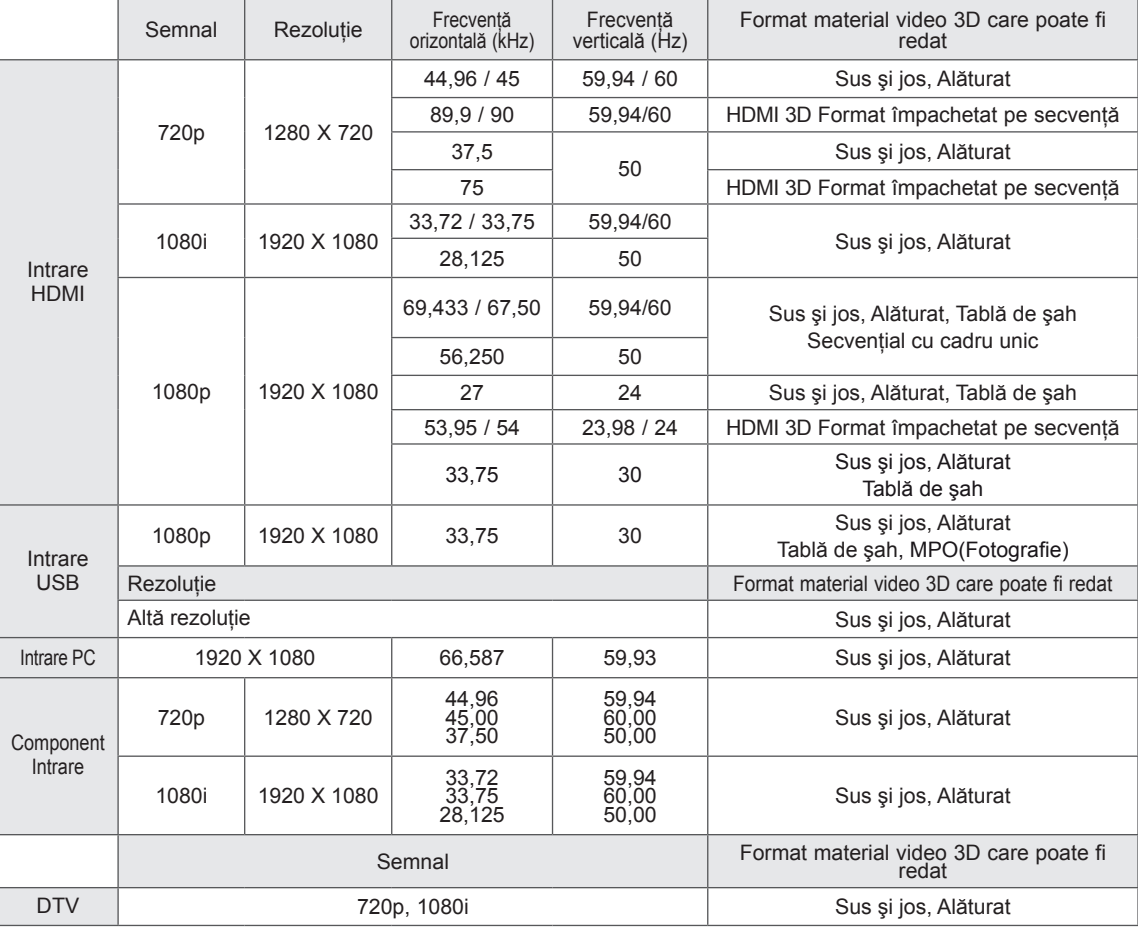

## <span id="page-100-0"></span>**IR CODES (CODURI IR)**

• (Această caracteristică nu este disponibilă pentru toate modelele.)

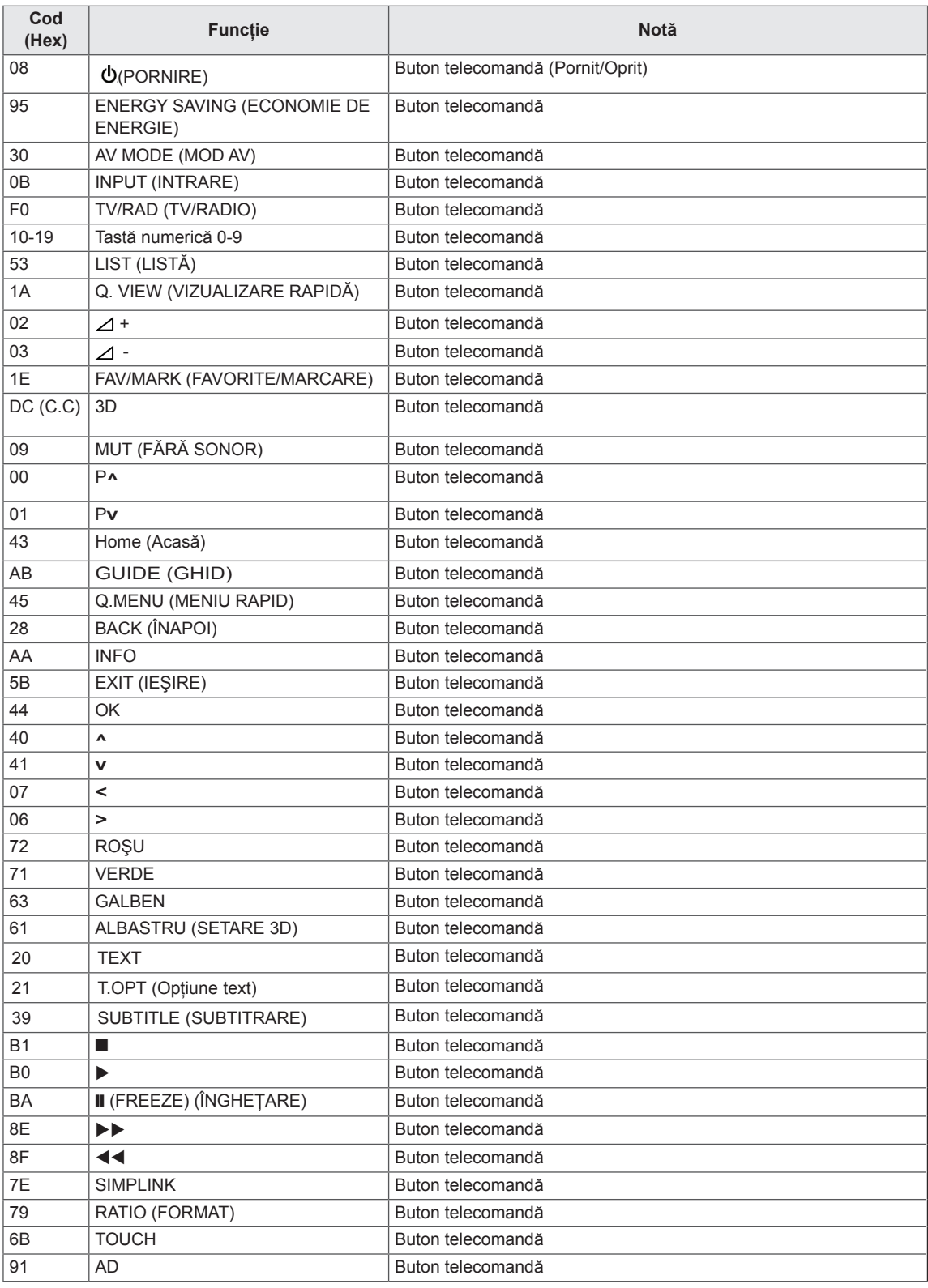

## **SETAREA DISPOZITIVULUI EXTERN DE COMANDĂ**

## Setare RS-232C

Conectaţi mufa de intrare RS-232C (port serial) la un dispozitiv de control extern (cum ar fi un calculator sau un sistem de control A/V) şi comandaţi funcţiile produsului din exterior. Conectati portul serial al dispozitivului de comandă la mufa jack RS-232C de pe panoul din spate al televizorului.

Notă: Cablurile de conectare RS-232C nu sunt furnizate cu produsul.

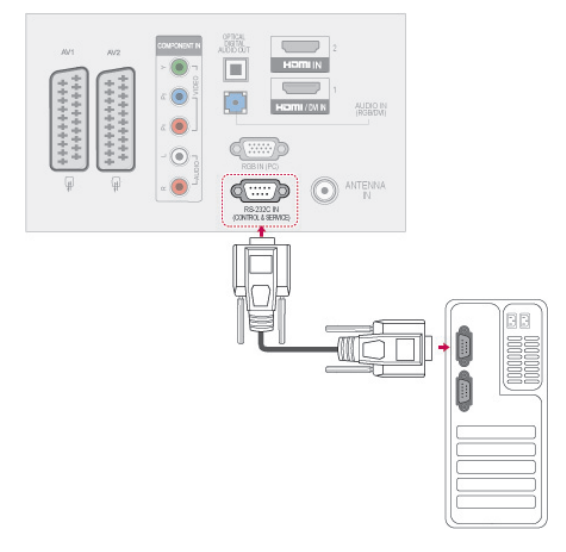

## Tipul conectorului; Tată D-sub cu 9 pini

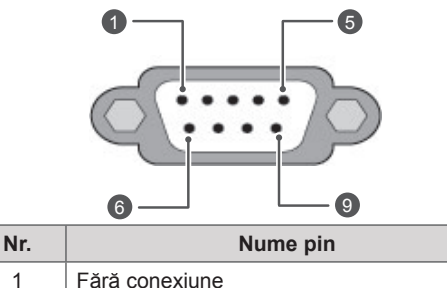

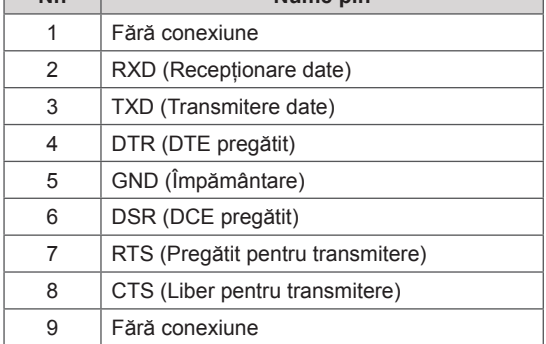

## Configuraţii RS-232C

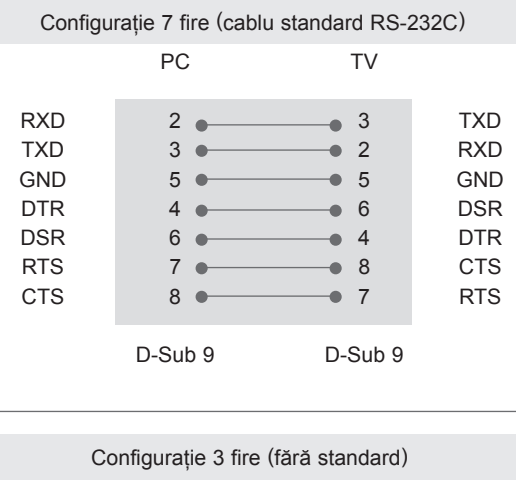

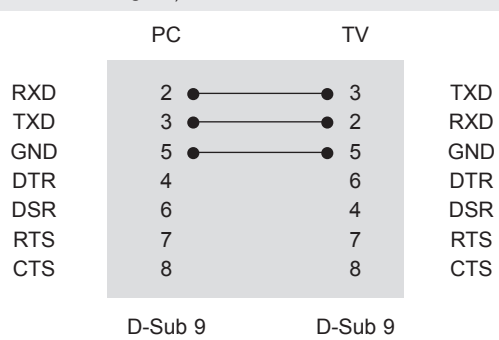

### Set ID

Număr identificare aparat. "Asocierea datelor în timp real" pornit Consultati p.108

- 1 Apăsaţi **Home (Acasă)** pentru a accesa meniurile principale.
- 2 Apăsați butoanele de navigare pentru a derula până la **OPŢIUNE** şi apăsaţi **OK**.
- 3 **APĂSAŢI BUTOANELE DE NAVIGARE PENTRU A DERULA PÂNĂ LA** Set ID **ŞI APĂSAŢI** OK.
- 4 Derulați stânga sau dreapta pentru a selecta un număr de identificare aparat şi selectaţi **Închidere**. Intervalul de ajustare este 1-99.
- 5 Atunci când aţi terminat, apăsaţi **EXIT (IEŞIRE).**

## Parametrii de comunicare

- Rată Baud: 9600 bps (UART)
- Lungime date: 8 biți
- Paritate: Fără
- Bit oprire: 1 bit
- Cod de comunicare: cod ASCII
- Utilizați un cablu crossover.

## Listă de referinţă pentru comenzi

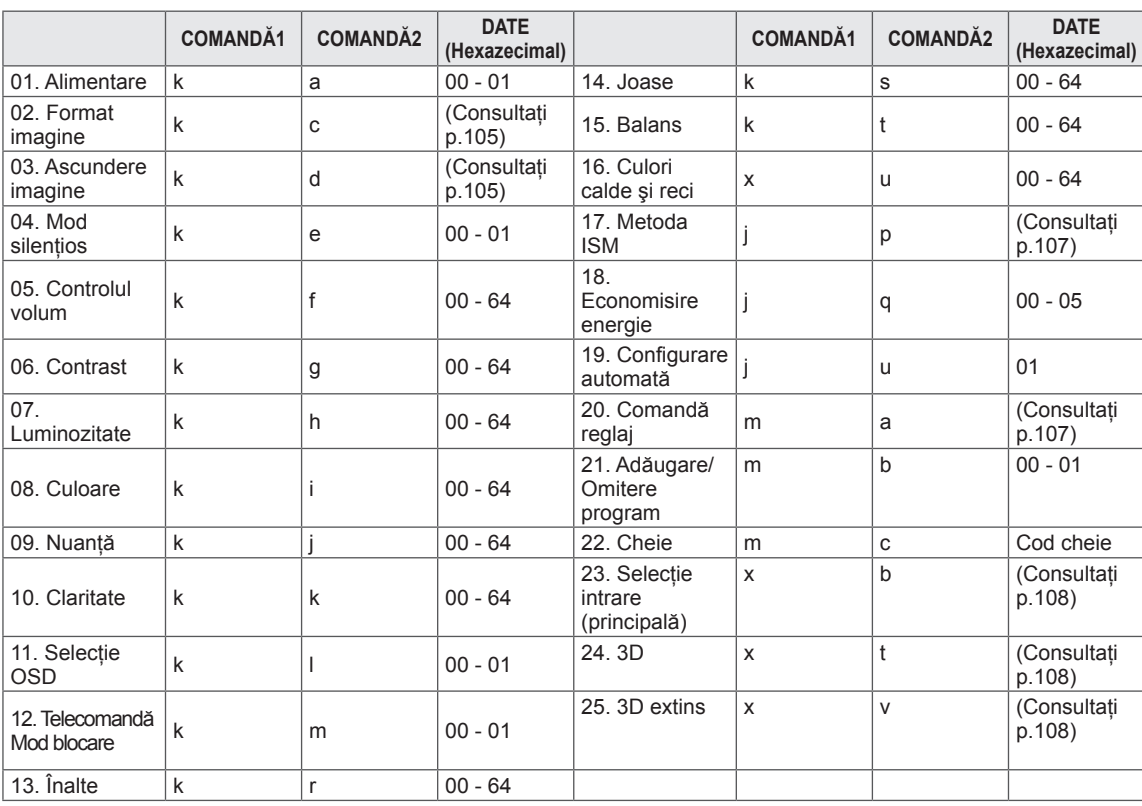

• \* Notă: În timpul operațiilor USB precum DivX sau EMF, nicio comandă, cu excepția comenzilor Alimentare(ka) şi Tastă(mc), nu este executată şi tratată ca NG.

## Protocol de Transmisie / Recepţie

### **Transmisie**

### **[Comandă1][Comandă2][ ][Set ID][ ][Date][Cr]**

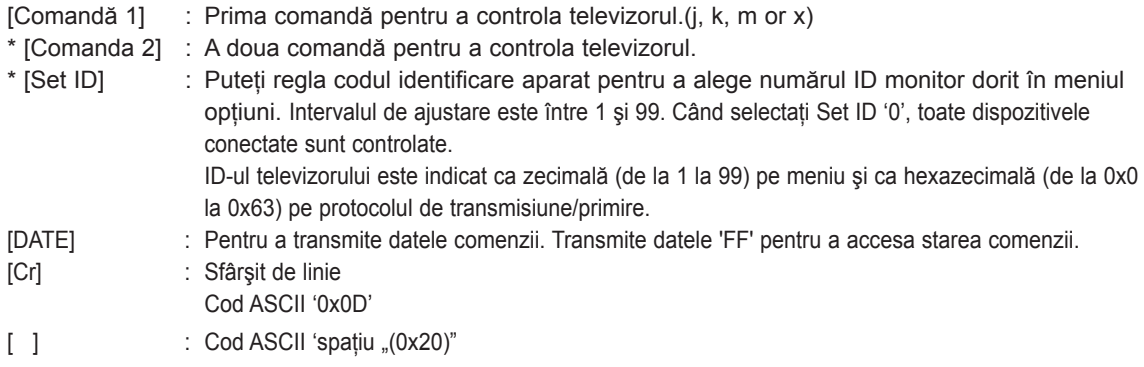

### Confirmare OK

### **[Comandă2][ ][Set ID][ ][OK][Date][x]**

\* TV transmite ACK (recunoaşterea) pe baza acestui format atunci când primeşte date normale. La acest moment, dacă datele sunt transmise în mod citire, aceasta indică prezenta datelor de stare. Dacă datele sunt în mod scriere, returnează date de pe calculator.

Confirmare Eroare

### **[Comandă2][ ][Set ID][ ][NG][Date][x]**

\* Monitorul transmite ACK (confirmare) bazat pe acest format când primeşte date anormale de la funcții neviabile sau erori de comunicare.

### **Date 00: Cod ilegal**

### **01. Alimentare (Comandă: k a)**

► Comandă pornirea şi oprirea televizorului.

### Transmisiune [k][a][ ][Set ID][ ][Date][Cr]

Date 00: Oprire 01: Pornire

Ack [a][ ][Set ID][ ][OK/NG][Date][x]

► Pentru indicare Pornire/Oprire.

### Transmisiune [k][a][ ][Set ID][ ][FF][Cr]

### Ack [a][ ][Set ID][ ][OK/NG][Date][x]

- \* În mod similar, dacă alte funcţii transmit date '0xFF' bazate pe acest format, feedback-ul datelor de recunoaștere prezintă starea fiecărei funcții.
- Recunoastere OK, Recunoastere Eroare și alte mesaje pot fi afişate pe cran când televizorul este pornit.

### <span id="page-104-0"></span>**02.Format imagine (Comandă: k c) (Format imagine principală)**

► Pentru reglarea volumului. (Format principal imagine) Puteți regla, de asemenea, formatul ecranului utilizând Raport aspect din MENIUL RAPID. sau meniul **IMAGINE**.

#### Transmisiune [k][c][ ][Set ID][ ][Data][Cr]

- Data 01 : Ecran normal (4:3) 02 : Ecran lat (16:9) 04 : Zoom  $07 \cdot 14.9$ 09 : Numai Scan
	-
- 0B : Pe tot ecranul
- 10 1F: Zoom Cinema 1 16
- 06 : Original

### Ack [c][ ][Set ID][ ][OK/NG][Date][x]

- \* Cu ajutorul intrării RGB-PC sau Component, selectaţi formatul imaginii de pe ecran de 16:9 sau 4:3.
- \* În modul DTV/HDMI (1080i 50 Hz / 60 Hz, 720p 50Hz / 60 Hz, 1080p 24 Hz / 30 Hz / 50 Hz / 60 Hz), Component (720p, 1080i, 1080p 50 Hz / 60 Hz), este disponibil Numai scanare.
- \* Opţiunea Lăţime integrală este acceptată numai pentru Digital, Analogic, AV.

### <span id="page-104-1"></span>**03. Oprire ecran (Comandă: k d)**

► Pentru selectarea ascunderii/afişării imaginii.

### Transmisiune [k][d][ ][Set ID][ ][Date][Cr]

- Date 00: Ascundere ecran oprită (Imagine pornită) Dezactivare oprire video
	- 01: Ascundere ecran pornită (Imagine oprită) 10: Activare oprire video

### Ack [d][ ][Set ID][ ][OK/NG][Date][x]

Numai în caz de activare oprire video, televizorul va afişa Afişaj pe ecran (OSD). Însă, în caz de activare oprire ecran, televizorul nu va afişa OSD.

### **04. Fără sonor (Comandă: k e)**

► Pentru pornirea/oprirea sonorului. Puteti accesa modul silentios și cu ajutorul butonului MUTE de pe telecomandă.

### Transmisiune [k][e][ ][Set ID][ ][Data][Cr]

Data 00: Mod silentios pornit (Volum oprit) 01 : Mod silențios oprit (Volum pornit)

Ack [e][ ][Set ID][ ][OK/NG][Date][x]

### **05. Control nivel sonor (Comandă: k f)**

► Pentru reglarea volumului. Puteti regla volumul și cu ajutorul butoanelor DE VOLUM de pe telecomandă.

Transmisiune [k][f][ ][Set ID][ ][Data][Cr]

- Date Min: 00 Max: 64 \* Consultati "Cartografiere date reale". Consultati p.108.
	- Ack [f][ ][Set ID][ ][OK/NG][Date][x]

### **06. Contrast (Comandă: k g)**

► Pentru a ajusta contrastul ecranului. Contrastul poate fi reglat şi din meniul **IMAGINE**.

### Transmisiune [k][g][ ][Set ID][ ][Date][Cr]

### Date Min: 00 - Max: 64

\* Consultati "Cartografiere date reale". Consultati p.108.

Ack [g][ ][Set ID][ ][OK/NG][Date][x]

### **07. Luminozitate (Comandă: k h)**

► Pentru reglarea luminozității ecranului. Luminozitatea poate fi reglată şi din meniul **IMAGINE**.

Transmisiune [k][h][ ][Set ID][ ][Data][Cr]

Date Min: 00 - Max: 64

\* Consultaţi "Cartografiere date reale". [Consultaţi p.108.](#page-107-0)

Ack [h][ ][Set ID][ ][OK/NG][Date][x]

### **08. Culoare (Comandă: k i)**

► Pentru reglarea culorii ecranului. Culoarea poate fi reglată şi din meniul **IMAGINE**.

### Transmisiune [k][i][ ][Set ID][ ][Data][Cr]

Date Min: 00 - Max: 64

Ack [i][ ][Set ID][ ][OK/NG][Date][x]

### **09. Nuanţă (Comandă: k j)**

► Pentru reglarea nuantei ecranului. Nuanţa poate fi reglată şi din meniul **IMAGINE**.

Transmisiune [k][j][ ][Set ID][ ][Date][Cr]

Date Roşu: 00 până la Verde: 64 \* Consultaţi "Cartografiere date reale". [Consultaţi p.108](#page-107-0).

Ack [j][ ][Set ID][ ][OK/NG][Date][x]

### **13. Înalte (Comandă: k r)**

► Pentru ajustarea sunetelor înalte. Sunetele înalte pot fi reglate şi din meniul **AUDIO**.

### Transmisiune [k][r][ ][Set ID][ ][Date][Cr]

Date Min: 00 - Max: 64 \* Consultaţi "Cartografiere date reale". [Consultaţi p.108.](#page-107-0)

Ack [r][ ][Set ID][ ][OK/NG][Date][x]

### **10. Claritate (Comandă: k k)**

► Pentru reglarea clarității ecranului. Claritatea poate fi reglată şi din meniul **IMAGINE**.

### Transmisiune [k][k][ ][Set ID][ ][Data][Cr]

Date Min: 00 - Max: 64 \* Consultaţi "Cartografiere date reale". [Consultaţi p.108.](#page-107-0)

### Ack [k][ ][Set ID][ ][OK/NG][Date][x]

### **14. Joase (Comandă: k s)**

► Pentru a ajusta sunetele joase. Sunetele joase pot fi reglate şi din meniul **AUDIO**.

### Transmisiune [k][s][ ][Set ID][ ][Data][Cr]

Date Min: 00 - Max: 64 \* Consultaţi "Cartografiere date reale". [Consultaţi p.108.](#page-107-0)

Ack [s][ ][Set ID][ ][OK/NG][Date][x]

### **11. Selectare OSD (Comandă: k l)**

► Pentru a selecta din telecomandă pornirea/oprirea OSD (afişare pe ecran).

### Transmisiune [k][l][ ][Set ID][ ][Data][Cr]

Date 00: OSD oprit 01: OSD pornit

Ack [I][ ][Set ID][ ][OK/NG][Date][x]

### **15. Balans (Comandă: k t)**

► Pentru reglarea balansului. Balansul poate fi reglat şi din meniul **AUDIO**.

Transmisiune [k][t][ ][Set ID][ ][Data][Cr]

Date Min: 00 - Max: 64 \* Consultaţi "Cartografiere date reale". [Consultaţi p.108.](#page-107-0)

Ack [t][ ][Set ID][ ][OK/NG][Date][x]

### **12. Mod blocare telecomandă (Comandă: k m)**

► Pentru a bloca telecomanda şi butoanele de pe panoul frontal al televizorului.

### Transmisiune [k][m][ ][Set ID][ ][Data][Cr]

Date 00: Blocare oprită 01: Blocare pornită

#### Ack [m][ ][Set ID][ ][OK/NG][Date][x]

- \* Dacă nu folosiţi telecomanda, folosiţi acest mod. Când alimentarea de la retea este pornită/oprită, se dezactivează blocarea comenzii externe.
- În modul de asteptare, dacă blocarea butoanelor este pornită, televizorul nu va porni apăsând pe IR şi butonul Local.

### **16. Temp. culoare (Comandă: x u)**

► Pentru reglarea temperaturii culorii. Temp. culoare poate fi reglat şi din meniul IMAGINE.

### Transmisiune [x][u][ ][Set ID][ ][Date][Cr]

- Date Min: 00 Max: 64
	- \* Consultaţi "Cartografiere date reale". [Consultaţi p.108.](#page-107-0)

Ack [u][ ][Set ID][ ][OK/NG][Date][x]

### <span id="page-106-0"></span>**17. Metoda ISM (Comanda: j p)**

► Pentru a controla metoda ISM. De asemenea, puteţi regla metoda ISM în meniul **OPŢIUNI**.

### Transmisiune [j][p][ ][Set ID][ ][Date][Cr]

- Date 02: Orbiter
	- 04: Înălbire
	- 08: Normal
	- 20: Degradare culoare

### Ack [p][ ][Set ID][ ][OK/NG][Date][x]

#### **18. Economisire energie (Comandă: j q)**

► Pentru reducerea consumului de energie al televizorului. De asemenea, puteţi ajusta Economisire energie în meniul **IMAGINE**.

### Transmisiune [j][q][ ][Set ID][ ][Date][Cr]

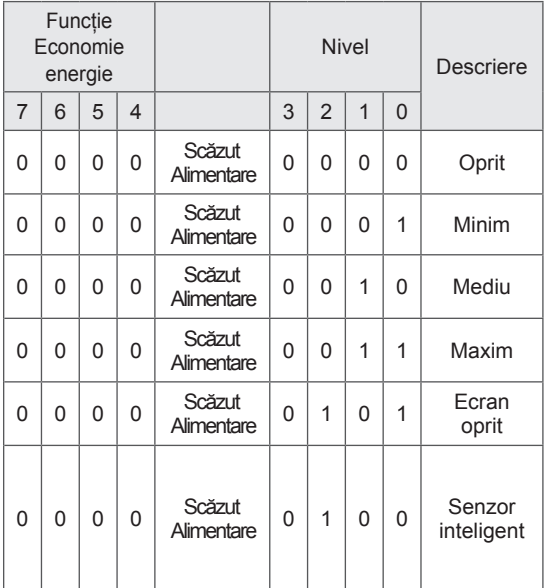

### Ack [q][ ][Set ID][ ][OK/NG][Date][x]

### **19. Configurare automată (Comandă: j u)**

► Pentru reglarea automată a poziţiei imaginii şi minimizarea tremurului imaginii. Funcţionează doar în modul RGB (PC).

Transmisiune [j][u][ ][Set ID][ ][Date][Cr]

### Date 01: Setare

Ack [u][ ][Set ID][ ][OK/NG][Date][x]

### <span id="page-106-1"></span>**20. Comandă reglaj (Comandă: m a)**

► Selectati canalul conform următorului număr fizic.

#### Transmisiune [m][a][ ][Set ID][ ][Date0][ ][Date1][ ][Date2][Cr]

Date00: Date canal superior Date01: Date canal inferior ex. Nr. 47 -> 00 2F (2FH) Nr. 394 -> 01 8A (18AH), Nr. DTV 0 -> Oricare Date02 : 0x00 : Analogic Principal 0x10 : DTV Principal 0x20 : Radio

Gamă date canal Analogic - Min: 00 - max: 63 (0 - 99) Digital - Min: 00 - max: 3E7 (0 - 999) (Exceptând Suedia, Finlanda, Norvegia, Danemarca, Irlanda) Digital - Min: 00 - max: 270 F (0 - 9999) (Exceptând Suedia, Finlanda, Norvegia, Danemarca, Irlanda)

### Ack [a][ ][Set ID][ ][OK/NG][Date][x]

Date Min: 00 - Max: 7DH

### **21. Adăugare/Omitere program (Comandă: m b)**

► Pentru a ignora starea programului curent.

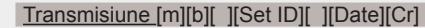

Data 00: Omitere 01: Adăugare

Ack [b][ ][Set ID][ ][OK/NG][Date][x]

#### **22. Tastă (Comandă: m c)**

► Pentru a transmite codul cheie IR de la distanţă.

Transmisiune [m][c][ ][Set ID][ ][Data][Cr]

Date Cod tastă - Consultați pagina 101.

Ack [c][ ][Set ID][ ][OK/NG][Date][x]

- <span id="page-107-1"></span>**23. Selecţie intrare (Comandă: x b)** (Intrare imagine principală)
- ► Pentru a selecta sursa de intrare pentru imaginea principală.

### Transmisiune [x][b][ ][Set ID][ ][Date][Cr]

Date Structură

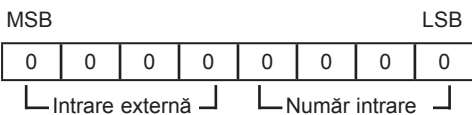

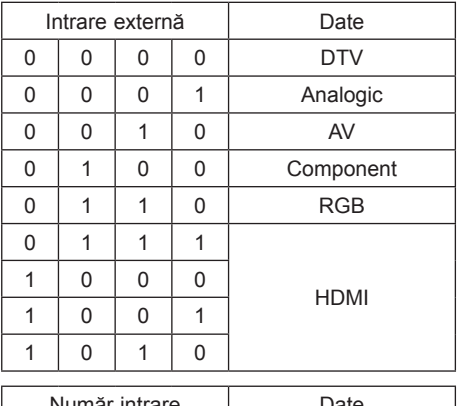

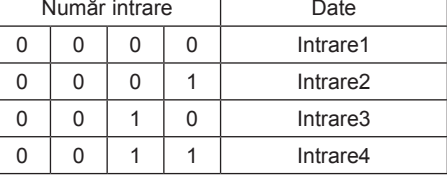

### Ack [b][ ][Set ID][ ][OK/NG][Date][x]

<span id="page-107-0"></span>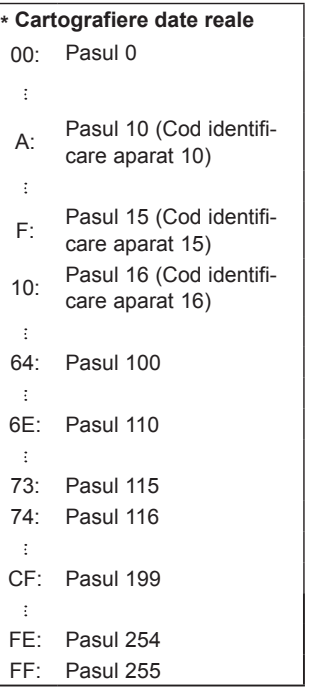

### <span id="page-107-2"></span>**24. 3D (Comandă: x t) (numai modelele 3D)**

► Pentru a modifica modul 3D pentru televizor.

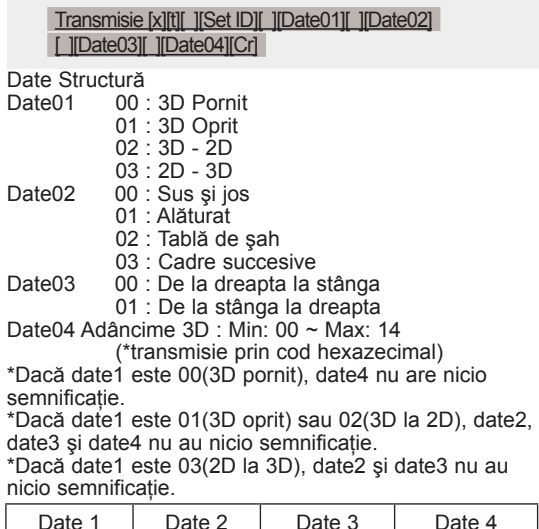

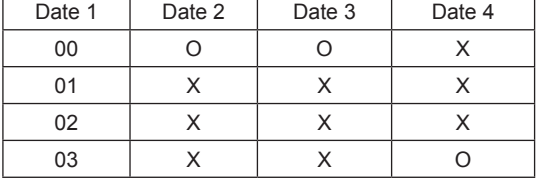

X: oricare

Ack [t][ ][OK][Date01][Date02][Date03][Date04][x] [t][ ][NG][Date01][x]

### <span id="page-107-3"></span>**25 . 3D extins (Comandă: x v) (numai modelele 3D)**

► Pentru a modifica opţiunea 3D pentru televizor.

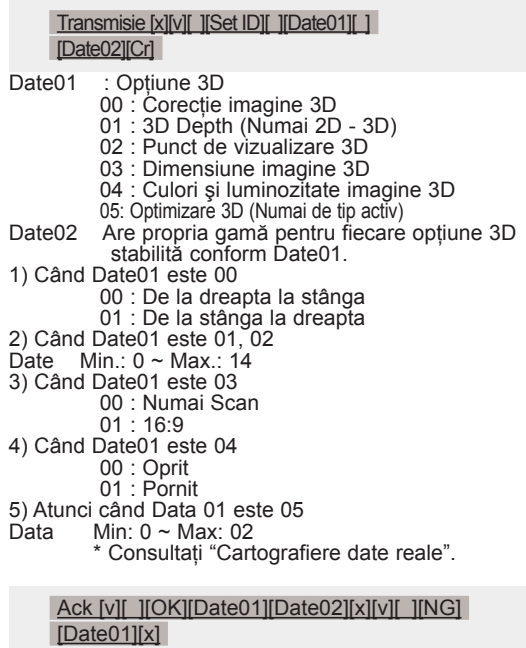
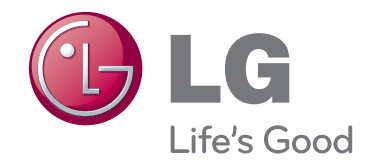

Modelul şi numărul de serie ale televizorului sunt amplasate pe spatele televizorului Înregistrați-l mai jos dacă aveți vreodată nevoie de service.

MODEL

SERIE